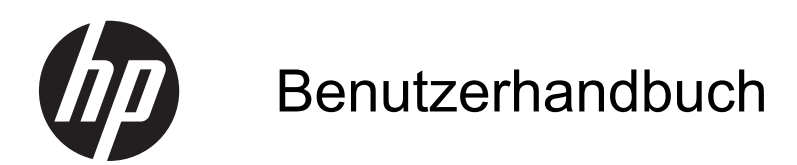

© Copyright 2013 Hewlett-Packard Development Company, L.P.

Die Marke Bluetooth ist Eigentum ihres Inhabers und wird von Hewlett-Packard Company unter Lizenz verwendet. Microsoft und Windows sind in den USA eingetragene Marken der Microsoft Corporation. Die Marke SD Logo ist Eigentum ihres Inhabers.

HP haftet nicht für technische oder redaktionelle Fehler oder Auslassungen in diesem Dokument. Ferner übernimmt sie keine Haftung für Schäden, die direkt oder indirekt auf die Bereitstellung, Leistung und Nutzung dieses Materials zurückzuführen sind. HP haftet – ausgenommen für die Verletzung des Lebens, des Körpers, der Gesundheit oder nach dem Produkthaftungsgesetz – nicht für Schäden, die fahrlässig von HP, einem gesetzlichen Vertreter oder einem Erfüllungsgehilfen verursacht wurden. Die Haftung für grobe Fahrlässigkeit und Vorsatz bleibt hiervon unberührt.

Inhaltliche Änderungen dieses Dokuments behalten wir uns ohne Ankündigung vor. Die Informationen in dieser Veröffentlichung werden ohne Gewähr für ihre Richtigkeit zur Verfügung gestellt. Insbesondere enthalten diese Informationen keinerlei zugesicherte Eigenschaften. Alle sich aus der Verwendung dieser Informationen ergebenden Risiken trägt der Benutzer.

Die Garantien für HP Produkte und Services werden ausschließlich in der zum Produkt bzw. Service gehörigen Garantieerklärung beschrieben. Aus dem vorliegenden Dokument sind keine weiterreichenden Garantieansprüche abzuleiten.

Erste Ausgabe: Juli 2013

Teilenummer des Dokuments: 730501-041

#### **Produktmitteilungen**

In diesem Handbuch werden Merkmale und Funktionen beschrieben, welche die meisten Modelle aufweisen. Eine dieser Merkmale und Funktionen sind möglicherweise bei Ihrem Computer nicht verfügbar.

#### **Bestimmungen zur Verwendung der Software**

Durch Installieren, Kopieren, Herunterladen oder anderweitige Verwendung jeglichen auf diesem Computer installierten Softwareprodukts erklären Sie Ihr Einverständnis, an die Bedingungen der HP-Endbenutzervereinbarung ("EULA") gebunden zu sein. Wenn Sie mit den Bedingungen dieses Lizenzvertrags nicht einverstanden sind, besteht Ihr einziges Rechtsmittel darin, das gesamte unbenutzte Produkt (Hardware und Software) innerhalb von 14 Tagen ggf. gegen Rückerstattung des Kaufpreises an den Händler zurückzugeben, bei dem Sie es erworben haben.

Wenn Sie weitere Informationen bzw. eine volle Erstattung des Kaufpreises für den Computer wünschen, setzen Sie sich mit Ihrer lokalen Verkaufsstelle (dem Verkäufer) in Verbindung.

# **Inhaltsverzeichnis**

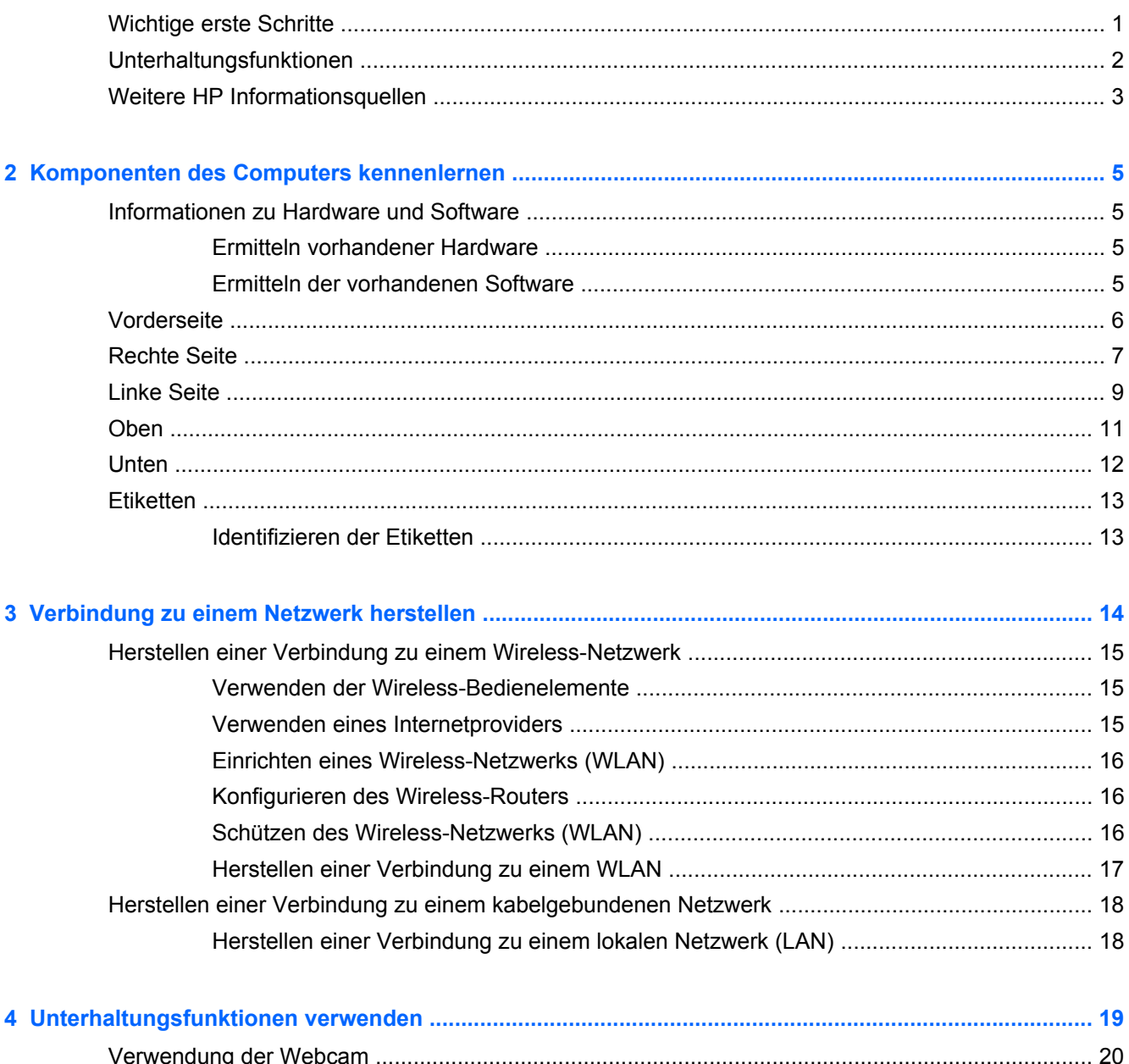

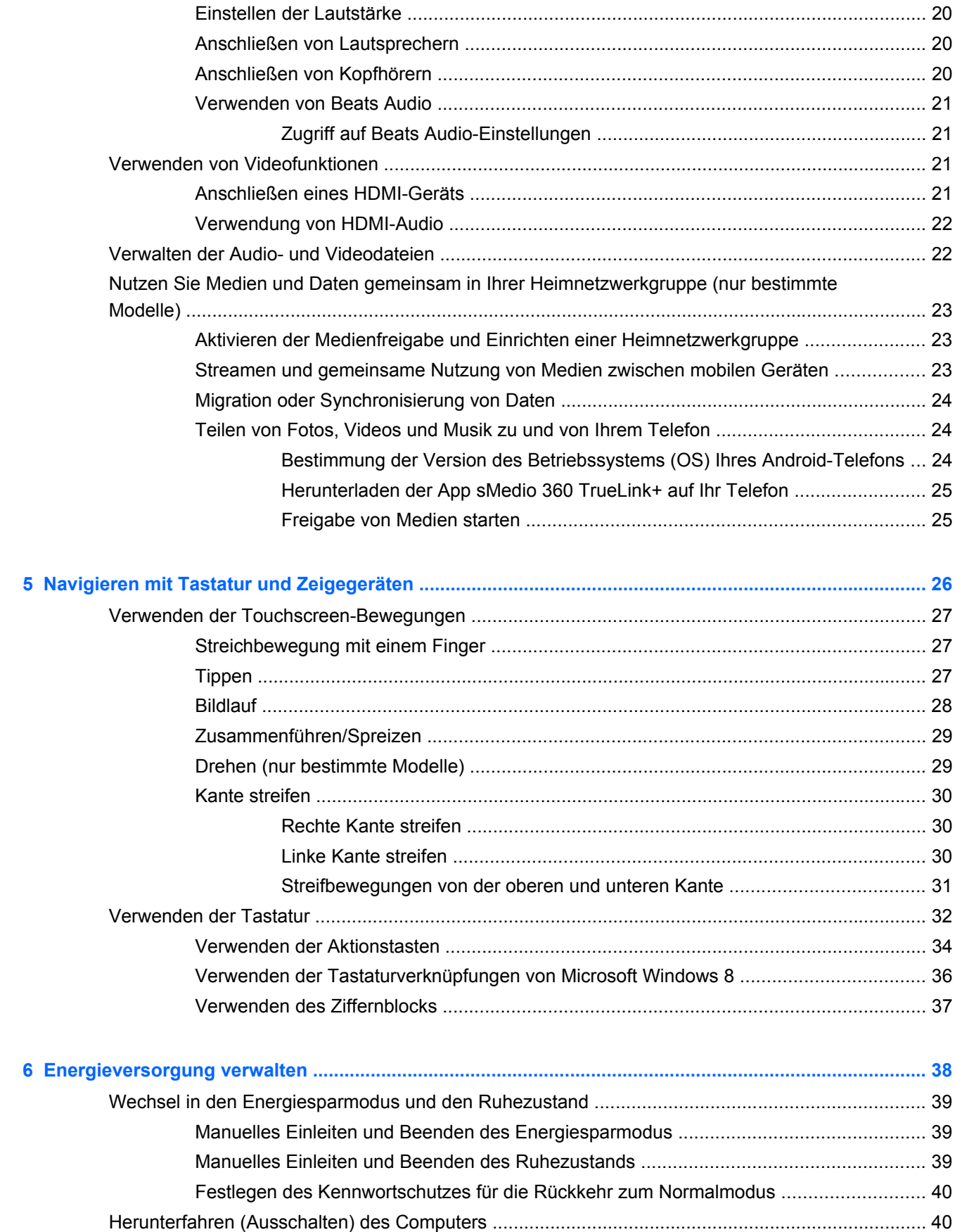

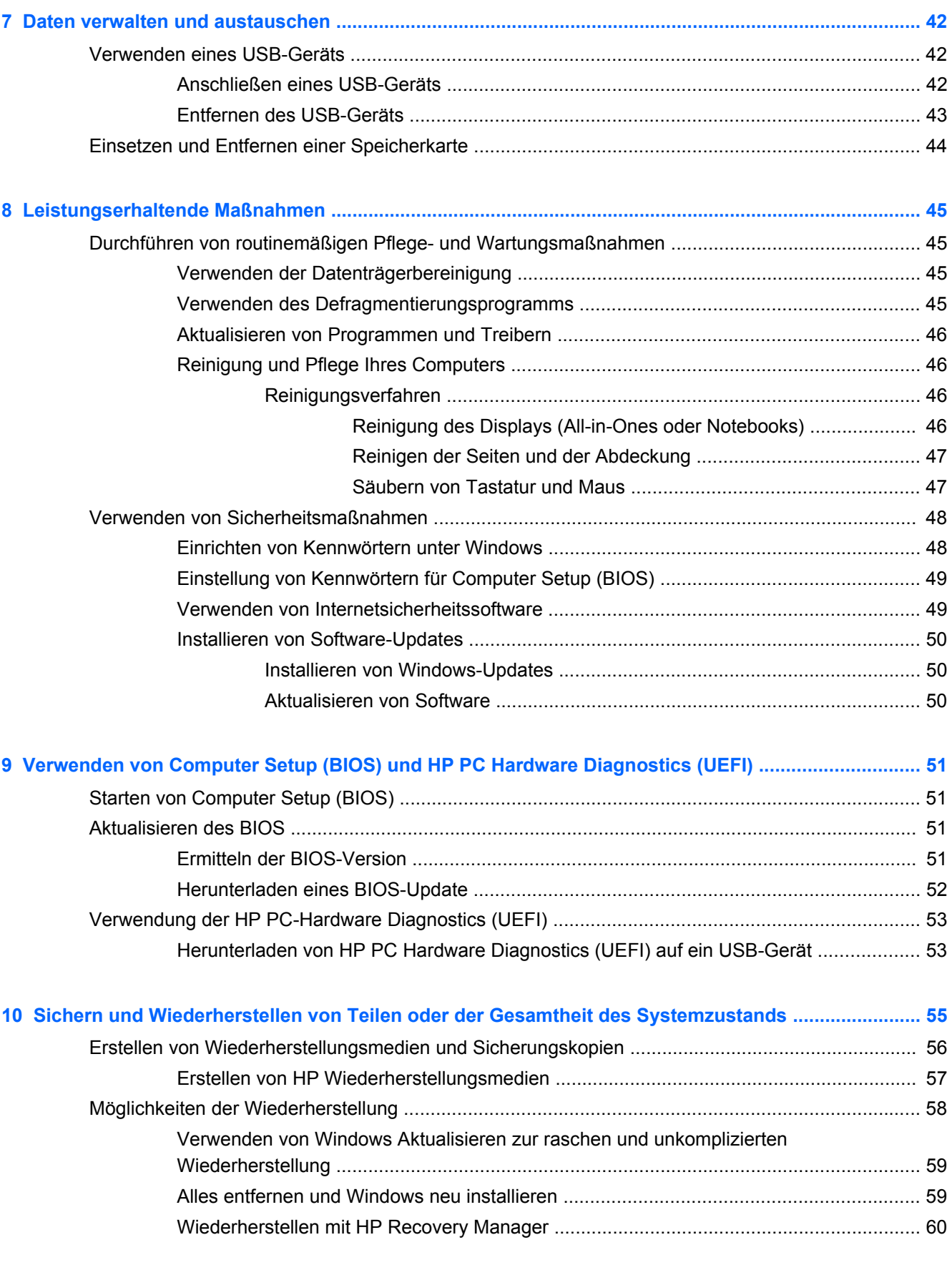

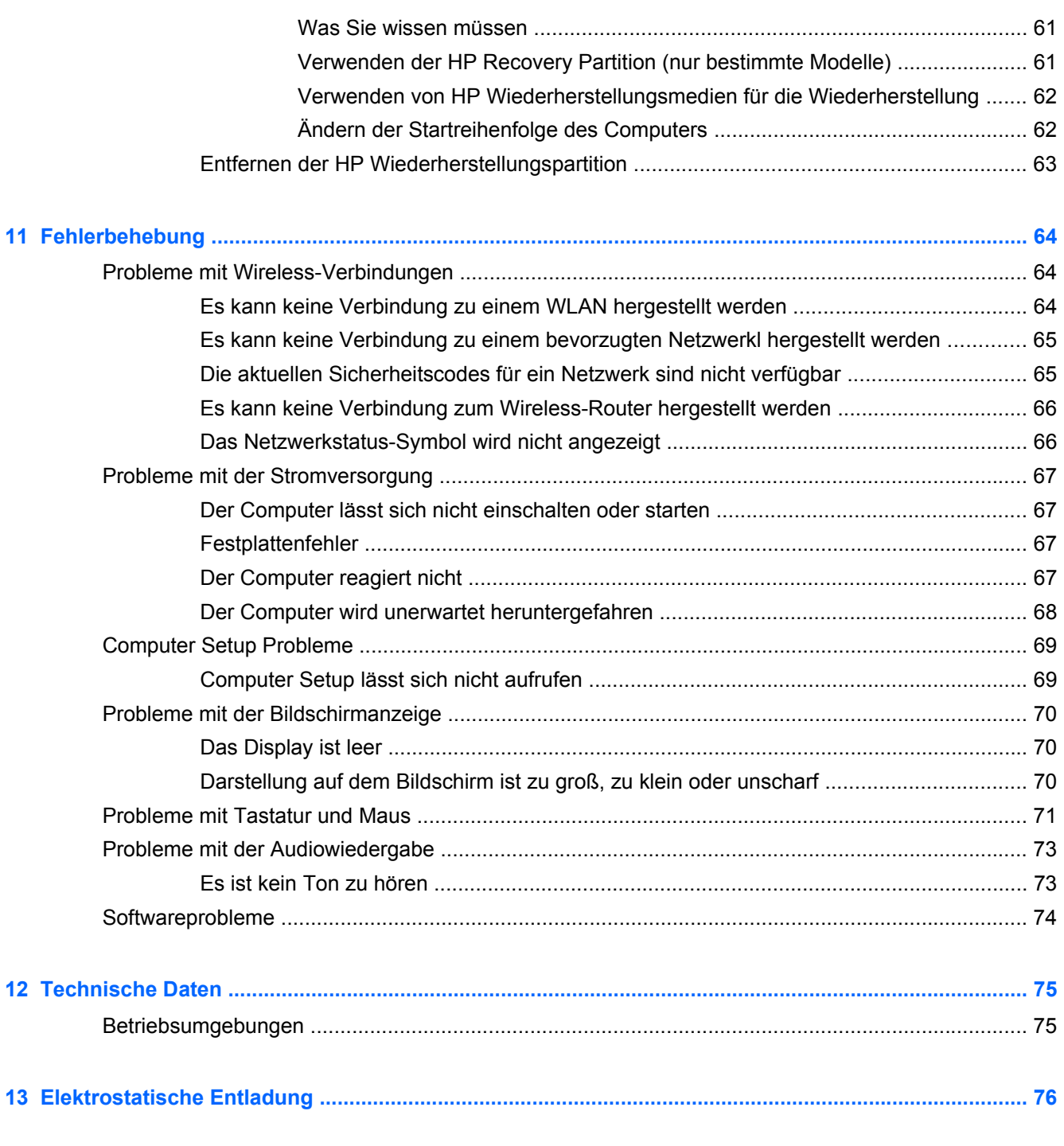

**[Index ................................................................................................................................................................... 77](#page-82-0)**

# <span id="page-6-0"></span>**1 Richtig starten**

Dieser Computer ist ein leistungsstarkes Werkzeug zur Erweiterung und Verbesserung Ihrer Arbeitsund Unterhaltungsmöglichkeiten. Lesen Sie dieses Kapitel, um den Computer bestmöglich nutzen zu können, indem Sie sich mit der optimalen Handhabung des Computers nach der Inbetriebnahme vertraut machen, die Möglichkeiten zum Einsatz des Computers für Unterhaltungszwecke kennenlernen und erfahren, wo Sie weitere HP Ressourcen finden können.

## **Wichtige erste Schritte**

Nachdem Sie den Computer in Betrieb genommen und registriert haben, sollten Sie folgende Schritte durchführen:

- Stellen Sie eine Verbindung zu einem drahtgebundenen oder Wireless-Netzwerk her, sofern dies nicht bereits geschehen ist. Nähere Informationen finden Sie unter ["Verbindung zu einem](#page-19-0) [Netzwerk herstellen" auf Seite 14](#page-19-0).
- Machen Sie sich mit der Hardware und Software Ihres Computers vertraut. Informationen hierzu finden Sie unter ["Komponenten des Computers kennenlernen" auf Seite 5](#page-10-0) und ["Unterhaltungsfunktionen verwenden" auf Seite 19.](#page-24-0)
- Erstellen Sie eine Sicherungskopie Ihrer Festplatte, indem Sie ein Wiederherstellungslaufwerk erstellen. Informationen hierzu finden Sie unter ["Sichern und Wiederherstellen von Teilen oder](#page-60-0) [der Gesamtheit des Systemzustands" auf Seite 55.](#page-60-0)

# <span id="page-7-0"></span>**Unterhaltungsfunktionen**

- Dass Sie YouTube-Videos auf dem Computer anschauen können, dürfte nichts Neues für Sie sein. Aber wissen Sie auch, dass Sie Ihren Computer mit einer digitalen Set-Top-Box oder Spielkonsole verbinden können? Weitere Informationen hierzu finden Sie unter ["Anschließen](#page-26-0) [eines HDMI-Geräts" auf Seite 21](#page-26-0).
- Sie wissen sicher, dass Sie über den Computer Musik wiedergeben können. Aber wussten Sie schon, dass Sie auch Live-Radiosendungen auf den Computer übertragen und Musik- oder Gesprächsbeiträge aus aller Welt anhören können? Siehe ["Verwenden von Audiofunktionen"](#page-25-0) [auf Seite 20](#page-25-0).
- Genießen Sie Musik, wie vom Künstler beabsichtigt, mit sattem, regelbaren Bass-Sound und klarem, unverfälschtem Klang. Siehe ["Verwenden von Beats Audio" auf Seite 21.](#page-26-0)
- Benutzen Sie die neuen Gesten von Windows 8 für eine flüssige und reibungslose Steuerung von Bildern und Textseiten. Siehe ["Verwenden der Touchscreen-Bewegungen" auf Seite 27](#page-32-0).

# <span id="page-8-0"></span>**Weitere HP Informationsquellen**

Sie haben bereits die *Setup-Anleitungen* benutzt, um den Computer einzuschalten und nach diesem Handbuch zu suchen. Diese Tabelle hilft Ihnen dabei, Ressourcen mit Produktinformationen, Anleitungen und sonstigen Informationen zu finden.

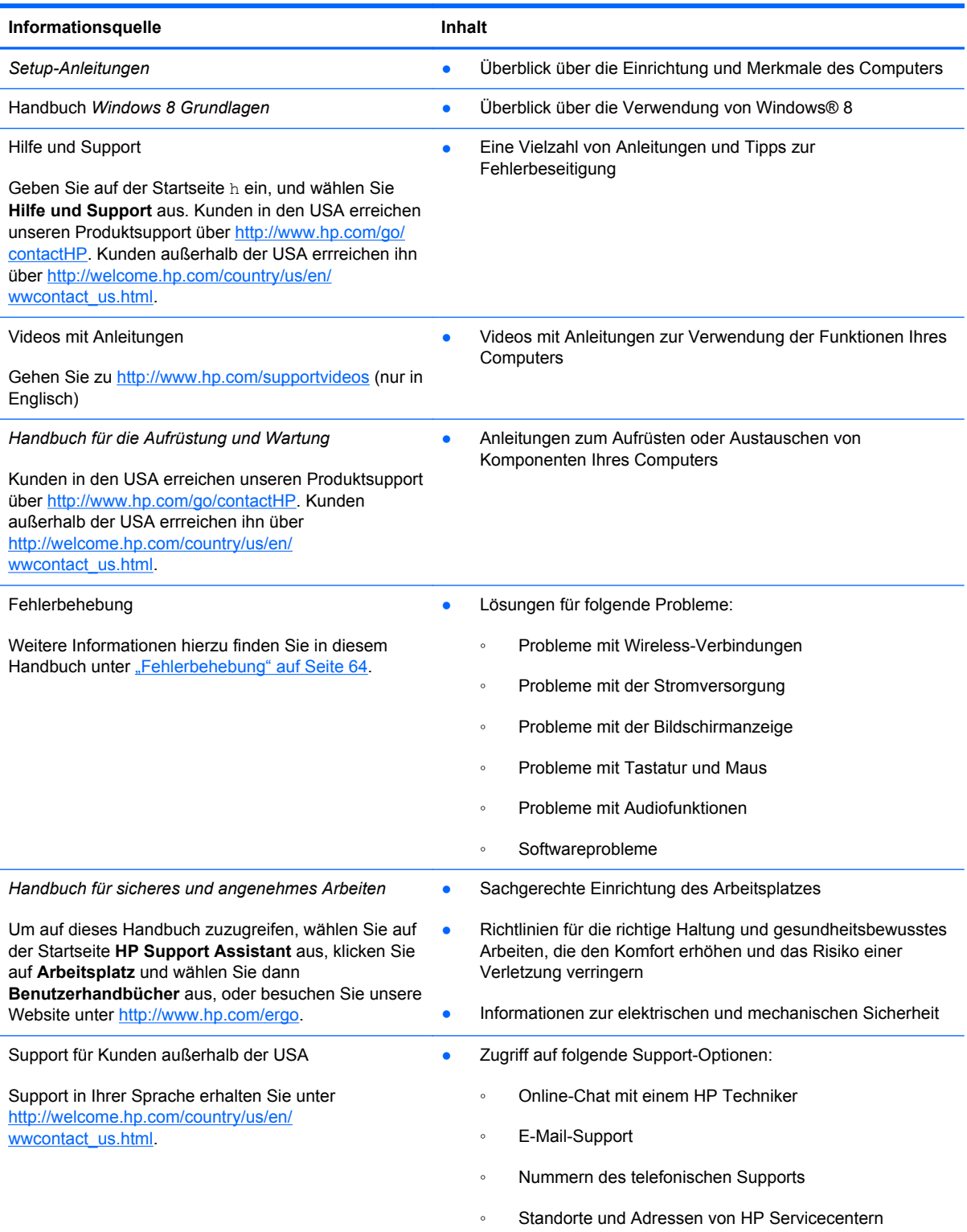

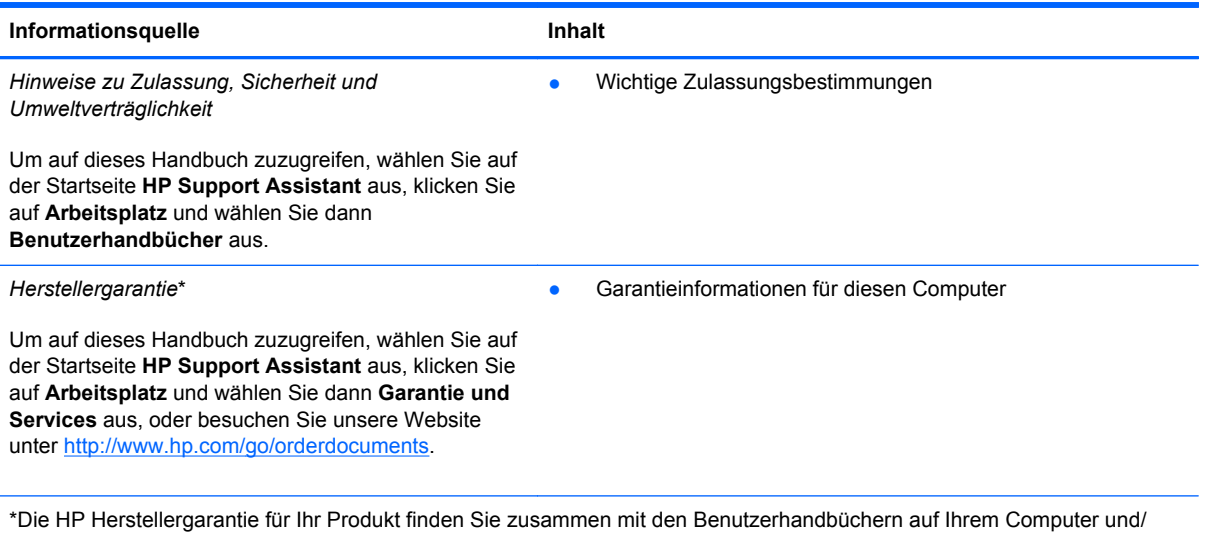

oder auf der CD/DVD im Versandkarton. In einigen Ländern/Regionen ist möglicherweise eine gedruckte HP Herstellergarantie im Versandkarton enthalten. In Ländern/Regionen, in denen keine gedruckte Garantieerklärung im Lieferumfang enthalten ist, können Sie diese unter <http://www.hp.com/go/orderdocuments>anfordern, oder schreiben Sie an:

- **Nordamerika**: Hewlett-Packard, MS POD, 11311 Chinden Blvd, Boise, ID 83714, USA
- **Europa, Naher Osten, Afrika**: Hewlett-Packard, POD, Via G. Di Vittorio, 9, 20063, Cernusco s/Naviglio (MI), Italien
- **Asien/Pazifikraum**: Hewlett-Packard, POD, P.O. Box 200, Alexandra Post Office, Singapore 911507

Bitte geben Sie die Produktnummer, den Garantiezeitraum (befindet sich auf dem Etikett mit der Seriennummer), Ihren Namen und Ihre Postanschrift an, wenn Sie eine gedruckte Version Ihrer Garantieerklärung anfordern.

**WICHTIG:** Schicken Sie Ihr HP Produkt NICHT an die oben angegebenen Adressen zurück. Kunden in den USA erreichen unseren Produktsupport über [http://www.hp.com/go/contactHP.](http://www.hp.com/go/contactHP) Kunden außerhalb der USA errreichen ihn über [http://welcome.hp.com/country/us/en/wwcontact\\_us.html](http://welcome.hp.com/country/us/en/wwcontact_us.html).

# <span id="page-10-0"></span>**2 Komponenten des Computers kennenlernen**

## **Informationen zu Hardware und Software**

#### **Ermitteln vorhandener Hardware**

Gehen Sie wie folgt vor, um herauszufinden, welche Hardware in Ihrem Computer installiert ist:

- **1.** Geben Sie auf der Startseite s ein, und wählen Sie **Systemsteuerung** aus.
- 2. Wählen Sie System und Sicherheit aus, und klicken Sie im "System"-Bereich auf Geräte-**Manager**.

Eine Liste aller auf dem Computer installierten Geräte wird angezeigt.

#### **Ermitteln der vorhandenen Software**

So finden Sie heraus, welche Software auf Ihrem Computer installiert ist:

**1.** Klicken Sie im Startbildschirm mit der rechten Taste der externen kabellosen Maus.

– oder –

Streichen Sie mit dem Finger von der oberen Kante des Computerbildschirms nach unten.

**2.** Wählen Sie das Symbol **All apps**.

## <span id="page-11-0"></span>**Vorderseite**

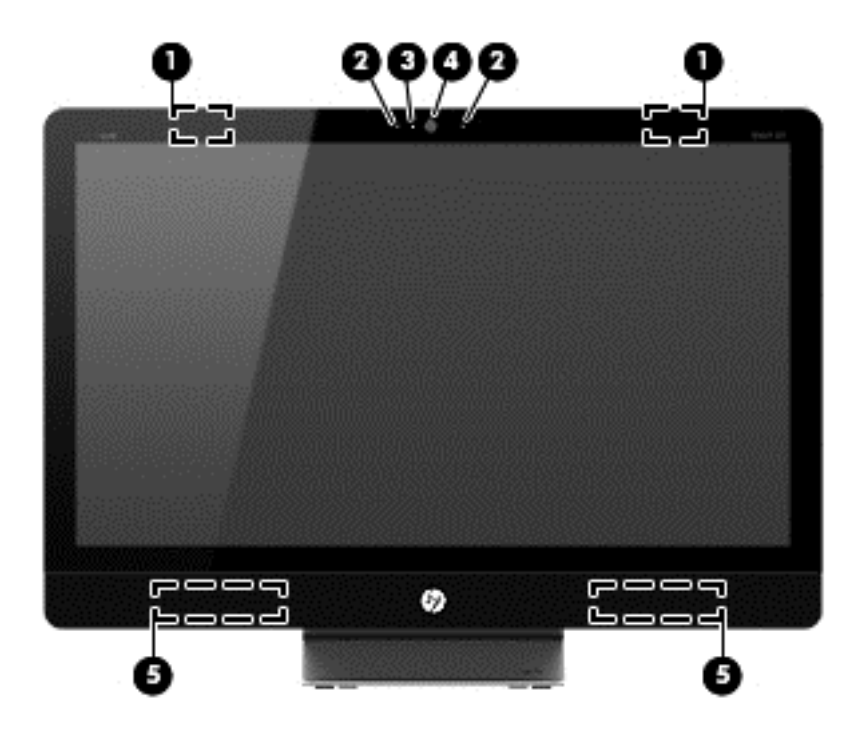

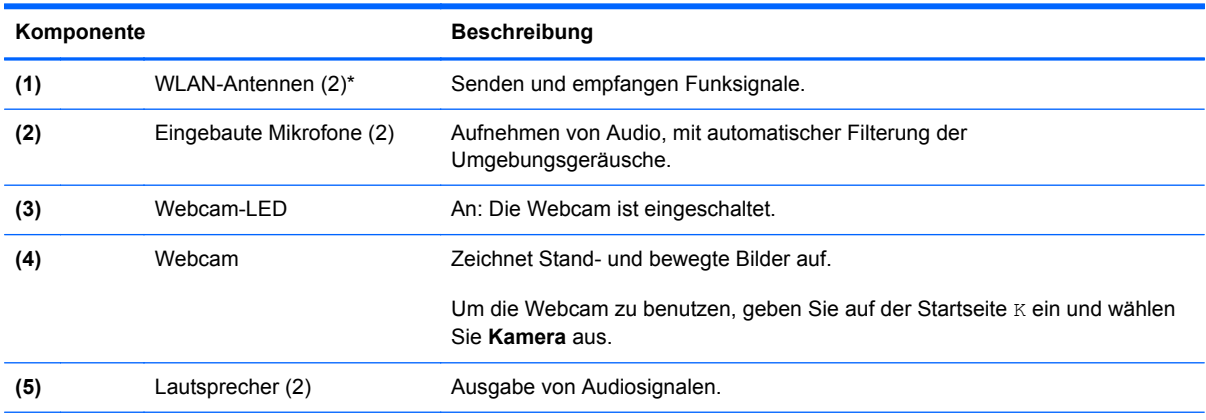

\*Die Antennen sind von außen nicht sichtbar. Zur Gewährleistung optimaler Übertragungsbedingungen sollten Sie die Bereiche um die Antennen herum von Hindernissen freihalten. Zulassungshinweise für Wireless-Geräte finden Sie im Dokument *Hinweise zu Zulassung, Sicherheit und Umweltverträglichkeit* im Abschnitt für Ihre Region bzw. Ihr Land. Diese Hinweise finden Sie in "Hilfe und Support".

# <span id="page-12-0"></span>**Rechte Seite**

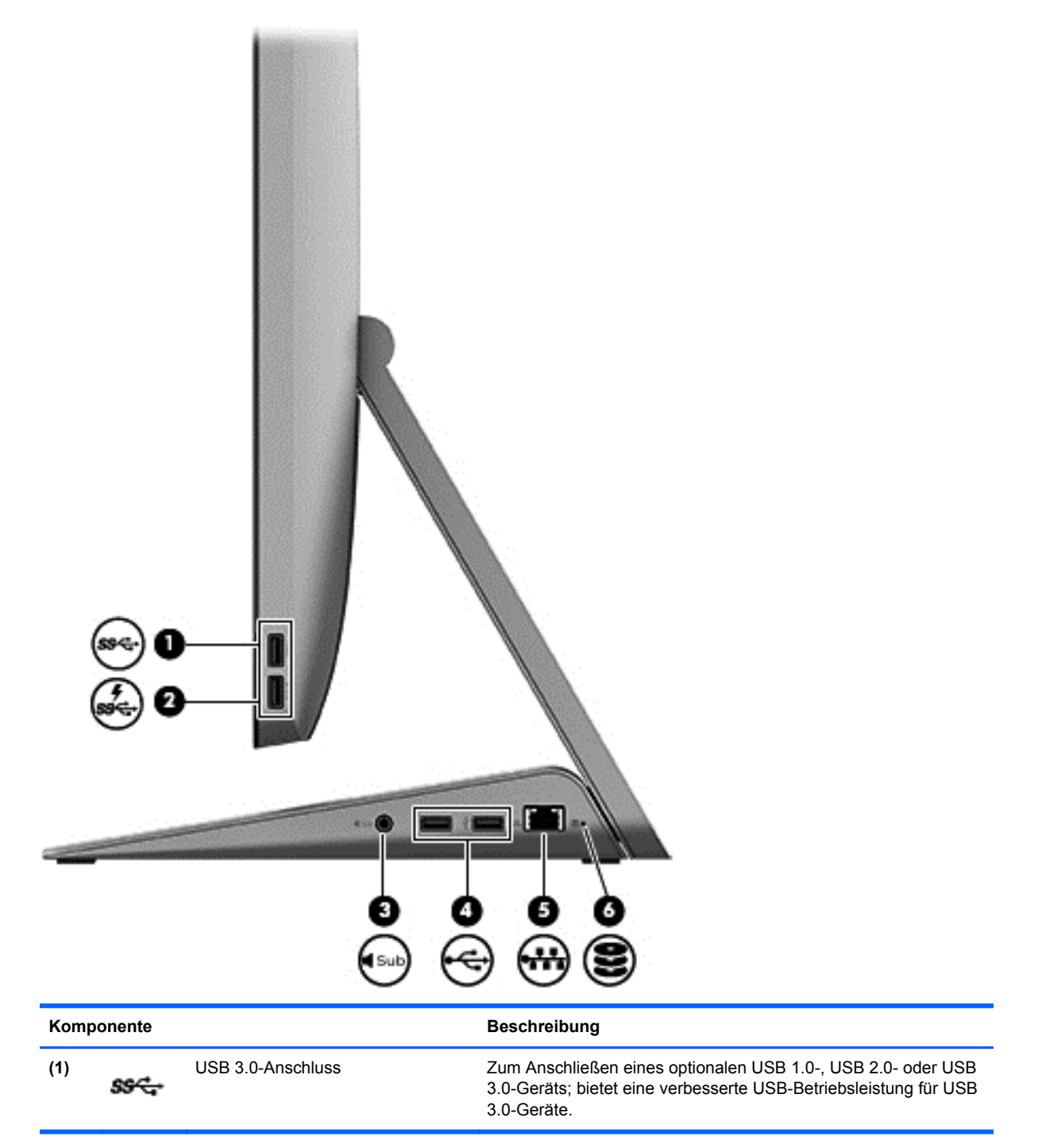

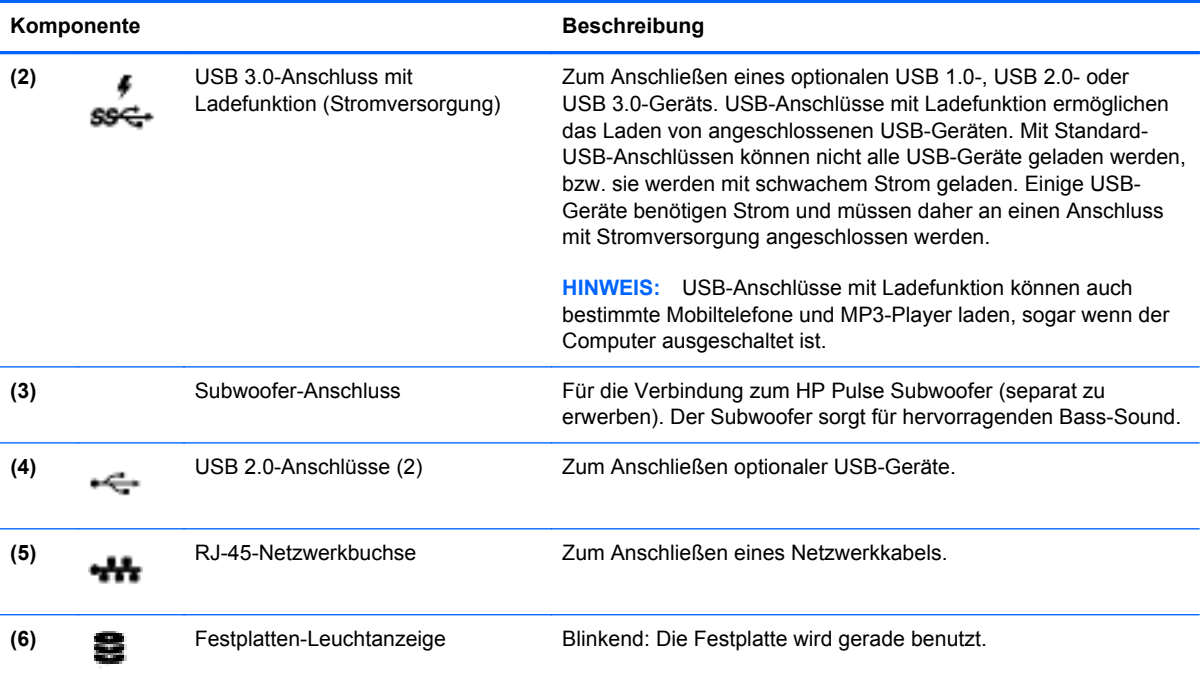

## <span id="page-14-0"></span>**Linke Seite**

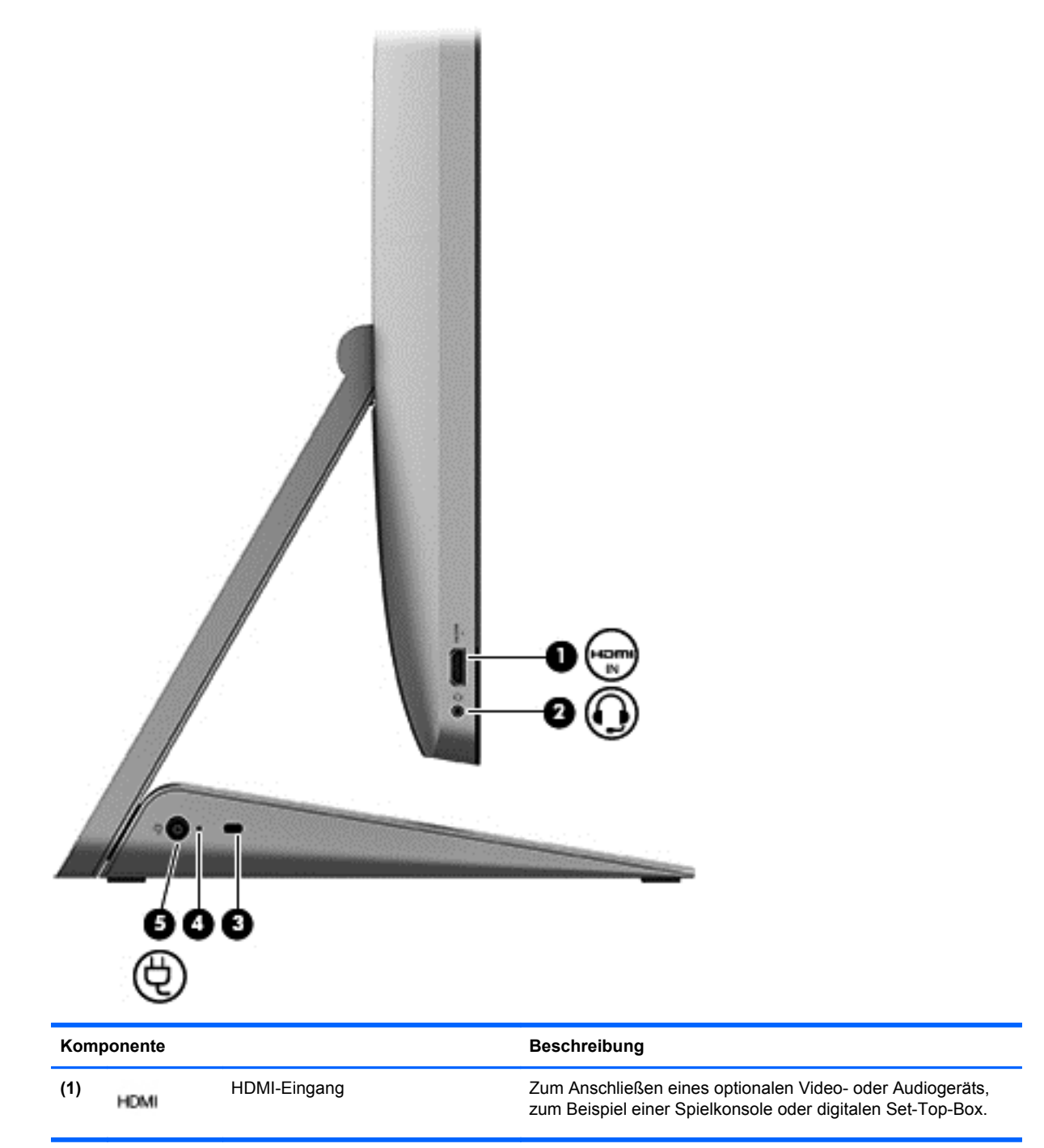

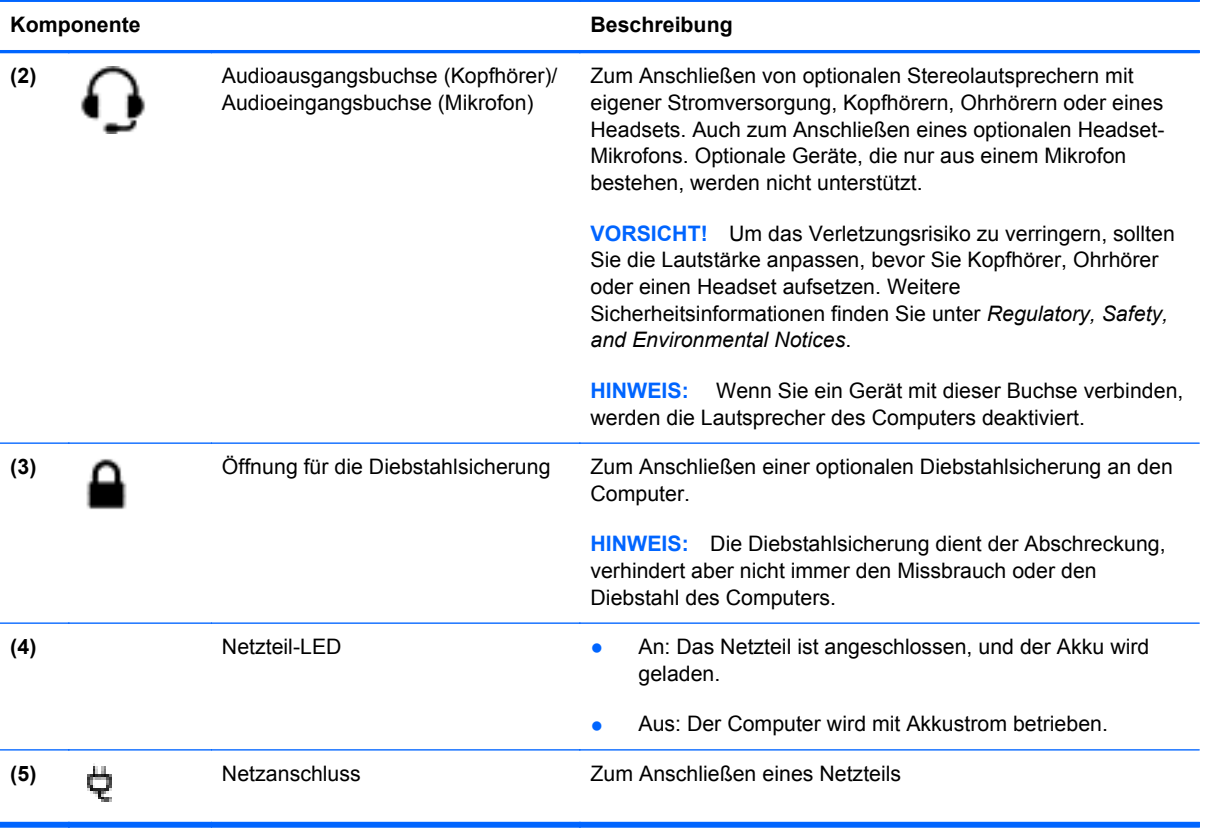

# <span id="page-16-0"></span>**Oben**

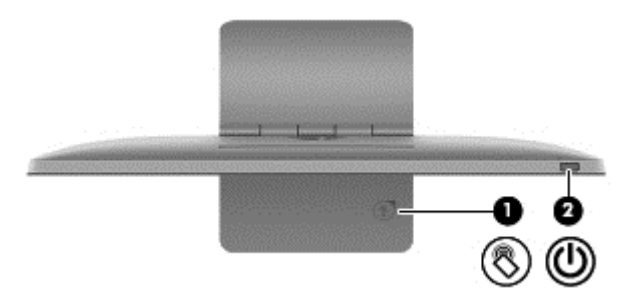

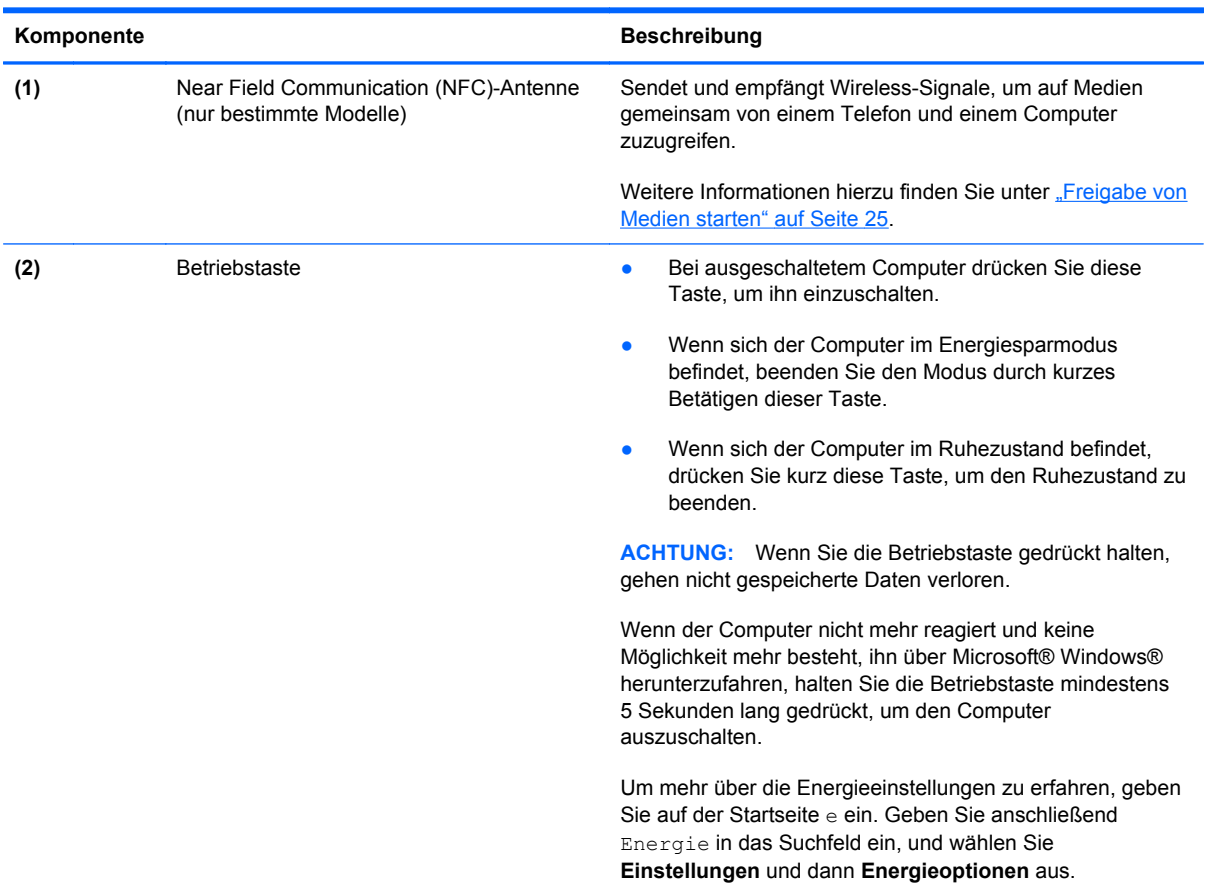

# <span id="page-17-0"></span>**Unten**

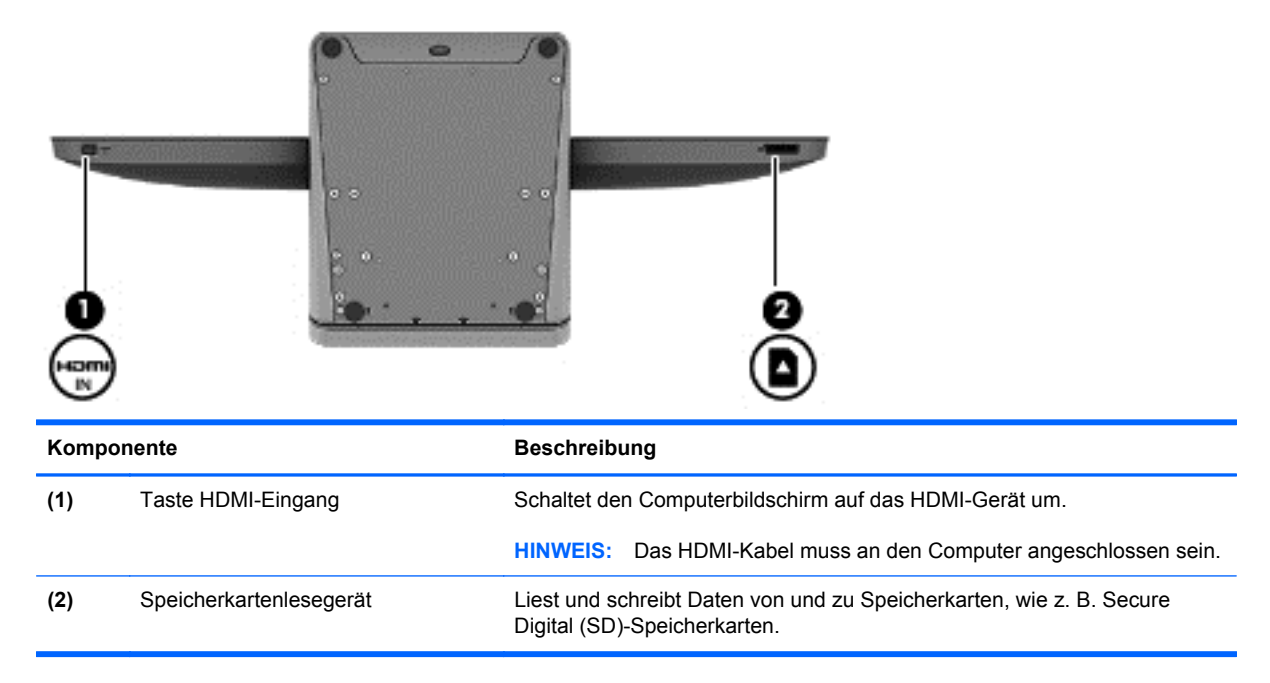

# <span id="page-18-0"></span>**Etiketten**

## **Identifizieren der Etiketten**

Die am Computer angebrachten Etiketten enthalten Informationen, die Sie möglicherweise für die Fehlerbeseitigung benötigen oder wenn Sie den Computer auf Auslandsreisen mitnehmen. Die Etiketten befinden sich auf der Unterseite des Computerständers.

- Service-Etikett Liefert wichtige Informationen zur Identifizierung Ihres Computers. Wenn Sie sich an den Support wenden, werden Sie wahrscheinlich nach der Seriennummer gefragt, und möglicherweise auch nach der Produktnummer oder der Modellnummer. Suchen Sie diese Nummern heraus, bevor Sie sich an den Support wenden.
- Zulassungsetikett(en) Zulassungsinformationen zum Computer.
- Zulassungsetikett(en) für Wireless-Geräte Enthalten Informationen zu optionalen Wireless-Geräten und die amtlichen Symbole für die Länder oder Regionen, in denen die Geräte für die Verwendung zugelassen sind.

# <span id="page-19-0"></span>**3 Verbindung zu einem Netzwerk herstellen**

Mit Ihrem Computer und einer drahtgebundenen oder drahtlosen Netzwerkverbindung können Sie die ganze Welt erkunden und auf Informationen von Millionen von Websites zugreifen. Dieses Kapitel soll Ihnen dabei helfen, sich Zugang zu dieser Welt zu verschaffen.

## <span id="page-20-0"></span>**Herstellen einer Verbindung zu einem Wireless-Netzwerk**

Wireless-Technologie überträgt Daten per Funk statt über Kabel. Ihr Computer ist möglicherweise mit einem oder mehreren der folgenden Wireless-Geräte ausgestattet:

- Wireless Local Area Network (WLAN)-Gerät Verbindet den Computer mit WLAN-Netzwerken. In einem WLAN kommuniziert das mobile Wireless-Gerät Ihres Computers mit einem Wireless-Router oder einem Wireless Access Point.
- Bluetooth®-Geräte Bilden ein Personal Area Network (PAN) zur Verbindung mit anderen Bluetooth-fähigen Geräten, wie Computer, Telefone, Drucker, Kopfhörer, Lautsprecher und Kameras. In einem PAN kommuniziert jedes Gerät direkt mit den anderen Geräten, und die Entfernung zwischen den Geräten muss relativ gering sein.

Weitere Informationen zur Wireless-Technologie finden Sie in den Themenseiten von "Hilfe und Support" und auf den dort verlinkten Websites. Geben Sie auf der Startseite h ein, und wählen Sie **Hilfe und Support** aus.

#### **Verwenden der Wireless-Bedienelemente**

Das Netzwerk- und Freigabecenter ermöglicht die Einrichtung einer Verbindung oder eines Netzwerks, die Verbindung mit einem Netzwerk sowie die Diagnose und Behebung von Netzwerkproblemen.

So verwenden Sie das Netzwerk- und Freigabecenter:

- **1.** Geben Sie auf der Startseite s ein, und wählen Sie **Systemsteuerung** aus.
- **2.** Klicken Sie auf **Netzwerk und Internet** und anschließend auf **Netzwerk- und Freigabecenter**.

Weitere Informationen finden Sie in "Hilfe und Support". Geben Sie auf der Startseite h ein, und wählen Sie **Hilfe und Support** aus.

#### **Verwenden eines Internetproviders**

Um zuhause einen Internetzugang einzurichten, müssen Sie zuerst ein Konto bei einem Internetprovider beantragen. Es empfiehlt sich, den Vertrag über die Bereitstellung des Internetservice und eines Modems mit einem lokalen Internetprovider abzuschließen. Der Internetprovider hilft Ihnen beim Einrichten des Modems, dem Verbinden Ihres Wireless-Routers über ein Netzwerkkabel mit dem Modem und dem Testen des Internetservice.

**HINWEIS:** Vom Internetprovider erhalten Sie auch die für den Internetzugang erforderlichen Verbindungsdaten (Benutzerkennung und Kennwort) zugeteilt. Notieren Sie sich diese Informationen, und bewahren Sie sie an einem sicheren Ort auf.

## <span id="page-21-0"></span>**Einrichten eines Wireless-Netzwerks (WLAN)**

Für das Einrichten eines WLAN und das Herstellen einer Verbindung mit dem Internet benötigen Sie die folgende Ausstattung:

- Ein Breitbandmodem (DSL oder Kabel) **(1)** und einen Hochgeschwindigkeits-Internetzugang von einem Internetprovider
- Einen Wireless-Router **(2)** (separat erworben)

**HINWEIS:** Einige Modems haben einen integrierten Wireless-Router. Wenden Sie sich ggf. an Ihrem Internetprovider, um herauszufinden, welche Art von Modem Sie besitzen.

● Einen WLAN-fähigen Computer **(3)**

Die folgende Abbildung zeigt ein Beispiel für ein mit dem Internet verbundenes Wireless-Netzwerk.

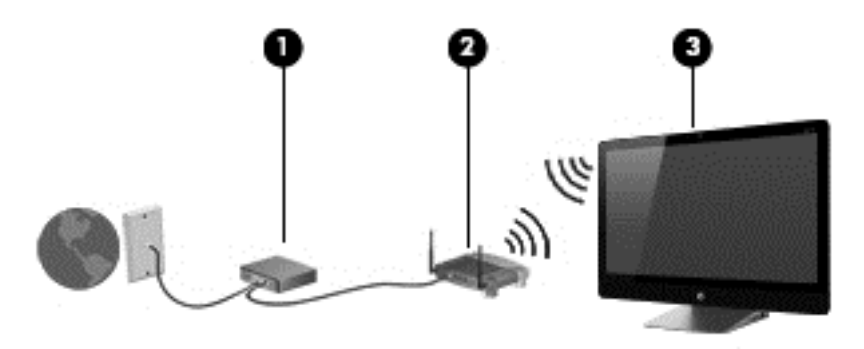

Sie können Ihr Heimnetzwerk vergrößern, indem Sie zusätzliche Computer per Kabel- oder Wireless-Verbindung einbinden.

Ziehen Sie die von Ihrem Router-Hersteller oder Internetprovider bereitgestellten Informationen zu Rate, wenn Sie Hilfe beim Einrichten Ihres WLAN benötigen.

#### **Konfigurieren des Wireless-Routers**

Ziehen Sie die von Ihrem Router-Hersteller oder Internetprovider bereitgestellten Informationen zu Rate, wenn Sie Hilfe beim Konfigurieren des Wireless-Routers benötigen.

**HINWEIS:** Es wird empfohlen, Ihren WLAN-fähigen Computer zuerst unter Verwendung des zusammen mit dem Router gelieferten Netzwerkkabels mit dem Router zu verbinden. Wenn der Computer erfolgreich eine Verbindung mit dem Internet herstellen kann, trennen Sie das Kabel vom Computer und versuchen Sie dann, über das Wireless-Netzwerk auf das Internet zuzugreifen.

#### **Schützen des Wireless-Netzwerks (WLAN)**

Wenn Sie ein WLAN einrichten oder sich mit einem vorhandenen WLAN verbinden, sollten Sie immer die Sicherheitsfunktionen aktivieren, um Ihr Netzwerk vor unbefugtem Zugriff zu schützen.

<span id="page-22-0"></span>Von einem Wireless-Netzwerk gesendete Funkwellen können auch außerhalb des Netzwerks von anderen WLAN-Geräten empfangen werden. Dies ist insbesondere bei ungeschützten Daten ein Problem. Treffen Sie folgende Vorsichtsmaßnahmen, um Ihr WLAN zu schützen:

Verwenden Sie eine Firewall.

Eine Firewall überprüft Informationen und Anforderungen, die an Ihr Netzwerk gesendet werden. Verdächtige Daten werden anschließend herausgefiltert. Firewalls sind sowohl als Software- wie auch als Hardwarelösungen verfügbar. Einige Netzwerke verwenden eine Kombination von beidem.

Verwenden Sie Wireless-Verschlüsselung.

Wireless-Verschlüsselung benutzt bestimmte Sicherheitseinstellungen zur Ver- und Entschlüsselung von über das Netzwerk übertragenen Daten. Weitere Informationen hierzu finden Sie in "Hilfe und Support". Geben Sie auf der Startseite h ein, und wählen Sie **Hilfe und Support** aus.

#### **Herstellen einer Verbindung zu einem WLAN**

Gehen Sie wie folgt vor, um eine Verbindung zu einem WLAN herzustellen:

- **1.** Stellen Sie sicher, dass das WLAN-Gerät Ihres Computers betriebsbereit ist.
- **2.** Positionieren Sie auf der Startseite den Mauszeiger über der rechten oberen oder rechten unteren Ecke des Bildschirms, um die "Charms"-Symbolleiste einzublenden.
- **3.** Wählen Sie **Einstellungen** aus, und klicken Sie auf das Symbol für den Netzwerkstatus.
- **4.** Wählen Sie ein WLAN aus der Liste aus.
- **5.** Klicken Sie auf **Verbinden**.

Wenn die Sicherheitsfunktionen des WLAN aktiviert sind, werden Sie zur Eingabe eines Sicherheitscodes aufgefordert. Geben Sie den Code ein, und klicken Sie auf **OK**, um die Verbindung herzustellen.

**HINWEIS:** Sind keine WLANs aufgelistet, befinden Sie sich möglicherweise außerhalb der Reichweite eines Wireless-Routers oder Access Points.

**HINWEIS:** Wenn das gewünschte WLAN nicht aufgelistet ist, klicken Sie auf dem Windows-Desktop mit der rechten Maustaste auf das Netzwerkstatus-Symbol und wählen Sie **Netzwerkund Freigabecenter öffnen** aus. Klicken Sie auf **Neue Verbindung oder neues Netzwerk einrichten**. Über die anschließend angezeigte Liste von Optionen können Sie manuell nach einem Netzwerk suchen und eine Verbindung zu ihm herstellen oder eine neue Netzwerkverbindung erstellen.

Nachdem die Verbindung hergestellt ist. positionieren Sie den Mauszeiger über dem Netzwerkstatus-Symbol im Infobereich ganz rechts in der Taskleiste, um den Namen und Status der Verbindung zu überprüfen.

**HINWEIS:** Die Reichweite des WLAN (d. h. der Bereich, innerhalb dessen die Funkwellen des Netzwerks empfangen werden können) hängt von verschiedenen Bedingungen ab, unter anderem von der Implementierung des WLAN, dem Router-Hersteller und der Interferenz durch andere elektronische Geräte oder strukturellen Hindernissen wie Wänden und Fußböden.

## <span id="page-23-0"></span>**Herstellen einer Verbindung zu einem kabelgebundenen Netzwerk**

**VORSICHT!** Um Stromschlag- und Brandgefahr sowie eine Beschädigung der Geräte zu vermeiden, stecken Sie kein Modem- oder Telefonanschlusskabel in eine RJ-45-Netzwerkbuchse.

## **Herstellen einer Verbindung zu einem lokalen Netzwerk (LAN)**

Verwenden Sie eine LAN-Verbindung, wenn Sie den Computer zu Hause direkt an einen Router anschließen möchten (statt über eine Wireless-Verbindung zu arbeiten), oder wenn Sie ihn mit einem vorhandenen Netzwerk im Büro verbinden möchten.

Für eine Verbindung zu einem LAN wird ein 8-poliges RJ-45-Netzwerkkabel benötigt.

So schließen Sie das Netzwerkkabel an:

- **1.** Stecken Sie das Netzwerkkabel in die Netzwerkbuchse **(1)** des Computers.
- **2.** Stecken Sie das andere Ende des Netzwerkkabels in eine Netzwerkwandbuchse **(2)** oder einen Router.
- **HINWEIS:** Wenn das Netzwerkkabel über eine Schaltung zur Rauschunterdrückung **(3)** verfügt, die Störungen durch Rundfunk- und Fernsehempfang verhindert, schließen Sie das Kabelende mit der Schaltung am Computer an.

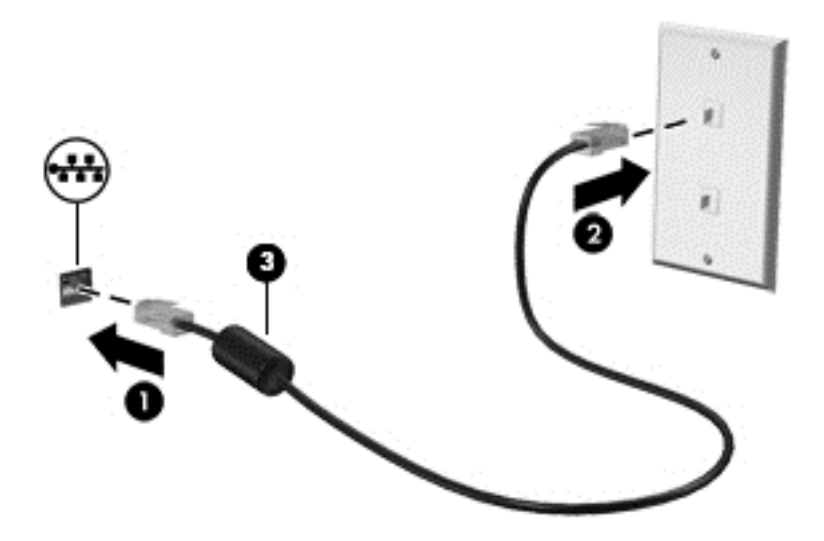

# <span id="page-24-0"></span>**4 Unterhaltungsfunktionen verwenden**

Benutzen Sie Ihren HP Computer als Entertainment-Center, um sich per Webcam mit anderen Personen über das Internet auszutauschen, Musik zu genießen und die entsprechenden Medien zu verwalten oder Videos herunterzuladen und anzuschauen. Oder schließen Sie externe Geräte wie Lautsprecher, Kopfhörer oder eine Spielkonsole an, um aus Ihrem Computer ein noch effektiveres Entertainment-Center zu machen.

## <span id="page-25-0"></span>**Verwendung der Webcam**

Ihr Computer verfügt über eine integrierte Webcam. Dieses leistungsfähige Werkzeug für soziale Netzwerke ermöglicht es Ihnen, unmittelbar mit Freunden und Kollegen zu kommunizieren, egal ob sie sich ganz in Ihrer Nähe befinden oder am anderen Ende der Welt. Mit der Webcam können Sie Videos mit Ihrer Instant Messaging-Software streamen, Videos aufnehmen und zur gemeinsamen Nutzung freigeben sowie Fotos machen.

**▲** Um die Webcam zu benutzen, geben Sie auf der Startseite K ein und wählen Sie **Kamera** aus.

Details zur Verwendung der Webcam finden Sie in "Hilfe und Support". Geben Sie auf der Startseite h ein, und wählen Sie **Hilfe und Support** aus.

## **Verwenden von Audiofunktionen**

Sie können mit Ihrem HP Computer Musik-CDs abspielen, Musiktitel herunterladen und anhören, Streaming-Audio-Inhalte (einschließlich Radioübertragungen) über das Internet empfangen und wiedergeben, eingespeiste Audiosignale aufzeichnen oder Audio- und Videoseguenzen kombinieren, um Multimedia-Inhalte zu kreieren. Der Hörgenuß lässt sich durch den Anschluss von externen Lautsprechern oder einem Kopfhörer erhöhen.

## **Einstellen der Lautstärke**

- **1.** Positionieren Sie auf der Startseite den Mauszeiger über der rechten oberen oder rechten unteren Ecke des Bildschirms, um die "Charms"-Symbolleiste einzublenden.
- **2.** Wählen Sie **Einstellungen** aus, und klicken Sie auf das Lautsprecher-Symbol.
- **3.** Justieren Sie den Regler entsprechend, um die Lautstärke wie gewünscht zu erhöhen oder zu verringern.

**HINWEIS:** Sie können die Lautstärke auch unter Verwendung der Lautstärketasten auf der externen Drahtlos-Tastatur anpassen. Weitere Informationen finden Sie unter ["Verwenden der](#page-39-0) [Aktionstasten" auf Seite 34.](#page-39-0)

## **Anschließen von Lautsprechern**

Sie können kabelgebundene Lautsprecher an Ihren Computer anschließen, indem Sie sie mit einem USB-Anschluss Ihres Computers verbinden.

Beim Anschließen von *kabellosen* Lautsprechern sind die entsprechenden Anleitungen des Geräteherstellers zu befolgen. In jedem Fall sollten Sie vor dem Anschließen von Lautsprechern die Lautstärkeeinstellung verringern.

## **Anschließen von Kopfhörern**

Sie können drahtgebundene Kopfhörer über die Audioausgangsbuchse (Kopfhörer) bzw. Audioeingangsbuchse (Mikrofon) mit Ihrem Computer verbinden.

Nähere Informationen zum Verbinden von *Wireless-* Kopfhörern mit dem Computer finden Sie in den Anleitungen des Geräteherstellers.

**VORSICHT!** Um Gesundheitsschäden zu vermeiden, verringern Sie unbedingt die Lautstärke, bevor Sie Kopfhörer, Ohrhörer oder ein Headset verwenden. Weitere Sicherheitshinweise finden Sie im Dokument *Hinweise zu Zulassung, Sicherheit und Umweltverträglichkeit*.

#### <span id="page-26-0"></span>**Verwenden von Beats Audio**

Sie können Beats Audio über die internen Lautsprecher des Computers oder über an die Audioausgangsbuchse (Kopfhörer)/Audioeingangsbuchse (Mikrofon) angeschlossene Beats Audio-Kopfhörer hören.

#### **Zugriff auf Beats Audio-Einstellungen**

Mit der Beats Audio-Systemsteuerung können Sie Audio- und Basseinstellungen anzeigen und manuell steuern.

Sie öffnen die Beats Audio-Systemsteuerung, indem Sie auf der Startseite s eingeben und anschließend nacheinander **Systemsteuerung**, **Hardware und Sound** und **Beats Audio-Systemsteuerung** auswählen.

## **Verwenden von Videofunktionen**

Ihr HP Computer ist ein leistungsstarkes Gerät für die Videowiedergabe, mit dem sich Sie Streaming-Video-Inhalte von Ihren bevorzugten Websites anschauen sowie Videos und Filme auf Ihren Computer herunterladen und von dort aus offline (also ohne Verbindung mit einem Netzwerk) wiedergeben können.

## **Anschließen eines HDMI-Geräts**

**HINWEIS:** Für den Anschluss eines HDMI-Geräts an Ihren Computer benötigen Sie ein (separat erworbenes) HDMI-Kabel.

Sie können HD-Geräte wie zum Beispiel eine Spielkonsole oder eine digitale Set-Top-Box an Ihren Computer anschließen.

**1.** Verbinden Sie ein Ende des HDMI-Kabels mit dem HDMI-Eingang des Computers.

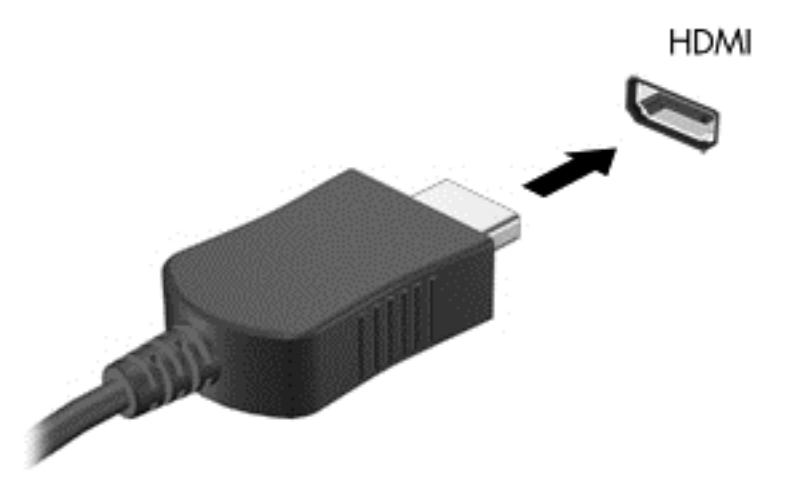

**2.** Verbinden Sie das andere Ende des Kabels mit dem Gerät.

- <span id="page-27-0"></span>**3.** Wenn der Computerbildschirm nicht automatisch umgeschaltet wird, drücken Sie die HDMI-Eingangstaste, um den Computerbildschirm auf das HDMI-Gerät umzuschalten.
- **4.** Verwenden Sie zum Auswählen die Tasten Eingabe, Zurück, Pfeil nach oben oder Pfeil nach unten.

## **Verwendung von HDMI-Audio**

Bei HDMI handelt es sich um die einzige Videoschnittstelle, die High-Definition-Video *und* -Audio unterstützt. HDMI-Steuerungen sind nur dazu gedacht, die Einstellungen des Geräts zu steuern, dass an diesem Port eingesteckt ist, und steuern keinerlei andere Mediageräte im System. Wenn ein Gerät in den HDMI-Port eingesteckt wird, wird die Lautstärke des Computers stumm gestellt.

## **Verwalten der Audio- und Videodateien**

CyberLink MediaSuite hilft Ihnen beim Verwalten und Bearbeiten Ihrer Foto- und Videosammlungen.

**▲** Sie öffnen CyberLink MediaSuite, indem Sie auf der Startseite c eingeben und anschließend **CyberLink MediaSuite** auswählen.

In der Onlinehilfe der Software finden Sie weitere Informationen zur Verwendung von CyberLink MediaSuite.

## <span id="page-28-0"></span>**Nutzen Sie Medien und Daten gemeinsam in Ihrer Heimnetzwerkgruppe (nur bestimmte Modelle)**

Ihr Computer verfügt über erweiterte Funktionen, mit denen Sie Verbindungen zu Ihren mobilen Geräten herstellen und Fotos, Dateien, Daten, Musik oder Videos austauschen können. Wenn Sie Near Field Communication (NFC)-Hardware und sMedio 360-Software in Ihrer Heimnetzwerkgruppe einsetzen, können Sie Ihr NFC-fähiges Android-Smartphone mit Ihrem Computer verbinden und drahtlos Informationen zwischen beiden Geräten teilen.

**WICHTIG:** sMedio funktioniert sowohl unter dem Windows 8- als auch dem Windows 7-Betriebssystem. Sie können sMedio auf Ihrem Computer sowie auf anderen Geräten verwenden, solange sich diese in der selben Heimnetzwerkgruppe befinden.

sMedio bietet Ihnen folgende Funktionen:

- **Streamen Sie und nutzen Sie Medien gemeinsam** über drahtlose Verbindungen zwischen Mobilgeräten mit sMedio.
- **Migrieren und synchronisieren Sie Daten** zwischen zwei Computern in einer drahtgebundenen oder drahtlosen Heimnetzwerkgruppe mit sMedio TrueSync.
- **Verbinden Sie Ihr Mobiltelefon mit Ihrem Computer** und tauschen Sie Fotos, Videos und Musik zwischen Telefon und Computer mit sMedio TrueLink+.

**HINWEIS:** Wenn Sie alle verfügbaren Funktionen von sMedio kennenlernen wollen, gehen Sie zum Windows Desktop und klicken Sie auf das Symbol **sMedio TrueSync** in der Taskleiste. Klicken Sie im Bildschirm "Anmelden/Konto erstellen" auf Weitere Informationen.

#### **Aktivieren der Medienfreigabe und Einrichten einer Heimnetzwerkgruppe**

Bevor Sie mit der Nutzung der sMedio-Software beginnen, müssen Sie sicherstellen, dass alle Ihre Computer und mobilen Geräten sich in der gleichen Heimnetzwerkgruppe befinden und die Medienfreigabe aktiviert ist.

- **1.** Aktivieren der Freigabe von Medien:
	- **a.** Zeigen Sie auf der Startseite in die obere rechte oder untere rechte Ecke der Anzeige, um die Charms einzublenden.
	- **b.** Wählen Sie **Einstellungen** aus, und klicken Sie auf das Symbol für den Netzwerkstatus.
	- **c.** Klicken Sie mit der rechten Maustaste auf das Netzwerk, mit dem Sie verbunden sind, und wählen Sie dann das Kontrollkästchen, um die Freigabe zu aktivieren.
- **2.** Klicken Sie auf der Startseite auf **sMedio**, und klicken Sie dann auf **Tutorial**, um Informationen zum Einrichten einer Heimnetzwerkgruppe zu erhalten.

#### **Streamen und gemeinsame Nutzung von Medien zwischen mobilen Geräten**

Um Medien drahtlos von einem Gerät auf ein anderes zu streamen und dort freizugeben, müssen Ihre Computer und Mobilgeräte sich in der gleichen Heimnetzwerkgruppe befinden, und die Freigabe

<span id="page-29-0"></span>von Medien muss an allen Geräten aktiviert sein. Weitere Informationen finden Sie unter ["Aktivieren](#page-28-0) [der Medienfreigabe und Einrichten einer Heimnetzwerkgruppe" auf Seite 23.](#page-28-0)

**▲** Um die drahtlose gemeinsame Nutzung von Medien zwischen Geräten zu nutzen, wählen Sie im Startbildschirm sMedio 360.

– oder –

Geben Sie auf der Startseite s ein und wählen Sie dann **sMedio 360** aus der Liste der Anwendungen.

#### **Migration oder Synchronisierung von Daten**

Mit sMedio TrueSync können Sie Ihre Dateien über mehrere Computer, die sich in der selben Heimnetzwerkgruppe befinden, synchronisieren und darauf zugreifen. Sie können auch Dateien von einem Computer auf einen anderen migrieren. Informationen zum Einrichten einer Heimnetzwerkgruppe finden Sie unter ["Aktivieren der Medienfreigabe und Einrichten einer](#page-28-0) [Heimnetzwerkgruppe" auf Seite 23.](#page-28-0)

- **1.** Klicken Sie im Windows Desktop auf das Symbol **sMedio TrueSync** in der Taskleiste.
- **2.** Folgen Sie den Anleitungen auf dem Bildschirm, um Ordner einzurichten, die zum Migrieren und Synchronisieren der Daten verwendet werden.

**TIPP:** Die Anwendung zeigt Ihnen Schritt für Schritt, wie Sie weitere Computer konfigurieren und die Synchronisierung einrichten.

#### **Teilen von Fotos, Videos und Musik zu und von Ihrem Telefon**

Mit sMedio TrueLink+ können Sie Fotos, Videos und Musik zu und von Ihrem Computer und NFCfähigen Android Smartphone abspielen, streamen und freigeben. Ihr Computer und das Telefon müssen sich in der selben Heimnetzwerkgruppe befinden. Informationen zum Einrichten einer Heimnetzwerkgruppe finden Sie unter ["Aktivieren der Medienfreigabe und Einrichten einer](#page-28-0) [Heimnetzwerkgruppe" auf Seite 23.](#page-28-0)

**TIPP:** Hilfe zur Verbindung des Telefons mit Ihrer Heimnetzgruppe finden Sie in der Bedienungsanleitung des Telefons.

Bevor Sie mit der gemeinsamen Nutzung von Medien beginnen können, müssen Sie Folgendes tun:

- **1.** Bestimmen Sie die Android-Betriebssystemversion Ihres Telefons.
- **2.** Laden Sie die kostenlose App auf Ihr Telefon herunter.
- **3.** Geben Sie die Medien zwischen Ihren Geräten frei.

#### **Bestimmung der Version des Betriebssystems (OS) Ihres Android-Telefons**

Ihr Mobiltelefon muss das Betriebssystem Android 4.0 oder höher haben. Beachten Sie die Anweisungen des Telefonherstellers zur NFC-Unterstützung.

Bestimmung der Version des Betriebssystems:

- **1.** Rufen Sie auf Ihrem Telefon den Bildschirm **Einstellungen** auf, und tippen Sie dann auf **Telefoninfo**.
- **2.** Tippen Sie auf **Android Version**.

#### <span id="page-30-0"></span>**Herunterladen der App sMedio 360 TrueLink+ auf Ihr Telefon**

Laden Sie die App sMedio TrueLink+ auf Ihr Telefon herunter, um drahtlos mit einer Fingerbewegung Fotos, Videos und Musik von Ihrem NFC-fähigen Android-Smartphone und Ihrem Computer freizugeben. Diese kostenlose Anwendung finden Sie im App Store Google Play.

**▲** Klicken Sie auf das Symbol **Lernprogramme** im Hauptbildschirm von sMedio, um die Anweisungen zum Herunterladen und zur Verwendung dieser Anwendung anzuzeigen.

#### **Freigabe von Medien starten**

Verbinden Sie Ihr Mobiltelefon mit Ihrem Computer, um die Freigabe von Medien zu starten.

**HINWEIS:** Um Medien von Ihrem Telefon auf Ihrem Computer freizugeben, müssen die Medien in einem Format vorliegen, das mit anderen Netzwerkgeräten kompatibel ist.

- **1.** Öffnen Sie auf Ihrem Telefon die App **sMedio 360 TrueLink+**, tippen Sie auf **Eigene Geräte** und dann auf **Eigenes Mobiltelefon**.
- **2.** Streifen Sie mit dem Finger nach links oder rechts, um Ihre Musik-, Video- oder Fotodateien anzuzeigen.
- **3.** Öffnen Sie das Element, das Sie freigeben möchten.
- **4.** Berühren Sie mit einem beliebigen Teil Ihres Telefons das NFC-Etikett oben auf Ihrem Computer.
- **5.** Auf dem Telefondisplay erscheint die Meldung **Touch to Beam**. Halten Sie das Element, das Sie freigeben möchten, einige Sekunden lang gedrückt.
- **6.** Nach einigen Sekunden werden Sie auf dem Computer aufgefordert, die Datei zu streamen, zu kopieren oder den Vorgang abzubrechen.

Je nach Ihrem Wunsch beginnt sich die Datei in den richtigen Ordner Ihres Computers zu bewegen.

# <span id="page-31-0"></span>**5 Navigieren mit Tastatur und Zeigegeräten**

Ihr Computer verfügt über eine externe kabellose Tastatur und eine externe kabellose Maus zur einfachen Navigation. Nachdem Sie die Batterielaschen von den Geräten entfernt haben, stellen diese automatisch eine Verbindung zum Computer her.

**HINWEIS:** Der Wireless-Empfänger ist im dedizierten USB-Anschluss an der Unterseite des Computerstandfußes vorinstalliert. Sollten Probleme mit einem der Wireless-Zubehörgeräte auftreten, trennen Sie den Empfänger vom USB-Anschluss und verbinden Sie ihn dann erneut. Weitere Informationen hierzu finden Sie unter ["Probleme mit Tastatur und Maus" auf Seite 71.](#page-76-0)

# <span id="page-32-0"></span>**Verwenden der Touchscreen-Bewegungen**

Bei einem Touchscreen-Computer können Sie Elemente auf dem Bildschirm direkt mit Ihren Fingern steuern.

**TIPP:** Bei Touchscreen-Computern können Sie Fingerbewegungen auf dem Bildschirm oder Tastatur und Maus verwenden.

#### **Streichbewegung mit einem Finger**

Die Streichbewegung mit einem Finger wird vor allem verwendet, um eine Anzeige zu verschieben oder einen Bildlauf in Listen und Seiten durchzuführen; Sie können die Bewegung jedoch auch für andere Interaktionen nutzen, beispielsweise zum Verschieben eines Objekts.

Um den Mauszeiger auf dem Bildschirm zu bewegen, streichen Sie mit einem Finger in die gewünschte Richtung über den Bildschirm.

**HINWEIS:** Wenn viele Anwendungen auf der Startseite angezeigt werden, können Sie durch Streichen mit dem Finger den Bildschirm nach links oder rechts verschieben.

Um ein Objekt zu ziehen, halten Sie das Objekt gedrückt und verschieben es dann durch Ziehen.

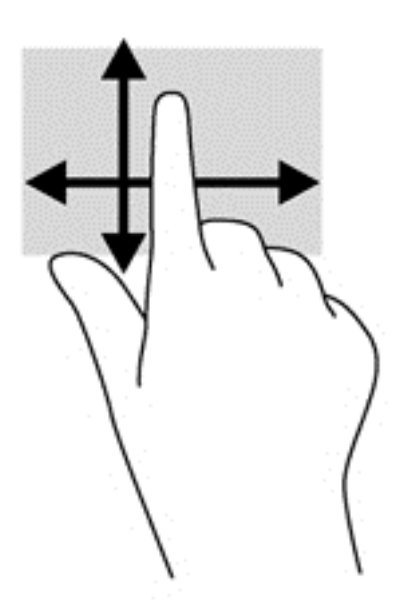

## **Tippen**

Nutzen Sie das Tippen zur Auswahl auf dem Bildschirm.

Tippen Sie mit einem Finger auf ein Objekt auf dem Bildschirm, um es auszuwählen. Um ein Objekt zu öffnen, tippen Sie zweimal.

<span id="page-33-0"></span>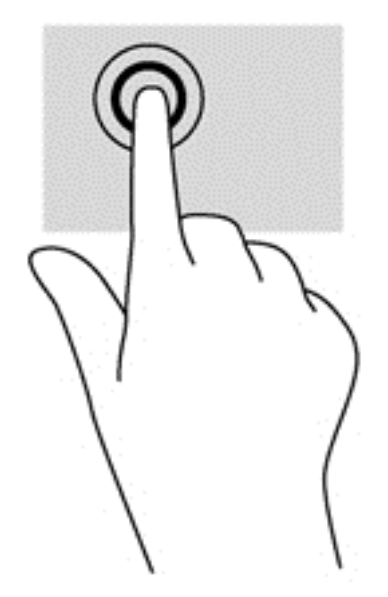

## **Bildlauf**

Wenn Sie einen Bildlauf durchführen, können Sie eine Seite oder ein Bild nach oben, unten, links oder rechts bewegen.

● Um einen Bildlauf durchzuführen, platzieren Sie zwei Finger mit einem kleinen Abstand zueinander auf dem Bildschirm und ziehen Sie sie nach oben, unten, links oder rechts.

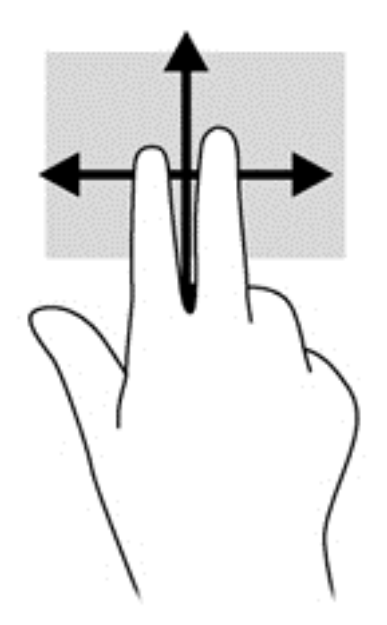

## <span id="page-34-0"></span>**Zusammenführen/Spreizen**

Das Zusammenführen bzw. Spreizen ermöglicht es, die Anzeige eines Bildes oder Textes zu vergrößern oder verkleinern.

- Zoomen Sie ein Element heran, indem Sie zwei Finger dicht nebeneinander auf dem Display platzieren und sie dann auseinander ziehen.
- Verkleinern Sie die Anzeige, indem Sie zwei Finger in einem gewissen Abstand zueinander auf dem Display platzieren und sie dann zusammenführen.

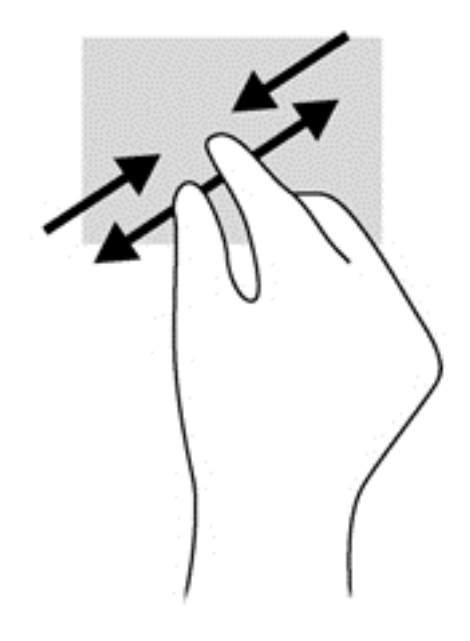

## **Drehen (nur bestimmte Modelle)**

Mit der Drehbewegung können Sie Elemente, z. B. Fotos, drehen.

● Drücken Sie mit dem Zeigefinger der linken Hand auf das Objekt, das Sie drehen wollen. Schieben Sie den rechten Zeigefinger in einer durchgehenden Bewegung von 12:00 Uhr auf 03:00 Uhr. Um eine Drehung gegen den Uhrzeigersinn durchzuführen, beschreiben Sie mit dem rechten Zeigefinger einen Viertelkreis von 3:00 Uhr auf 12:00 Uhr.

**HINWEIS:** Drehungen werden in spezifischen Anwendungen unterstützt, in denen Sie ein Objekt oder Bild bearbeiten können. Drehungen funktionieren möglicherweise nicht bei allen Anwendungen.

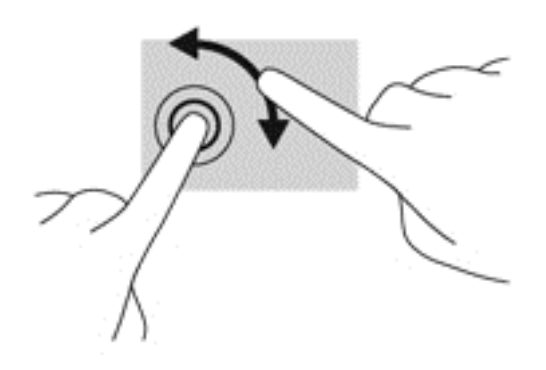

## <span id="page-35-0"></span>**Kante streifen**

Mit Streifbewegungen von der Kante aus können Sie beispielsweise Einstellungen ändern und Anwendungen starten oder suchen.

#### **Rechte Kante streifen**

Mit der Bewegung "Rechte Kante streifen" wird die "Charms"-Symbolleiste eingeblendet. Sie ermöglicht es Ihnen, nach Anwendungen zu suchen, sie zu starten oder freizugeben, auf Geräte zuzugreifen oder Einstellungen zu ändern.

● Streifen Sie mit Ihrem Finger vorsichtig von der rechten Kante des Bildschirms zur Bildschirmmitte, um die Charms anzuzeigen.

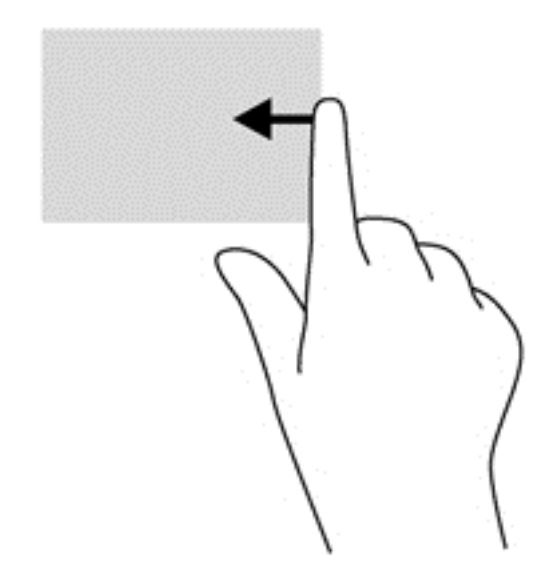

#### **Linke Kante streifen**

Mit einer Streifbewegung "Linke Kante streifen" werden die geöffneten Anwendungen sichtbar, so dass Sie rasch zwischen ihnen wechseln können.

● Schieben Sie Ihren Finger vorsichtig von der linken Kante des Bildschirms zur Mitte, um zwischen Anwendungen umzuschalten. Schieben Sie Ihren Finger auf dem Bildschirm wieder zurück zur linken Kante, um alle geöffneten Anwendungen anzuzeigen.
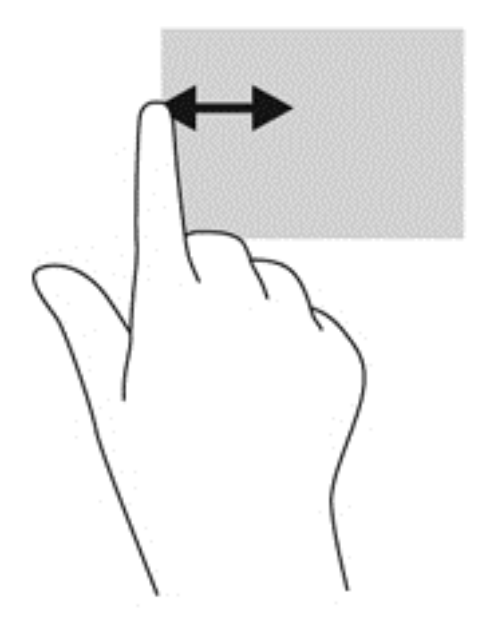

### **Streifbewegungen von der oberen und unteren Kante**

Mit einer Streifbewegung von der oberen oder unteren Kante aus öffnen Sie eine Liste der Anwendungen, die auf Ihrem Computer verfügbar sind.

- **1.** Streichen Sie auf dem Windows Startbildschirm mit Ihrem Finger leicht von der oberen oder unteren Kante des Bildschirms zur Bildschirmmitte.
- **2.** Tippen Sie auf **Alle Apps**, um die verfügbaren Anwendungen anzuzeigen.

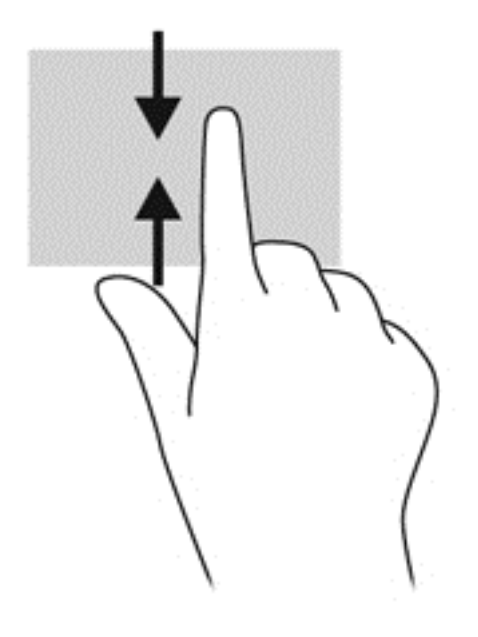

# **Verwenden der Tastatur**

Sie können mit der Tastatur Eingaben durchführen, um Elemente auszuwählen und die gleichen Funktionen durchzuführen wie mit Fingerbewegungen. Die Tastatur stellt außerdem Aktionstasten bereit, die Sie zur Durchführung bestimmter Aufgaben verwenden können.

**X<sub>1</sub>X** TIPP: Die Windows Logo-Taste :: der Tastatur ermöglicht die rasche Rückkehr von einer geöffneten Anwendung oder dem Windows-Desktop zur Startseite des Computers. Durch erneutes Drücken der Windows Logo-Taste wechseln Sie wieder zur vorherigen Seite.

**HINWEIS:** Je nach Land oder Region kann Ihre Tastatur Tasten und Tastaturfunktionen aufweisen, die von den in diesem Abschnitt beschriebenen abweichen.

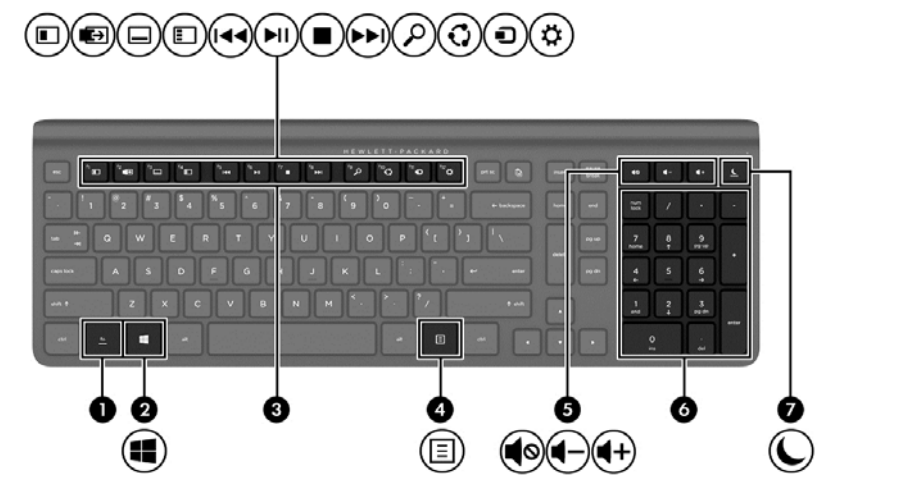

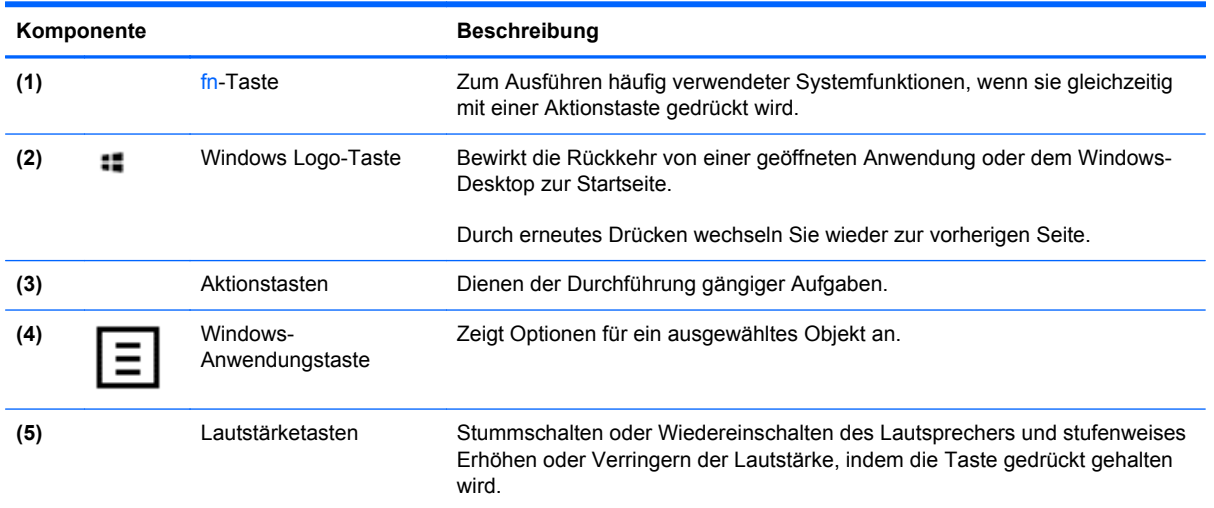

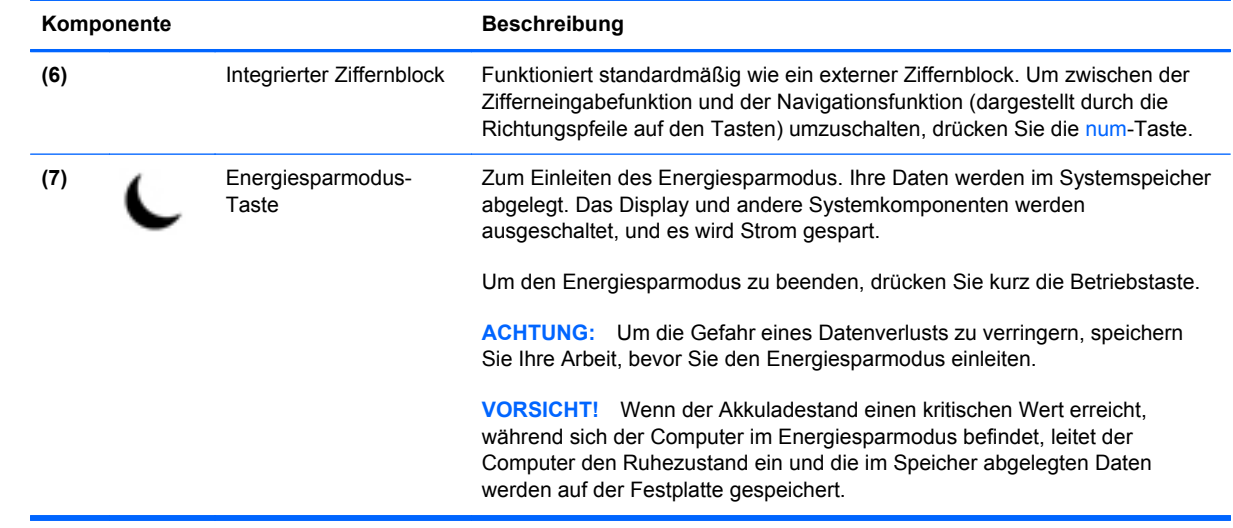

# **Verwenden der Aktionstasten**

Eine Aktionstaste führt eine zugewiesene Funktion aus. Die Symbole auf den Aktionstasten f1 bis f12, und auf der Lautstärketaste **(5)** sowie der Taste für den Energiesparmodus **(7)** stellen die der Taste zugeordneten Funktionen dar.

**▲** Um die einer Aktionstaste zugewiesene Funktion zu verwenden, drücken Sie die Taste und halten sie gedrückt.

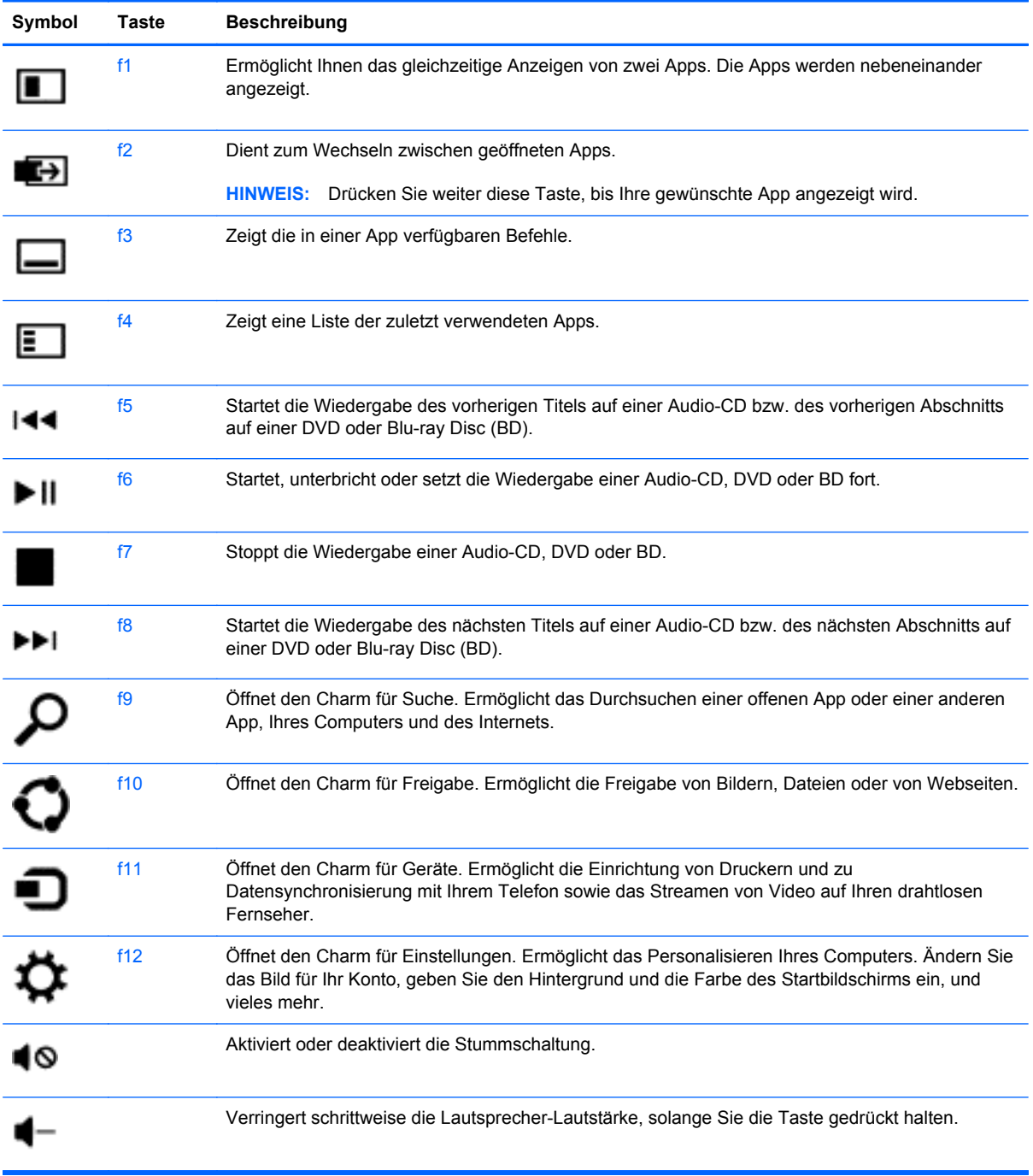

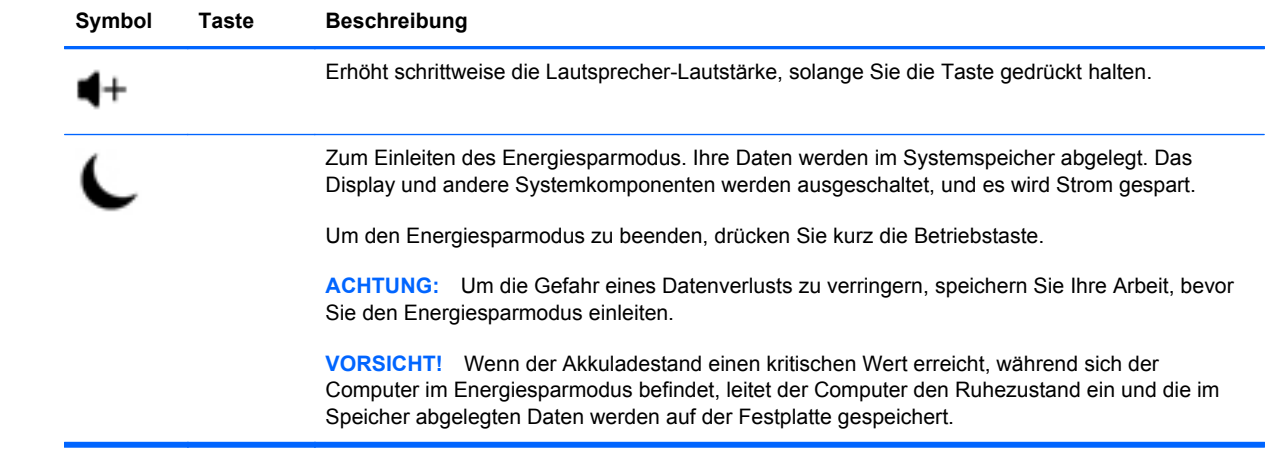

# **Verwenden der Tastaturverknüpfungen von Microsoft Windows 8**

Microsoft Windows 8 stellt Verknüpfungen zur raschen Ausführung von Aktionen zur Verfügung. Einige Verknüpfungen erleichtern die Handhabung von Windows 8-Funktionen. Drücken Sie die Windows Logo-Taste :: in Kombination mit der betreffenden Taste in der Tabelle, um die Aktion auszuführen.

Weitere Informationen zu Abkürzungstasten in Windows 8 finden Sie in **Hilfe und Support**. Geben Sie auf der Startseite h ein, und wählen Sie **Hilfe und Support** aus.

#### **Abkürzungstasten**

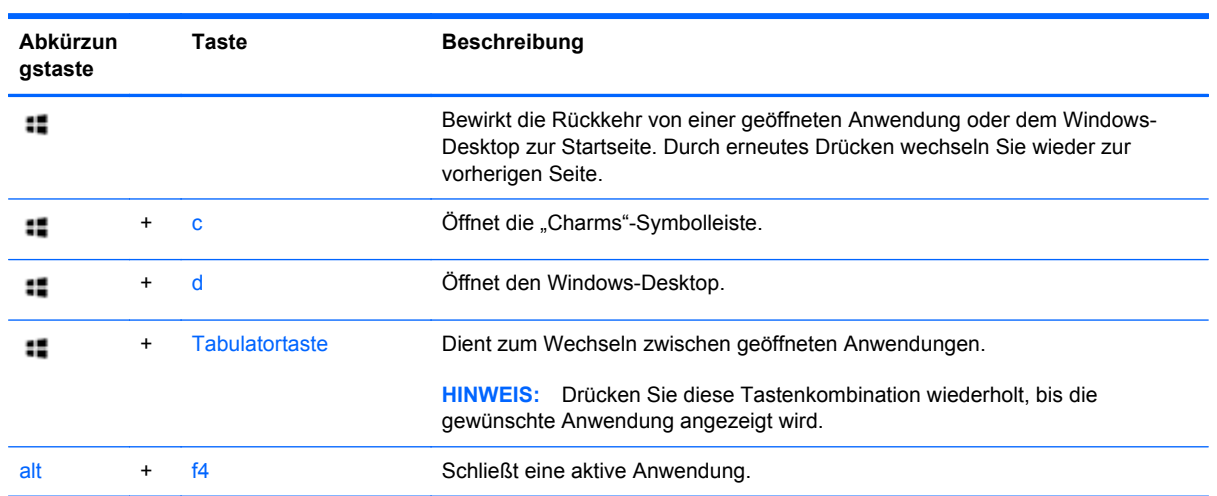

# **Verwenden des Ziffernblocks**

Der Computer verfügt über eine externe drahtlose Tastatur mit einem Ziffernblock.

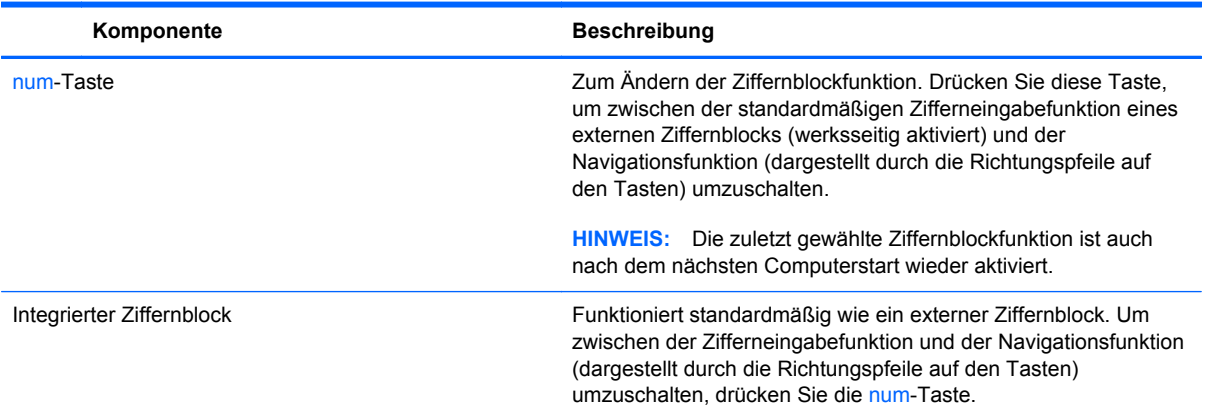

# **6 Energieversorgung verwalten**

# **Wechsel in den Energiesparmodus und den Ruhezustand**

Windows verfügt über zwei Energiesparzustände, den Energiesparmodus und den Ruhezustand.

- Energiesparmodus Wird automatisch nach einer bestimmten Zeit der Inaktivität aktiviert. Ihre Arbeitsergebnisse werden im Arbeitsspeicher gespeichert, so dass Sie sehr rasch damit fortfahren können. Der Wechsel in den Energiesparmodus kann auch manuell erfolgen. Weitere Informationen finden Sie unter "Manuelles Einleiten und Beenden des Energiesparmodus" auf Seite 39.
- Ruhezustand Der Wechsel in den Ruhezustand erfolgt automatisch, wenn sich der Computer für längere Zeit im Energiesparmodus befindet. Dabei wird der Zustand geöffneter Dokumente und Programme auf der Festplatte gespeichert und anschließend der Computer ausgeschaltet.

**HINWEIS:** Sie können aber auch manuell Ruhezustand einleiten. Siehe "Manuelles Einleiten und Beenden des Energiesparmodus" auf Seite 39 und "Manuelles Einleiten und Beenden des Ruhezustands" auf Seite 39.

ACHTUNG: Es empfiehlt sich, nicht in den Energiesparzustand zu wechseln, solange Lese- und Schreibzugriffe auf eine Disc oder eine externe Speicherkarte stattfinden, um das Risiko möglicher Leistungseinbußen oder unvollständiger Übertragung von Daten bei der Audio- und Videowiedergabe zu verringern.

**HINWEIS:** Während sich der Computer im Energiesparmodus oder Ruhezustand befindet, können Sie keine Verbindung zu einem Netzwerk herstellen oder irgendeine Computerfunktion ausführen.

## **Manuelles Einleiten und Beenden des Energiesparmodus**

Zum Wechseln in den Energiesparmodus positionieren Sie auf der Startseite den Mauszeiger über der rechten oberen oder rechten unteren Ecke des Bildschirms, um die "Charms"-Symbolleiste einzublenden, Klicken Sie auf **Einstellungen**, klicken Sie auf das Symbol **Energie**, und wählen Sie dann **Energie sparen** aus.

So beenden Sie den Energiesparmodus:

- Drücken Sie kurz die Betriebstaste.
- Drücken Sie eine beliebige Taste auf der Tastatur.

Wenn der Computer den Energiesparmodus beendet, leuchten die Betriebsanzeigen und die Bildschirmanzeige für Ihre Arbeit wird wiederhergestellt.

**HINWEIS:** Wenn Sie ein Kennwort für die Reaktivierung festgelegt haben, müssen Sie zuerst Ihr Windows-Kennwort eingeben, bevor Sie Ihre Arbeit am Bildschirm fortsetzen können.

## **Manuelles Einleiten und Beenden des Ruhezustands**

Mit den Energieoptionen in der Systemsteuerung können Sie die manuelle Einleitung des Ruhezustands aktivieren sowie andere Energieeinstellungen und Zeitlimits ändern.

- **1.** Geben Sie auf der Startseite Energie ein, wählen Sie **Einstellungen** und dann **Energieoptionen** aus.
- **2.** Wählen Sie im linken Bereich die Option **Auswählen, was beim Drücken des Netzschalters geschehen soll** aus.
- **3.** Wählen Sie **Zurzeit nicht verfügbare Einstellungen ändern** aus.
- **4.** Wählen Sie unter **Beim Drücken des Netzschalters** die Option **Ruhezustand** aus.
- **5.** Klicken Sie auf **Änderungen speichern**.

Um den Ruhezustand zu beenden, drücken Sie die Betriebstaste.

Wenn der Computer den Ruhezustand beendet, leuchten die Betriebsanzeigen und die Bildschirmanzeige für Ihre Arbeit wird wiederhergestellt. Wenn Sie ein Kennwort für die Reaktivierung festgelegt haben, müssen Sie zuerst Ihr Windows-Kennwort eingeben, bevor Sie Ihre Arbeit am Bildschirm fortsetzen können.

## **Festlegen des Kennwortschutzes für die Rückkehr zum Normalmodus**

Gehen Sie wie folgt vor, um zu veranlassen, dass der Computer beim Beenden des Energiesparmodus oder des Ruhezustands zur Eingabe eines Kennworts auffordert:

- **1.** Geben Sie auf der Startseite Energie ein, wählen Sie **Einstellungen** und dann **Energieoptionen** aus.
- **2.** Wählen Sie im linken Bereich die Option **Kennwort bei Reaktivierung anfordern** aus.
- **3.** Wählen Sie **Zurzeit nicht verfügbare Einstellungen ändern** aus.
- **4.** Wählen Sie die Option **Kennwort ist erforderlich (empfohlen)** aus.

**HINWEIS:** Wenn Sie ein Kennwort für das Benutzerkonto erstellen oder das aktuelle Kennwort ändern müssen, klicken Sie auf **Kennwort des Benutzerkontos erstellen oder ändern** und befolgen Sie die Anweisungen auf dem Bildschirm. Andernfalls fahren Sie mit Schritt 5 fort.

**5.** Klicken Sie auf **Änderungen speichern**.

# **Herunterfahren (Ausschalten) des Computers**

**ACHTUNG:** Beim Herunterfahren des Computers gehen nicht gespeicherte Informationen verloren.

Mit dem Befehl "Herunterfahren" werden alle geöffneten Programme einschließlich derjenigen des Betriebssystems geschlossen. Anschließend wird der Computer ausgeschaltet.

Fahren Sie den Computer unter folgenden Bedingungen herunter:

- Wenn Sie auf Komponenten innerhalb des Computers zugreifen müssen
- Wenn Sie ein externes Hardwaregerät mit dem Computer verbinden möchten, jedoch nicht mit einem USB-Anschluss oder dem Monitoranschluss
- Wenn der Computer für längere Zeit nicht genutzt und deshalb vom Stromnetz getrennt werden soll

Obwohl Sie den Computer auch mithilfe der Betriebstaste herunterfahren können, empfiehlt sich jedoch folgendes Verfahren unter Verwendung des Befehls "Herunterfahren":

HINWEIS: Wenn sich der Computer im Energiesparmodus oder Ruhezustand befindet, müssen Sie zuerst den Energiesparmodus bzw. Ruhezustand beenden, bevor Sie den Computer herunterfahren können.

- **1.** Speichern Sie Ihre Arbeit, und schließen Sie alle offenen Programme.
- **2.** Positionieren Sie auf der Startseite den Mauszeiger über der rechten oberen oder rechten unteren Ecke des Bildschirms, um die "Charms"-Symbolleiste einzublenden, und klicken Sie dann auf **Einstellungen**.
- **3.** Klicken Sie auf das Symbol **Energie** und anschließend auf **Herunterfahren**.

Wenn der Computer nicht reagiert und das oben beschriebene Verfahrenzum Herunterfahren nicht anwendbar ist, versuchen Sie es mit dem folgenden, für den Notfall gedachten Verfahren:

- Drücken Sie die Tastenkombination ctrl+alt+delete. Klicken Sie in der unteren rechten Ecke des Bildschirms auf **Energie** und anschließend auf **Herunterfahren**.
- Drücken Sie die Betriebstaste, und halten Sie sie mindestens 5 Sekunden lang gedrückt.
- Drücken Sie gleichzeitig die Betriebstaste und die Stummschalttaste, und halten Sie beide gedrückt.
- Trennen Sie den Computer von der externen Stromquelle.

# **7 Daten verwalten und austauschen**

Laufwerke sind digitale Speichergeräte, mit denen Sie Informationen speichern, verwalten, freigeben und abrufen können. Ihr Computer ist mit einem internen Festplattenlaufwerk ausgestattet, auf dem Ihre persönlichen Dateien sowie die Software und das Betriebssystem Ihres Computers gespeichert sind. Sollten Sie zusätzliche Kapazität oder Funktionalität benötigen, können Sie ein (separat erworbenes) externes Laufwerk wie zum Beispiel ein optisches Laufwerk oder ein Festplattenlaufwerk anschließen.

Schließen Sie zum schnellen Übertragen von Informationen ein USB-Flash-Laufwerk an den USB-Anschluss Ihres Computers an, oder setzen Sie die Speicherkarte Ihres Telefons oder Ihrer Kamera in den Speicherkartenleser ein.

HINWEIS: Weitere Informationen darüber, welche Software, welche Treiber und welcher Anschluss am Computer zu verwenden sind, finden Sie in den Anleitungen des Herstellers.

# **Verwenden eines USB-Geräts**

Die meisten Computer weisen mindestens einen USB-Anschluss auf, da diese nützliche Schnittstelle das Anschließen einer Vielzahl externer Geräte an Ihren Computer ermöglicht.

Ihr Computer weist möglicherweise mehrere Arten von USB-Anschlüssen auf. Unter ["Komponenten](#page-10-0) [des Computers kennenlernen" auf Seite 5](#page-10-0) finden Sie Informationen zum Typ der verschiedenen USB-Anschlüsse an Ihrem Computer. Achten Sie beim Kauf von Geräten auf deren Kompatibilität mit Ihrem Computer.

## **Anschließen eines USB-Geräts**

**ACHTUNG:** Wenden Sie beim Anschließen des Geräts möglichst wenig Kraft auf, um eine Beschädigung des USB-Anschlusses zu vermeiden.

**▲** Führen Sie den Stecker am Ende des USB-Kabels in den USB-Anschluss ein.

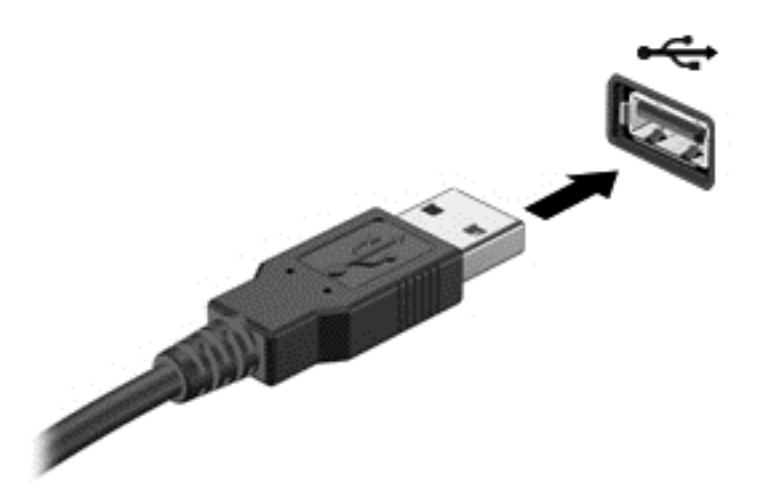

Der Computer zeigt durch ein akkustisches Signal an, dass das Gerät erkannt wurde.

**HINWEIS:** Beim erstmaligen Anschließen eines USB-Geräts wird eine Meldung auf dem Windows-Desktop angezeigt. Außerdem signalisiert ein entsprechendes Symbol im Infobereich, dass das Gerät vom Computer erkannt wurde.

# **Entfernen des USB-Geräts**

**ACHTUNG:** Achten Sie beim Entfernen des USB-Geräts darauf, nicht am Kabel selbst zu ziehen, um eine Beschädigung des USB-Anschlusses zu vermeiden.

**ACHTUNG:** Verfahren Sie wie folgt, um das USB-Gerät sicher vom Computer zu trennen und das Risiko eines Datenverlusts oder der Reaktionsunfähigkeit des Systems zu verringern.

- **1.** Speichern Sie Ihre Daten, und schließen Sie alle Programme, die auf das Gerät zugreifen.
- **2.** Klicken Sie auf dem Windows-Desktop im Infobereich ganz rechts in der Taskleiste auf das "Hardware entfernen"-Symbol Es erscheint die Meldung **Hardware sicher entfernen und Medium auswerfen**.
- **3.** Befolgen Sie die Anweisungen auf dem Bildschirm.

# **Einsetzen und Entfernen einer Speicherkarte**

So setzen Sie eine Speicherkarte ein:

- **ACHTUNG:** Üben Sie beim Einsetzen von Speicherkarten minimalen Druck aus, um die Anschlüsse nicht zu beschädigen.
	- **1.** Halten Sie die Karte so, dass das Etikett nach oben und die Kontakte in Richtung des Computers weisen.
	- **2.** Schieben Sie die Karte in das Speicherkarten-Lesegerät, und drücken Sie dann auf die Karte, bis sie vollständig eingesetzt ist.

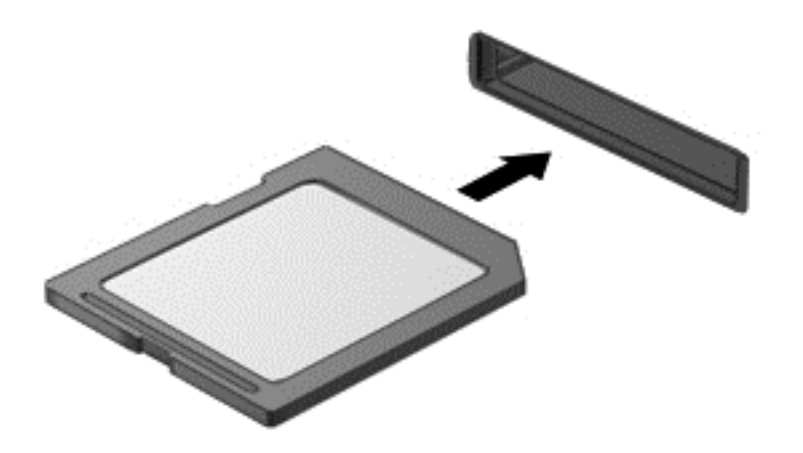

Der Computer zeigt durch ein akkustisches Signal an, dass das Gerät erkannt wurde.

So entfernen Sie eine Speicherkarte:

- **1.** Speichern Sie Ihre Daten, und schließen Sie alle Programme, die auf die Karte zugreifen.
- **2.** Klicken Sie auf dem Windows-Desktop im Infobereich ganz rechts in der Taskleiste auf das "Hardware entfernen"-Symbol Befolgen Sie die Anweisungen auf dem Bildschirm.
- **3.** Drücken Sie die Karte vorsichtig nach innen **(1)**, und nehmen Sie sie dann aus dem Steckplatz **(2)**.

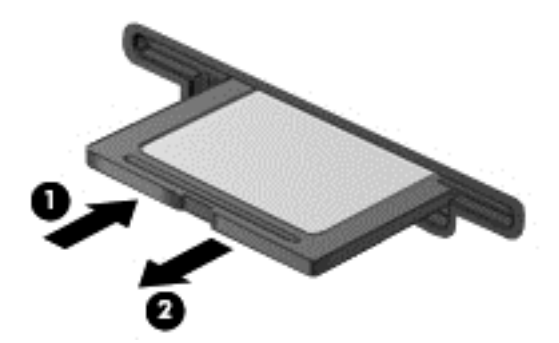

# **8 Leistungserhaltende Maßnahmen**

Sorgen Sie für die Erhaltung einer hohen Leistungsfähigkeit Ihres Computers, indem Sie die in diesem Kapitel beschriebenen Praktiken und Werkzeuge verwenden. Zu den routinemäßigen Pflegemaßnahmen gehören die regelmäßige Reinigung des Geräts und Zubehörs sowie die regelmäßige Aktualisierung der Software. Achten Sie auch auf wichtige sicherheitsrelevante Aspekte wie Kennwörter, Virenschutz und Maßnahmen zur Diebstahlsicherung. Schließlich sollten Sie sich mit dem Zugriff auf Ihre Systemeinstellungen vertraut machen, wenn Sie den Support kontaktieren oder Diagnosesoftware auf Ihrem Computer ausführen müssen.

# **Durchführen von routinemäßigen Pflege- und Wartungsmaßnahmen**

## **Verwenden der Datenträgerbereinigung**

Bei der Datenträgerbereinigung wird die Festplatte nach nicht mehr erforderlichen Dateien durchsucht, die Sie gefahrlos löschen können, um Speicherplatz auf der Festplatte freizugeben und die Leistung des Computers zu verbessern.

So führen Sie die Datenträgerbereinigung aus:

- **1.** Geben Sie auf der Startseite Festplatte ein.
- **2.** Klicken Sie auf **Einstellungen**, und wählen Sie dann **Speicherplatz durch Löschen nicht erforderlicher Dateien freigeben** aus.
- **3.** Befolgen Sie die Anweisungen auf dem Bildschirm.

#### **Verwenden des Defragmentierungsprogramms**

Beim regelmäßigen Arbeiten mit dem Computer werden die Dateien auf der Festplatte mit der Zeit fragmentiert. Mit fortschreitender Fragmentierung wird der Zugriff auf Dateien und ihre Inhalte für das Festplattenlaufwerk immer aufwendiger, und die Arbeitsgeschwindigkeit des Computers verlangsamt sich. Das Defragmentierungsprogramm konsolidiert die fragmentierten Dateien auf der Festplatte und ordnet sie neu an, so dass das System effizienter arbeiten kann.

Je nach der Kapazität Ihrer Festplatte und der Anzahl fragmentierter Dateien kann die Durchführung der Defragmentierung mehr als eine Stunde benötigen.

So führen Sie die Defragmentierung aus:

- **1.** Geben Sie auf der Startseite Festplatte ein.
- **2.** Klicken Sie auf **Einstellungen**, und wählen Sie dann **Laufwerke defragmentieren und optimieren** aus.

# **Aktualisieren von Programmen und Treibern**

HP empfiehlt, Ihre Programme und Treiber regelmäßig zu aktualisieren. Aktualisierungen (Updates) können Probleme beheben und neue Funktionen und Optionen auf Ihrem Computer bereitstellen.

Besuchen Sie die Support-Website von HP, und laden Sie die neuesten Versionen von HP Programmen und Treibern herunter. Kunden in den USA erreichen unseren Produktsupport über <http://www.hp.com/go/contactHP>. Kunden außerhalb der USA errreichen ihn über [http://welcome.hp.com/country/us/en/wwcontact\\_us.html](http://welcome.hp.com/country/us/en/wwcontact_us.html). Unter derselben Adresse besteht auch die Möglichkeit, sich für den Empfang automatisch versandter Benachrichtigungen über die Verfügbarkeit von Updates registrieren zu lassen.

# **Reinigung und Pflege Ihres Computers**

Verwenden Sie folgende Produkte, um Ihren Computer schonend zu reinigen:

- Dimethylbenzylammoniumchlorid in einer maximalen Konzentration von 0,3 Prozent (beispielsweise Einwegtücher, die von mehreren verschiedenen Marken angeboten werden).
- Alkoholfreier Glasreiniger
- Wasser mit milder Seifenlösung
- Trockenes Mikrofaser-Reinigungstuch oder Fensterleder (Antistatik-Tuch ohne Öl)
- Antistatik-Wischtücher

**ACHTUNG:** Starke Reinigungslösungen sind zu vermeiden, da Sie Ihren Computer dauerhaft schädigen können. Wenn Sie sich nicht sicher sind, ob ein Reinigungsprodukt für Ihren Computer sicher ist, prüfen Sie die Produktinhalte und vergewissern Sie sich, dass keine Inhaltsstoffe wie Alkohol, Aceton Ammoniumchlorid, Methylenchlorid und Kohlenwasserstoffe enthalten sind.

Fasern enthaltende Materialien wie Papiertücher können die Computeroberfläche verkratzen. Mit der Zeit können sich Schmutzpartikel und Reinigungsmittel in den Kratzern festsetzen.

#### **Reinigungsverfahren**

Folgen Sie zur sicheren Reinigung des Computers den in diesem Abschnitt aufgeführten Verfahren.

**VORSICHT!** Um einen Stromschlag oder einen Schaden an den Komponenten zu verhindern, reinigen Sie Ihren Computer nicht, während dieser eingeschaltet ist.

Schalten Sie den Computer aus.

Trennen Sie den Computer zur externen Stromversorgung.

Trennen Sie die Verbindung zu allen externen Geräten mit eigener Stromversorgung.

**ACHTUNG:** Um die internen Komponenten nicht zu beschädigen, sprühen Sie keine Reinigungsmittel oder Flüssigkeiten direkt eine Oberfläche des Computers. Flüssigkeiten, die auf die Oberfläche tropfen, können interne Komponenten dauerhaft beschädigen.

#### **Reinigung des Displays (All-in-Ones oder Notebooks)**

Wischen Sie das Display behutsam mit einem weichen, fusselfreien Tuch ab, das Sie zuvor mit *alkoholfreiem* Glasreiniger befeuchtet haben. Achten Sie darauf, dass das Display vollständig trocken ist, bevor Sie es schließen.

#### **Reinigen der Seiten und der Abdeckung**

Verwenden Sie zur Reinigung der Seiten und der Abdeckung ein mit einer der oben genannten Reinigungslösungen angefeuchtetes weiches Mikrofasertuch oder Fensterleder, oder verwenden Sie ein entsprechendes Einwegtuch.

HINWEIS: Reinigen Sie die Abdeckung des Computers mit kreisenden Bewegungen, um Schmutz und Rückstände leichter zu entfernen.

#### **Säubern von Tastatur und Maus**

- **VORSICHT!** Von der Verwendung eines Staubsaugers zur Reinigung der Tastatur wird abgeraten, um das Risiko eines elektrischen Schlags oder der Beschädigung interner Komponenten zu verringern. Außerdem können durch den Staubsauger im Haushalt aufgesaugte Schmutzpartikel auf die Oberfläche der Tastatur gelangen.
- **ACHTUNG:** Um die internen Komponenten nicht zu beschädigen, lassen keine Flüssigkeiten zwischen die Tasten tropfen.
	- Verwenden Sie zur Reinigung von Tastatur und Maus ein mit einer der oben genannten Reinigungslösungen angefeuchtetes weiches Mikrofasertuch oder Fensterleder, oder verwenden Sie ein entsprechendes Einwegtuch.
	- Um ein Verklemmen der Tasten zu verhindern und Staub, Fusseln und Partikel von der Tastatur zu entfernen, können Sie eine Druckluftdose mit Verlängerungsrohr verwenden.

# **Verwenden von Sicherheitsmaßnahmen**

Ein Kennwort ist eine Folge von Buchstaben, Ziffern und Symbolen, die Sie auswählen, um die Daten auf Ihrem Computer zu schützen und Onlinetransaktionen abzusichern. Es gibt verschiedene Arten von Kennwörtern, die festgelegt werden können. Einige Sites im Internet schreiben Anzahl und Kombination der Buchstaben, Ziffern und Symbole vor, die sie für Kennwörter benötigen.

Es folgen einige Tipps für die Erstellung und Speicherung von Kennwörtern.

- Um nicht zu riskieren, sich selbst vom Computerzugang auszusperren, sollten Sie jedes Kennwort notieren und an einem sicheren Ort außerhalb des Computers aufbewahren. Speichern Sie Kennwörter nicht in einer Datei auf dem Computer.
- Ändern Sie Ihre Kennwörter häufig.
- Bevor Sie Ihren Computer zur Wartung oder Reparatur versenden, erstellen Sie Sicherungskopien Ihrer Dateien, löschen Sie Dateien mit vertraulichen Daten und entfernen Sie alle Kennworteinstellungen.

Zusätzliche Informationen zu Kennwörtern, beispielsweise zu Kennwörtern für Bildschirmschonern, finden Sie in "Hilfe und Support". Geben Sie auf der Startseite h ein, und wählen Sie **Hilfe und Support** aus.

## **Einrichten von Kennwörtern unter Windows**

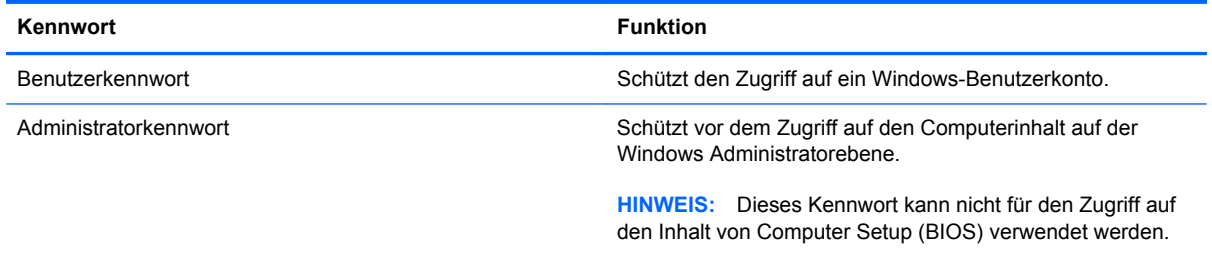

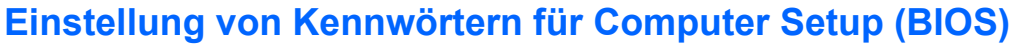

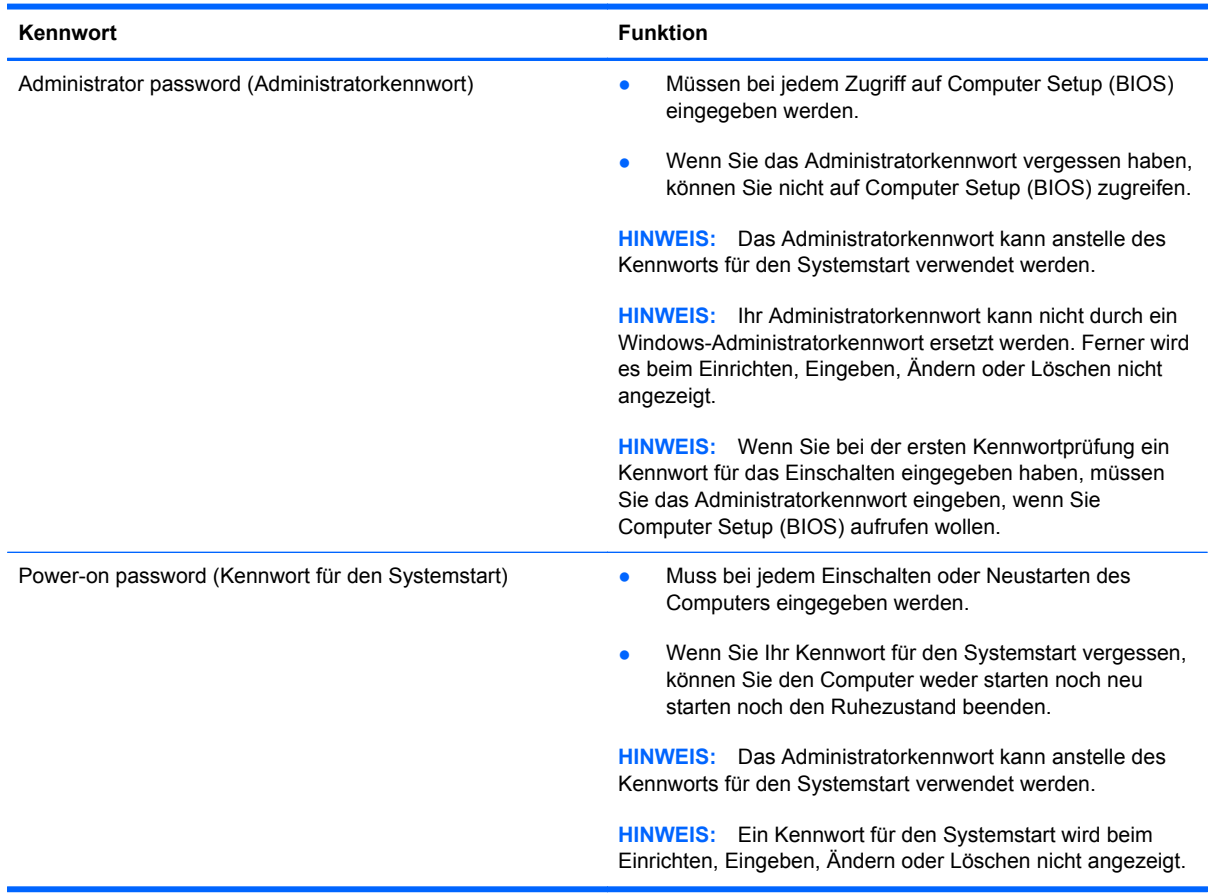

So richten Sie ein Administratorkennwort oder ein Kennwort für den Systemstart in Computer Setup (BIOS) ein bzw. ändern oder löschen es:

- **1.** Wenn Sie Computer Setup (BIOS) starten wollen, schalten Sie den Computer ein bzw. starten Sie ihn neu; drücken Sie dann sofort die esc-Taste und danach f10.
- **2.** Wählen Sie mithilfe der Pfeiltasten die Option **Security** (Sicherheit), und folgen Sie den Anleitungen auf dem Bildschirm.

Die Änderungen werden beim Neustart des Computers wirksam.

## **Verwenden von Internetsicherheitssoftware**

Wenn Sie Ihren Computer für den Zugriff auf E-Mail, ein Netzwerk oder das Internet verwenden, setzen Sie Ihren Computer der Gefahr von Angriffen durch Viren oder Spyware und anderen Onlinegefahren aus. Um Ihren Computer besser zu schützen, wurde Internetsicherheitssoftware mit Virenschutz- und Firewall-Funktionen auf dem Computer vorinstalliert.

**▲** Um auf Norton Internet Security zuzugreifen, geben Sie auf der Startseite n ein und wählen dann **Norton Internet Security** aus.

Weitere Informationen zum Schützen Ihres Computers vor Bedrohungen aus dem Internet finden Sie in "Hilfe und Support". Geben Sie auf der Startseite h ein, und wählen Sie **Hilfe und Support** aus.

# **Installieren von Software-Updates**

#### **Installieren von Windows-Updates**

Seit der Auslieferung Ihres Computers wurden möglicherweise Updates für das Betriebssystem und andere Software zur Verfügung gestellt. Auf wichtige Windows-Updates wird von Microsoft durch Versenden entsprechender Warnungen hingewiesen. Um das Risiko einer Beschädigung oder eines Verlusts von Daten durch Sicherheitslücken und Computerviren zu reduzieren, sollten Sie wichtige Sicherheits-Updates von Microsoft installieren, sobald Sie darüber informiert werden.

Um sicherzustellen, dass alle verügbaren Updates auf dem Computer installiert werden, sollen Sie folgende Leitlinien beachten:

- Führen Sie Windows Update möglichst bald nach der Inbetriebnahme Ihres Computers aus. Geben Sie auf der Startseite u ein, wählen Sie **Einstellungen** und dann **Windows Update** aus.
- Aktivieren Sie anschließend die automatische Ausführung von Windows Update.

#### **Aktualisieren von Software**

HP empfiehlt, die ursprünglich auf Ihrem Computer installierten Softwareprodukte und Treiber regelmäßig zu aktualisieren. Sie können die neuesten Versionen von<http://www.hp.com/support> herunterladen. Unter derselben Adresse besteht auch die Möglichkeit, sich für den Empfang automatisch versandter Benachrichtigungen über die Verfügbarkeit von Updates registrieren zu lassen.

Wenn Sie Software von anderen Unternehmen installiert haben, sollten Sie auch diese Software regelmäßig aktualisieren, um Sicherheitsprobleme zu beheben und die Leistung der Software zu verbessern.

# **9 Verwenden von Computer Setup (BIOS) und HP PC Hardware Diagnostics (UEFI)**

Computer Setup bzw. das BIOS (Basic Input/Output System) steuert die Kommunikation zwischen allen Ein- und Ausgabegeräten im System (z. B. Laufwerke, Display, Tastatur, Maus und Drucker). Computer Setup (BIOS) umfasst Einstellungen für die Gerätetypen des Systems, den Startvorgang des Computers und die Größe des Systemspeichers sowie des erweiterten Speichers.

# **Starten von Computer Setup (BIOS)**

Wenn Sie Computer Setup (BIOS) starten wollen, schalten Sie den Computer ein bzw. starten Sie ihn neu; drücken Sie dann sofort die esc-Taste und danach f10.

**HINWEIS:** Gehen Sie äußerst vorsichtig vor, wenn Sie Änderungen in Computer Setup (BIOS) vornehmen. Fehler können dazu führen, dass der Computer nicht mehr ordnungsgemäß funktioniert.

# **Aktualisieren des BIOS**

Auf der HP Website stehen unter Umständen aktualisierte BIOS-Versionen zum Download bereit.

Üblicherweise werden die BIOS-Updates auf der HP Website in Form von komprimierten Dateien, so genannten *SoftPaqs*, bereitgestellt.

Einige Softwarepakete, die heruntergeladen werden können, enthalten eine Infodatei (README.TXT), die Hinweise zur Installation und zur Fehlerbeseitigung bei der Datei enthält.

### **Ermitteln der BIOS-Version**

Um festzustellen, ob die verfügbaren BIOS-Updates aktueller als die auf Ihrem Computer installierte BIOS-Version sind, müssen Sie zunächst die Version Ihres momentan vorhandenen System-BIOS ermitteln.

BIOS-Versionsinformation (auch *ROM-Datum* und *System-BIOS* genannt) können angezeigt werden, indem Sie fn+esc drücken (wenn Windows bereits geladen ist) oder indem Sie Computer Setup (BIOS) verwenden.

- **1.** Starten von Computer Setup (BIOS) (siehe "Starten von Computer Setup (BIOS)" auf Seite 51).
- **2.** Wählen Sie mit den Pfeiltasten die Option **Datei** und wählen Sie dann **Systeminformationen**.
- **3.** Zum Verlassen von Computer Setup (BIOS) ohne Speichern der Änderungen wählen Sie mit den Pfeiltasten **Datei**, und wählen Sie anschließend **Änderungen ignorieren und beenden**.
- **4.** Wählen Sie **Ja** aus.

# **Herunterladen eines BIOS-Update**

**ACHTUNG:** Um das Risiko von Schäden am Computer oder einer fehlerhaften Installation zu verringern, sollten Sie ein Update des System-BIOS nur herunterladen und installieren, wenn der Computer über das Netzteil an eine zuverlässige externe Stromquelle angeschlossen ist. Ein BIOS-Update sollte nicht heruntergeladen oder installiert werden, solange der Computer mit Akkustrom betrieben wird, mit einem optionalen Dockingprodukt verbunden oder an eine optionale Stromquelle angeschlossen ist. Beim Herunterladen und Installieren muss Folgendes beachtet werden:

Unterbrechen Sie nicht die Stromzufuhr zum Gerät, indem Sie das Netzkabel aus der Steckdose ziehen.

Schalten Sie den Computer nicht aus und leiten Sie nicht den Energiesparmodus ein.

Es dürfen keine Geräte eingesetzt oder entfernt oder Kabel angeschlossen bzw. abgezogen werden.

- **1.** Geben Sie auf der Startseite Support ein und wählen Sie dann die App **HP Support Assistant**.
- **2.** Klicken Sie auf **Updates und Anpassungen** und dann auf **Jetzt auf HP-Updates prüfen**.
- **3.** Befolgen Sie die Anweisungen auf dem Bildschirm.
- **4.** Gehen Sie im Download-Bereich wie folgt vor:
	- **a.** Identifizieren Sie das letzte BIOS-Update und vergleichen Sie es mit der BIOS-Version, die auf Ihrem Computer installiert ist. Wenn das Update jünger ist als Ihr BIOS, notieren Sie sich Datum, Name bzw. andere Kennzeichnungen. Möglicherweise benötigen Sie diese Informationen später, um das Update nach dem Herunterladen auf Ihrer Festplatte zu identifizieren.
	- **b.** Folgen Sie den Anleitungen auf dem Bildschirm zum Herunterladen Ihrer Auswahl auf die Festplatte.

Wenn das Update neuer als Ihr BIOS ist, notieren Sie sich den Pfad zu dem Speicherort auf der Festplatte, an dem das BIOS-Update heruntergeladen wurde. Sie müssen bei der Installation des Update auf diesen Pfad zugreifen.

**HINWEIS:** Wenn Sie Ihren Computer in ein Netzwerk einbinden, sprechen Sie vor der Installation von Software-Updates, insbesondere von System-BIOS-Updates, mit Ihrem Netzwerkadministrator.

Es gibt verschiedene Installationsverfahren für BIOS-Updates. Befolgen Sie die Anleitungen, die nach dem Herunterladen auf dem Bildschirm angezeigt werden. Wenn keine Anleitungen angezeigt werden, gehen Sie folgendermaßen vor:

- **1.** Geben Sie auf der Startseite e ein, und wählen Sie dann **Datei-Explorer**.
- **2.** Klicken Sie auf die gewünschte Festplatte. Dies ist im Allgemeinen "Lokale Festplatte (C:)".
- **3.** Öffnen Sie auf dem zuvor notierten Pfad auf der Festplatte den Ordner, in dem sich das Update befindet.

**4.** Doppelklicken Sie auf die Datei mit der Dateierweiterung .exe (zum Beispiel *Dateiname*.exe).

Der BIOS-Installationsvorgang wird gestartet.

**5.** Führen Sie die Installation entsprechend den Anleitungen auf dem Bildschirm aus.

**HINWEIS:** Wenn eine Meldung über die erfolgreiche Installation angezeigt wird, können Sie die heruntergeladene Datei von Ihrer Festplatte löschen.

# **Verwendung der HP PC-Hardware Diagnostics (UEFI)**

HP PC Hardware Diagnostics ist ein Unified Extensible Firmware Interface (UEFI), mit der Sie Diagnosetests ausführen können, um zu überprüfen, ob die Computer Hardware ordnungsgemäß funktioniert. Das Tool wird außerhalb des Betriebssystems ausgeführt, um Hardwareausfälle, die möglicherweise durch das Betriebssystem oder andere Software-Komponenten verursacht werden, auszuschließen.

So starten Sie HP PC-Hardware Diagnostics UEFI:

**1.** Schalten Sie den Computer ein oder starten Sie ihn neu, drücken Sie anschließend rasch esc und dann f2.

Das BIOS sucht an drei Stellen nach den HP PC-Hardware Diagnostics (UEFI) Tools, und zwar in der folgenden Reihenfolge:

**a.** Angeschlossenes USB-Laufwerk

**HINWEIS:** Weitere Informationen zum Herunterladen des HP PC Hardware Diagnostics (UEFI) Tool auf ein USB-Laufwerk finden Sie unter "Herunterladen von HP PC Hardware Diagnostics (UEFI) auf ein USB-Gerät" auf Seite 53.

- **b.** Festplatte
- **c.** BIOS
- **2.** Klicken Sie auf den Diagnosetesttyp, den Sie ausführen möchten, und folgen Sie dann den Anleitungen auf dem Bildschirm.

**HINWEIS:** Wenn Sie einen Diagnosetest stoppen möchten, drücken Sie esc.

# **Herunterladen von HP PC Hardware Diagnostics (UEFI) auf ein USB-Gerät**

**HINWEIS:** Die Anweisungen zum Herunterladen von HP PC Hardware Diagnostics (UEFI) sind nur in englischer Sprache verfügbar.

- **1.** Navigieren Sie zur Webseite <http://www.hp.com>.
- **2.** Klicken Sie auf **Support & Drivers** (Support und Treiber) und klicken Sie dann auf die Registerkarte **Drivers & Software** (Treiber und Software).
- **3.** Geben Sie den Produktnamen in das Textfeld ein und klicken Sie auf **Search** (Suchen).
- **4.** Wählen Sie Ihr Computermodell und wählen Sie dann Ihr Betriebssystem aus.
- **5.** Klicken Sie im Bereich **Diagnostic** auf **HP UEFI Support Environment**.

– oder –

Klicken Sie auf **Download** (Herunterladen) und wählen Sie dann **Run** (Ausführen).

# **10 Sichern und Wiederherstellen von Teilen oder der Gesamtheit des Systemzustands**

Ihr Computer enthält von HP und Windows zur Verfügung gestellte Tools, mit denen Sie Ihre Daten sichern und bei Bedarf wieder abrufen können. Diese Werkzeuge bieten Unterstützung bei der Wiederherstellung eines stabilen Betriebszustands des Computers oder sogar beim Zurücksetzen auf den ursprünglichen Zustand bei Auslieferung, und all dies mit einfachen Schritten.

In diesem Kapitel finden Sie unter anderem Informationen zu den folgenden Prozessen:

- Erstellen von Wiederherstellungsmedien und Sicherungskopien
- Wiederherstellen von Teilen oder der Gesamtheit des Systemzustands

**HINWEIS:** In diesem Kapitel finden Sie eine Übersicht über die Optionen zur Datensicherung, Wiederherstellung und Rettung Ihrer Daten. Weiterführende Details zu den bereitgestellten Werkzeugen finden Sie in "Hilfe und Support". Geben Sie auf der Startseite h ein, und wählen Sie **Hilfe und Support** aus.

# **Erstellen von Wiederherstellungsmedien und Sicherungskopien**

Die Wiederherstellung nach einem Systemausfall ist nur so effektiv wie die aktuellste Sicherung.

**1.** Nachdem Sie den Computer erfolgreich konfiguriert haben, erstellen Sie die Medien für HP Recovery. Bei diesem Schritt wird eine Datensicherung der HP Recovery Partition auf dem Computer erstellt. Mit der Datensicherung können Sie das Originalbetriebssystem neu installieren, wenn die Festplatte beschädigt ist oder ersetzt wurde.

Das von Ihnen erstellte HP Recovery Medium bietet folgende Wiederherstellungsoptionen:

- Systemwiederherstellung installiert das Original-Betriebssystem sowie die ab Werk installierten Programme neu.
- Minimierte Imagewiederherstellung installiert das Betriebssystem sowie alle für die Hardware benötigten Treiber und die Software für die Hardware neu, aber keine weiteren Softwareanwendungen.
- Zurücksetzen auf den Auslieferungszustand stellt wieder den Originalauslieferungszustand des Computers her, löscht alle Daten von der Festplatte und erstellt die Partitionen neu. Damit werden das Betriebssystem sowie die Software neu installiert, die ab Werk installiert war.

Siehe ["Erstellen von HP Wiederherstellungsmedien" auf Seite 57.](#page-62-0)

- **2.** Erstellen Sie Systemwiederherstellungspunkte, bevor Sie Hardware und Software hinzufügen. Ein Systemwiederherstellungspunkt ist eine Momentaufnahme bestimmter Festplatteninhalte, die von der Windows Systemwiederherstellung zu einem bestimmten Zeitpunkt gespeichert wird. Ein Systemwiederherstellungspunkt enthält Informationen, die von Windows benutzt werden, zum Beispiel Registrierungseinstellungen. Systemwiederherstellungspunkte werden von Windows automatisch bei einem Windows-Update und anderen Systemwartungsmaßnahmen (zum Beispiel Software-Updates, Sicherheitsüberprüfungen oder Systemdiagnose-Tests) erstellt. Sie können einen Systemwiederherstellungspunkt zu einem beliebigen Zeitpunkt auch per Hand erstellen. Weitere Informationen und Schritte zum Erstellen von bestimmten Systemwiederherstellungspunkten finden Sie unter "Hilfe und Support". Geben Sie auf der Startseite h ein, und wählen Sie **Hilfe und Support** aus.
- **3.** Erstellen Sie eine Sicherungskopie Ihrer persönlichen Daten, wenn Sie Fotos, Videos, Musikdateien und andere persönliche Dateien hinzufügen. Die Option "Dateiversionsverlauf" in Windows können Sie so konfigurieren, dass Dateien aus Bibliotheken, vom Desktop, aus den Kontakten und Favoriten regelmäßig automatisch gesichert werden. Wenn Dateien versehentlich von der Festplatte gelöscht wurden und nicht mehr aus dem Papierkorb wiederhergestellt werden können oder Dateien beschädigt sind, können Sie die Dateien wiederherstellen, wenn Sie diese mit der Option "Dateiversionsverlauf" gesichert haben. Die Wiederherstellung von Dateien empfiehlt sich auch für den Fall einer kompletten Rücksetzung des Systemzustands durch Neuinstallation von Windows oder eine Wiederherstellung unter Verwendung von HP Recovery Manager.

HINWEIS: Die Option "Dateiversionsverlauf" ist standardmäßig nicht aktiviert, Sie müssen sie selbst aktivieren.

Weitere Informationen und die Schritte zur Aktivierung der Option "Dateiversionsverlauf" in Windows finden Sie unter "Hilfe und Support". Geben Sie auf der Startseite h ein, und wählen Sie **Hilfe und Support** aus.

## <span id="page-62-0"></span>**Erstellen von HP Wiederherstellungsmedien**

Der HP Recovery Manager ist ein Programm, mit dem Sie Wiederherstellungsmedien erstellen können, nachdem Sie den Computer erfolgreich konfiguriert haben. HP Wiederherstellungsmedien können im Falle eines beschädigten Festplattenlaufwerks zur Systemwiederherstellung benutzt werden. Bei der Systemwiederherstellung werden alle werksseitig installierten Softwareprogramme einschließlich des ursprünglichen Betriebssystems neu installiert und die Einstellungen für die Programme konfiguriert. Mit dem HP Recovery Medium können Sie das System auch anpassen oder die Werkseinstellungen bei Wechsel einer Festplatte wieder herstellen.

- Sie können nur einen einzigen Satz von HP Wiederherstellungsmedien erstellen. Gehen Sie sorgfältig mit diesen Wiederherstellungs-Tools um, und bewahren Sie sie an einem sicheren Ort auf.
- HP Recovery Manager analysiert den Computer und ermittelt die erforderliche Speicherkapazität für das leere USB-Flash-Laufwerk bzw. die Anzahl der erforderlichen leeren DVD-Discs.
- Um Wiederherstellungs-Discs zu erstellen, muss Ihr Computer über ein optisches Laufwerk zum Schreiben von DVDs verfügen, und Sie dürfen nur qualitativ hochwertige leere DVD-R-, DVD +R-, DVD-R DL- oder DVD+R DL-Discs verwenden. Verwenden Sie keine wiederbeschreibbaren Discs, wie CD±RW, DVD±RW, Double-Layer-DVD±RW oder BD-RE (wiederbeschreibbare Blu-Ray Discs); sie sind nicht mit HP Recovery Manager kompatibel. Sie können stattdessen auch ein hochwertiges leeres USB-Flash-Laufwerk verwenden.
- Wenn Ihr Computer kein integriertes optisches Laufwerk mit Schreibfunktionen für DVDs besitzt, Sie aber ein Wiederherstellungsmedium auf DVD erstellen wollen, können Sie ein externes optisches Laufwerk anschließen (separat erhältlich), um Wiederherstellungsmedien zu erstellen oder Wiederherstellungsmedien für Ihren Computer über die HP-Website bestellen. Kunden in den USA erreichen unseren Produktsupport über [http://www.hp.com/go/contactHP.](http://www.hp.com/go/contactHP) Kunden außerhalb der USA erreichen ihn über [http://welcome.hp.com/country/us/en/wwcontact\\_us.html.](http://welcome.hp.com/country/us/en/wwcontact_us.html) Wenn Sie ein externes optisches Laufwerk verwenden, muss dieses direkt mit einem USB-Anschluss des Computers verbunden sein. Das Laufwerk darf nicht mit einem USB-Anschluss eines externen Geräts, zum Beispiel eines USB-Hubs, verbunden werden.
- Stellen Sie sicher, dass der Computer an eine Netzstromquelle angeschlossen ist, bevor Sie die Wiederherstellungsmedien erstellen.
- Der Erstellungsvorgang kann bis zu einer Stunde oder länger dauern. Unterbrechen Sie diesen Vorgang nicht.
- Sie können das Programm notfalls beenden, bevor Sie alle Wiederherstellungs-DVDs erstellt haben. HP Recovery Manager schließt den Brennvorgang der aktuellen DVD ab. Wenn Sie den HP Recovery Manager das nächste Mal starten, werden Sie aufgefordert, den Vorgang fortzusetzen, und es werden die übrigen Medien gebrannt.

So erstellen Sie HP Wiederherstellungsmedien:

- **1.** Geben Sie auf der Startseite recovery ein, und wählen Sie **HP Recovery Manager** aus.
- **2.** Wählen Sie **Wiederherstellungsmedien erstellen**, und folgen Sie dann den Anleitungen auf dem Bildschirm.

Informationen zum Wiederherstellen des Systems finden Sie unter ["Wiederherstellen mit HP](#page-65-0) [Recovery Manager" auf Seite 60.](#page-65-0)

# **Möglichkeiten der Wiederherstellung**

Zur Wiederherstellung Ihres Systems gibt es verschiedene Optionen. Wählen Sie die Methode aus, die am besten Ihrer Situation und Ihrem Erfahrungsstand entspricht:

- Wenn Sie persönliche Dateien und Daten wiederherstellen müssen, können Sie mit der Option "Dateiversionsverlauf" in Windows Ihre Daten aus den von Ihnen erstellten Datensicherungen wiederherstellen. Weitere Informationen und die Schritte zur Verwendung der Option "Dateiversionsverlauf" finden Sie unter "Hilfe und Support". Geben Sie auf der Startseite h ein, und wählen Sie **Hilfe und Support** aus.
- Wenn Sie ein Problem mit einer vorinstallierten Anwendung oder einem Treiber beseitigen müssen, installieren Sie die betreffende Anwendung oder den Treiber mit der Option "Treiber und Anwendungen" des HP Recovery Manager neu.

Geben Sie auf der Startseite wiederherstellen ein, wählen Sie **HP Recovery Manager** und dann **Treiber und Anwendungen neu installieren**, und folgen Sie dann den Anleitungen auf dem Bildschirm.

- Wenn Sie das System in einen früheren Zustand versetzen wollen, ohne persönliche Daten zu verlieren, bietet sich die Windows Systemwiederherstellung an. Mit der Systemwiederherstellung können Sie Daten wiederherstellen, ohne dass Sie eine Windows-Aktualisierung oder Neuinstallation ausführen müssen. Windows erstellt automatisch Systemwiederherstellungspunkte während eines Windows-Updates und anderer Systemwartungsereignisse. Selbst wenn Sie manuell keinen Systemwiederherstellungspunkt erstellt haben, können Sie einen automatisch erstellten Systemwiederherstellungspunkt verwenden. Weitere Informationen und die Schritte zur Verwendung der Windows Systemwiederherstellung finden Sie unter "Hilfe und Support". Geben Sie auf der Startseite h ein, und wählen Sie **Hilfe und Support** aus.
- Wenn Sie eine schnelle und einfache Möglichkeit zur Systemwiederherstellung benötigen, ohne Ihre persönlichen Daten, Einstellungen oder Anwendungen zu verlieren, die auf dem Computer vorinstalliert waren, oder die Sie über Windows Store erworben haben, empfehlen wir die Windows-Aktualisierung. Diese Option erfordert keine Sicherung von Daten auf einem anderen Laufwerk. Siehe ["Verwenden von Windows Aktualisieren zur raschen und unkomplizierten](#page-64-0) [Wiederherstellung" auf Seite 59](#page-64-0).
- Wenn Sie den Originalzustand des Computers wiederherstellen möchten, können Sie alle persönlichen Daten, Apps und Einstellungen mithilfe von Windows auf einfache Weise entfernen und Windows neu installieren.

Weitere Informationen hierzu finden Sie unter ["Alles entfernen und Windows neu installieren"](#page-64-0) [auf Seite 59](#page-64-0).

● Wenn Sie Ihren Computer mit einem minimierten Image zurücksetzen wollen, können Sie die Option "HP Minimized Image Recovery" der HP Recovery Partition (nur bestimmte Modelle) oder die HP Recovery Medien verwenden. Die Option "Minimized Image Recovery" installiert nur die Treiber und die Anwendungen für die Hardware. Andere, in dem Image enthaltene Anwendungen sind über die Option "Treiber und Anwendungen neu installieren" im HP Recovery Manager weiter verfügbar.

Weitere Informationen hierzu finden Sie unter ["Wiederherstellen mit HP Recovery Manager"](#page-65-0) [auf Seite 60](#page-65-0).

Wenn Sie die originale werksseitige Partitionierung und Inhalt wiederherstellen möchten, können Sie die Option zur Systemwiederherstellung von der HP Wiederherstellungspartition wählen (bestimmte Modelle), oder Sie können die HP Wiederherstellungsmedien verwenden, die Sie

<span id="page-64-0"></span>erstellt haben. Weitere Informationen hierzu finden Sie unter ["Wiederherstellen mit HP Recovery](#page-65-0) [Manager" auf Seite 60.](#page-65-0) Falls Sie noch keine Wiederherstellungsmedien erstellt haben, siehe ["Erstellen von HP Wiederherstellungsmedien" auf Seite 57](#page-62-0).

- Wenn Sie die Festplatte ersetzt haben, können Sie mit der Option "Factory Reset" des HP Recovery Mediums das ab Werk verwendete Image auf dem Ersatzlaufwerk wiederherstellen. Weitere Informationen hierzu finden Sie unter ["Wiederherstellen mit HP Recovery Manager"](#page-65-0) [auf Seite 60](#page-65-0).
- Wenn Sie die Wiederherstellungspartition entfernen wollen, um mehr Festplattenspeicherplatz zu gewinnen, bietet HP Recovery Manager die Option zum Entfernen der Wiederherstellungspartition an.

Weitere Informationen hierzu finden Sie unter ["Entfernen der HP Wiederherstellungspartition"](#page-68-0) [auf Seite 63](#page-68-0).

## **Verwenden von Windows Aktualisieren zur raschen und unkomplizierten Wiederherstellung**

Wenn Ihr Computer nicht richtig funktioniert und Sie die Systemstabilität wieder herstellen wollen, können Sie mit der Option "Windows aktualisieren" neu starten und alle Daten behalten, die für Sie wichtig sind.

**WICHTIG:** Die Windows-Funktion "Aktualisieren" entfernt herkömmliche Anwendungen, die nicht ab Werk auf dem System installiert waren. Alle Windows 8 Apps, die auf Ihrem Computer vorinstalliert sind, und alle, die im Windows Store erworben wurden, werden gesichert.

**HINWEIS:** Während des Aktualisierungsvorgangs wird eine Liste der entfernten herkömmlichen Anwendungen gespeichert, sodass Sie schnell erkennen, welche Anwendungen Sie gegebenenfalls neu installieren müssen. Weitere Informationen zur Neuinstallation herkömmlicher Anwendungen finden Sie unter "Hilfe und Support". Geben Sie auf der Startseite h ein, und wählen Sie **Hilfe und Support** aus.

So starten Sie die Aktualisierung:

- **1.** Zeigen Sie auf der Startseite in die obere oder untere rechte Ecke des Bildschirms, um die Charms aufzurufen.
- **2.** Klicken Sie auf **Einstellungen**.
- **3.** Klicken Sie auf **PC-Einstellungen ändern** in der unteren rechten Ecke des Bildschirms und dann auf dem Bildschirm PC-Einstellungen auf **Allgemein**.
- **4.** Blättern Sie die Auswahl auf der rechten Seite nach unten, um **PC ohne Auswirkungen auf die Dateien auffrischen** anzuzeigen.
- **5.** Unter **PC ohne Auswirkungen auf die Dateien auffrischen** wählen Sie **Erste Schritte** und folgen Sie den Anweisungen auf dem Bildschirm.

## **Alles entfernen und Windows neu installieren**

Manchmal möchte man eine gründliche Neuformatierung des Computers durchführen oder persönliche Daten löschen, bevor man den Computer einer anderen Person überlässt oder entsorgt.

**HINWEIS:** Während der Aktualisierung werden Sie möglicherweise zur Bestätigung des Vorgangs oder Eingabe Ihres Kennworts aufgefordert. Weitere Informationen dazu finden Sie unter "Hilfe und Support". Geben Sie auf der Startseite h ein, und wählen Sie **Hilfe und Support** aus.

<span id="page-65-0"></span>Wenn Sie wie in diesem Abschnitt beschrieben vorgehen, können Sie schnell und einfach den Computer in seinen Originalzustand versetzen. Bei diesem Vorgang werden alle persönlichen Daten, Anwendungen und Einstellungen auf Ihrem Computer gelöscht und Windows wird neu installiert.

**WICHTIG:** Bei dieser Option werden keine Datensicherungen Ihrer Daten angelegt. Sichern Sie daher alle persönlichen Informationen, die Sie behalten wollen, bevor Sie diese Option verwenden.

Sie können diese Option über die Funktionstaste f11 oder über die Startseite aufrufen.

So verwenden Sie die Funktionstaste f11:

**1.** Drücken Sie f11, während der Computer neu startet.

– oder –

Drücken Sie die Taste f11 und halten Sie sie gedrückt, während Sie die Betriebstaste drücken.

- **2.** Tastaturlayout auswählen.
- **3.** Wählen Sie im Menü mit den Startoptionen die Option **Problembehandlung** aus.
- **4.** Wählen Sie **PC zurücksetzen** und folgen Sie den Anleitungen auf dem Bildschirm.

So verwenden Sie die Startseite:

- **1.** Zeigen Sie auf der Startseite in die obere oder untere rechte Ecke des Bildschirms, um die Charms aufzurufen.
- **2.** Klicken Sie auf **Einstellungen**.
- **3.** Klicken Sie auf **PC-Einstellungen ändern** in der unteren rechten Ecke des Bildschirms und dann auf dem Bildschirm PC-Einstellungen auf **Allgemein**.
- **4.** Blättern Sie die Auswahl auf der rechten Seite nach unten, um **Alles Entfernen und Windows neu installieren** anzuzeigen.
- **5.** Wählen Sie unter **Alles entfernen und Windows neu installieren** die Option **Starten** aus, und befolgen Sie die Anweisungen auf dem Bildschirm.

## **Wiederherstellen mit HP Recovery Manager**

Mit der HP Recovery Manager Software können Sie den Computer auf seinen ursprünglichen werksseitigen Zustand zurücksetzen, indem Sie die von Ihnen erstellten HP Wiederherstellungsmedien oder die HP Wiederherstellungspartition (bestimmte Modelle) verwenden. Falls Sie noch keine Wiederherstellungsmedien erstellt haben, siehe ["Erstellen von HP](#page-62-0) [Wiederherstellungsmedien" auf Seite 57.](#page-62-0)

Wenn Sie die HP Wiederherstellungsmedien verwenden, können Sie eine der folgenden Wiederherstellungsoptionen wählen:

- Systemwiederherstellung installiert das Original-Betriebssystem neu und konfiguriert die Einstellungen für die Programme, die ab Werk installiert waren.
- Minimierte Imagewiederherstellung (nur bestimmte Modelle) installiert das Betriebssystem sowie alle für die Hardware benötigten Treiber und die Software für die Hardware neu, aber keine weiteren Softwareanwendungen.
- Zurücksetzen auf den Auslieferungszustand stellt wieder den Originalauslieferungszustand des Computers her, löscht alle Daten von der Festplatte und erstellt die Partitionen neu. Damit werden das Betriebssystem sowie die Software neu installiert, die ab Werk installiert war.

Die HP Recovery Partition (nur bestimmte Modelle) unterstützt die Systemwiederherstellung und die minimierte Image-Wiederherstellung.

#### **Was Sie wissen müssen**

- Mit HP Recovery Manager wird nur werksseitig vorinstallierte Software wiederhergestellt. Nicht mit diesem Computer bereitgestellte Software müssen Sie entweder von der Website des Herstellers herunterladen oder von den vom Hersteller bereitgestellten Medien neu installieren.
- **•** Eine Wiederherstellung unter Verwendung von HP Recovery Manager sollte nur als letztes Mittel zur Behebung von Computerproblemen verwendet werden.
- Das HP Recovery Medium wird dann verwendet, wenn die Computerfestplatte defekt ist. Falls Sie noch keine Wiederherstellungsmedien erstellt haben, siehe ["Erstellen von HP](#page-62-0) [Wiederherstellungsmedien" auf Seite 57.](#page-62-0)
- Für die Option zur Rücksetzung auf Werkeinstellung müssen Sie das HP Recovery Medium verwenden. Falls Sie noch keine Wiederherstellungsmedien erstellt haben, siehe ["Erstellen von](#page-62-0) [HP Wiederherstellungsmedien" auf Seite 57.](#page-62-0)
- Wenn die Wiederherstellungsmedien nicht funktionieren, können Sie Wiederherstellungs-Discs für Ihr System über die HP Website erwerben. Kunden in den USA erreichen unseren Produktsupport über<http://www.hp.com/go/contactHP>. Kunden außerhalb der USA erreichen ihn über [http://welcome.hp.com/country/us/en/wwcontact\\_us.html.](http://welcome.hp.com/country/us/en/wwcontact_us.html)

**WICHTIG:** HP Recovery Manager produziert nicht automatisch Sicherungen Ihrer persönlichen Daten. Sichern Sie persönliche Daten, die Sie behalten wollen, bevor Sie mit der Wiederherstellung beginnen.

#### **Verwenden der HP Recovery Partition (nur bestimmte Modelle)**

Mithilfe der HP Recovery Partition (nur bestimmte Modelle) können Sie Ihr System ohne Wiederherstellungs-Discs oder USB-Speicherstick wiederherstellen bzw. eine Minimal-Wiederherstellung durchführen. Diese Art der Wiederherstellung kann nur durchgeführt werden, wenn die Festplatte noch funktioniert.

So starten Sie HP Recovery Manager von der HP Wiederherstellungspartition:

**1.** Drücken Sie f11, während der Computer neu startet.

– oder –

Drücken Sie die Taste f11 und halten Sie sie gedrückt, während Sie die Betriebstaste drücken.

- **2.** Tastaturlayout auswählen.
- **3.** Wählen Sie im Menü mit den Startoptionen die Option **Problembehandlung** aus.
- **4.** Wählen Sie **HP Recovery Manager** und folgen Sie den Anweisungen auf dem Bildschirm.

#### **Verwenden von HP Wiederherstellungsmedien für die Wiederherstellung**

Sie können HP Wiederherstellungsmedien zur Wiederherstellung des ursprünglichen Systemzustands verwenden. Dieses Verfahren kann benutzt werden, wenn Ihr System nicht über eine HP Wiederherstellungspartition verfügt oder wenn das Festplattenlaufwerk nicht ordnungsgemäß funktioniert.

- **1.** Sichern Sie möglichst alle persönlichen Dateien.
- **2.** Legen Sie die erste HP Recovery Disc in das optische Laufwerk Ihres Computers oder ein optionales externes optisches Laufwerk ein, und starten Sie den Computer neu.

– oder –

Schließen Sie den erstellten HP Recovery USB-Speicherstick an einen USB-Anschluss Ihres Computers an, und starten Sie anschließend den Computer neu.

- **HINWEIS:** Wenn der Computer nicht automatisch in HP Recovery Manager startet, ändern Sie die Boot-Reihenfolge des Computers. Siehe "Ändern der Startreihenfolge des Computers" auf Seite 62.
- **3.** Befolgen Sie die Anweisungen auf dem Bildschirm.

#### **Ändern der Startreihenfolge des Computers**

Wenn der Computer beim Neustart HP Recovery Manager nicht startet, können Sie die Startreihenfolge des Computers ändern. Dabei handelt es sich um die Reihenfolge, in der im BIOS Geräte aufgelistet sind, die der Computer als mögliche Startgeräte berücksichtigen soll. Sie können die Auswahl für ein optisches Laufwerk oder ein USB-Flash-Laufwerk ändern.

So ändern Sie die Startreihenfolge:

- **1.** Legen Sie das HP Recovery Medium ein, das Sie erstellt haben.
- **2.** Starten Sie den Computer neu, drücken Sie schnell esc und drücken Sie dann f9, um die Boot-Optionen festzulegen.
- **3.** Wählen Sie das optisches Laufwerk bzw. den USB-Speicherstick aus, von dem Sie starten wollen.
- **4.** Befolgen Sie die Anweisungen auf dem Bildschirm.

# <span id="page-68-0"></span>**Entfernen der HP Wiederherstellungspartition**

Mit der Software HP Recovery Manager können Sie die HP Wiederherstellungspartition entfernen, um Speicherplatz auf dem Festplattenlaufwerk freizugeben.

**WICHTIG:** Wenn Sie die HP Wiederherstellungspartition entfernt haben, können Sie die Windows Option zur Aktualisierung, die Windows Option zum Löschen aller Daten und Neuinstallation von Windows und die HP Recovery Manager Option nicht mehr verwenden. Sie sollten daher vor dem Entfernen der Wiederherstellungspartition HP Wiederherstellungsmedien erstellen. siehe ["Erstellen](#page-62-0) [von HP Wiederherstellungsmedien" auf Seite 57](#page-62-0).

Gehen Sie wie folgt vor, um die HP Wiederherstellungspartition zu entfernen:

- **1.** Geben Sie auf der Startseite recovery ein, und wählen Sie **HP Recovery Manager** aus.
- **2.** Wählen Sie **Wiederherstellungspartition entfernen**, und folgen Sie den Anleitungen auf dem Bildschirm.

# **11 Fehlerbehebung**

# **Probleme mit Wireless-Verbindungen**

Im Folgenden sind einige mögliche Ursachen für Probleme mit Wireless-Verbindungen aufgelistet:

- Das Wireless-Gerät ist nicht eingeschaltet.
- Das Wireless-Gerät wurde nicht korrekt installiert oder es ist deaktiviert worden.
- Das Wireless-Gerät ist Interferenzen von anderen Geräten ausgesetzt.
- Das Wireless-Gerät oder die Router-Hardware sind defekt oder ausgefallen.

## **Es kann keine Verbindung zu einem WLAN hergestellt werden**

Wenn Sie ein Problem mit dem Herstellen einer Verbindung zu einem WLAN haben, vergewissern Sie sich, dass das integrierte WLAN-Gerät betriebsbereit ist und ordnungsgemäß im Computer installiert wurde.

- **1.** Vergewissern Sie sich, dass das Wireless-Gerät eingeschaltet ist.
- **2.** Versuchen Sie erneut, eine Verbindung zum WLAN herzustellen.

Gehen Sie wie folgt vor, wenn auch weiterhin keine Verbundung hergestellt werden kann.

- **1.** Geben Sie auf der Startseite s ein, und wählen Sie **Systemsteuerung** aus.
- **2.** Wählen Sie **System und Sicherheit** aus, und klicken Sie im **System**-Bereich auf **Geräte-Manager**.
- **3.** Klicken Sie auf das Pfeilsymbol neben **Netzwerkadapter**, um die Liste zu erweitern und alle Adapter anzuzeigen.
- **4.** Identifizieren Sie das WLAN-Geraet in der Liste der Netzwerkadapter. Der Listeneintrag für ein WLAN-Gerät kann Begriffe oder Bezeichnungen wie *Wireless*, *Wireless LAN*, *WLAN* oder *802.11* enthalten.

Ist kein WLAN-Gerät aufgelistet, so ist entweder Ihr Computer nicht mit einem integrierten WLAN-Gerät ausgestattet, oder der Treiber für das Gerät wurde nicht korrekt installiert.

Weitere Informationen zur Fehlerbehebung bei WLAN-Problemen erhalten Sie, indem Sie den in "Hilfe und Support" bereitgestellten Website-Links folgen.

## **Es kann keine Verbindung zu einem bevorzugten Netzwerkl hergestellt werden**

Möglicherweise können Sie keine Verbindung zu einem bevorzugten Netzwerk herstellen, weil es sich bei ihm um ein WLAN mit aktivierten Sicherheitsfunktionen handelt. Um sich mit einem WLAN dieses Typs zu verbinden, müssen Sie über den Sicherheitscode verfügen. Weitere Informationen finden Sie im nächsten Abschnitt.

Wenn die Eingabe eines Sicherheitscodes nicht das Problem darstellt, ist möglicherweise die WLAN-Verbindung gestört. In vielen Fällen kann Windows eine gestörte WLAN-Verbindung automatisch reparieren.

Wenn im Benachrichtungsbereich ganz rechts in der Taskleiste ein Netzwerkstatus-Symbol zu sehen ist, klicken Sie mit der rechten Maustaste auf das Symbol und klicken Sie dann auf **Probleme beheben**.

Windows setzt das Netzwerkgerät zurück und versucht erneut, eine Verbindung zu einem der bevorzugten netzwerke herzustellen.

- Wenn kein Netzwerkstatus-Symbol im Benachrichtungsbereich angezeigt wird, gehen Sie wie folgt vor:
	- **1.** Geben Sie auf der Startseite s ein, und wählen Sie **Systemsteuerung** aus.
	- **2.** Klicken Sie auf **Netzwerk und Internet** und anschließend auf **Netzwerk- und Freigabecenter**.
	- **3.** Klicken Sie auf **Probleme beheben**, und wählen Sie anschließend das zu reparierende Netzwerk aus.

## **Die aktuellen Sicherheitscodes für ein Netzwerk sind nicht verfügbar**

Wenn Sie beim Herstellen einer Verbindung zu einem WLAN zur Eingabe eines Sicherheitscodes (oder Netzwerkschlüssels) oder eines Namens (SSID) aufgefordert werden, ist das Netzwerk durch Sicherheitsfunktionen geschützt. Die SSID und der Sicherheitscode sind alphanumerische Codes, die Sie an Ihrem Computer eingeben, um den Computer gegenüber dem Netzwerk zu identifizieren. Um eine Verbindung zu einem geschützten Netzwerk herzustellen, benötigen Sie die aktuell gültigen Codes.

- Wenn es sich um ein Netzwerk handelt, das mit Ihrem persönlichen Wireless-Router verbunden ist, suchen Sie im Handbuch für den Router nach einer Anleitung, mit der Sie den Router und das WLAN-Gerät mit identischen Codes konfigurieren können.
- Handelt es sich um ein privates Netzwerk, zum Beispiel ein Netzwerk in einem Büro oder in einem öffentlich zugänglichen Internet-Chatroom, so wenden Sie sich an den Netzwerkadministrator, um von ihm die Codes zu erhalten, und geben Sie dann diese Codes ein, wenn Sie dazu aufgefordert werden.

Einige Netzwerke ändern regelmäßig die von ihren Routern oder Access Points verwendeten SSIDs oder Netzwerkschlüssel, um die Sicherheit zu verbessern. In diesem Fall müssen Sie den entsprechenden Code auf Ihrem Computer ebenfalls ändern.

Wenn Ihnen ein neuer WLAN-Schlüssel und eine neue SSID für ein Netzwerk, zu dem Sie bereits früher eine Verbindung hergestellt haben, bereitgestellt werden, gehen Sie wie folgt vor, um sich erneut mit dem Netzwerk zu verbinden:

**1.** Klicken Sie auf dem Windows-Desktop im Infobereich ganz rechts in der Taskleiste auf das Netzwerkstatus-Symbol.

Eine Liste der verfügbaren WLANs wird angezeigt. Wenn Sie sich an einem Hotspot mit mehreren aktiven WLANs befinden, werden mehrere Netzwerke angezeigt.

**2.** Klicken Sie mit der rechten Maustaste auf das Netzwerk, und klicken Sie dann auf **Eigenschaften**.

**HINWEIS:** Wenn das gewünschte Netzwerk nicht aufgelistet ist, wenden Sie sich an den Netzwerkadministrator, um sicherzustellen, dass der Router oder Access Point in Betrieb ist.

- **3.** Klicken Sie auf die Registerkarte **Sicherheit**, und geben Sie die korrekten Daten für die Wireless-Verschlüsselung in das Feld **Netzwerksicherheitsschlüssel** ein.
- **4.** Klicken Sie auf **OK**, um die Einstellungen zu speichern.

### **Es kann keine Verbindung zum Wireless-Router hergestellt werden**

Wenn Sie versuchen, eine Verbindung zum Wireless-Router herzustellen, und dieser Versuch nicht erfolgreich ist, setzen Sie den Wireless-Router zurück, indem Sie ihn für 10 bis 15 Sekunden vom Stromnetz trennen.

Kann der Computer auch weiterhin keine Verbindung zu einem WLAN herstellen, starten Sie den Wireless-Router neu. Details hinerzu finden Sie in den entsprechenden Anleitungen des Router-Herstellers.

### **Das Netzwerkstatus-Symbol wird nicht angezeigt**

Wenn nach dem Konfigurieren des WLANs das Netzwerkstatus-Symbol nicht im Infobereich angezeigt wird, ist der Softwaretreiber entweder nicht vorhanden oder beschädigt. Möglicherweise wird auch eine Windows-Meldung der Art "Gerät nicht gefunden" angezeigt.

Um diesen Problem zu beheben, laden Sie die neuesten Versionen der WLAN-Gerätesoftware und - Treiber für Ihren Computer von<http://www.hp.com> herunter.

- **1.** Starten Sie das Internet-Browserprogramm.
- **2.** Kunden in den USA erreichen unseren Produktsupport über<http://www.hp.com/go/contactHP>. Kunden außerhalb der USA errreichen ihn über [http://welcome.hp.com/country/us/en/](http://welcome.hp.com/country/us/en/wwcontact_us.html) [wwcontact\\_us.html](http://welcome.hp.com/country/us/en/wwcontact_us.html).
- **3.** Klicken Sie auf die Option für den Download von Software und Treibern, und geben Sie anschließend die Nummer Ihres Computermodells in das Suchfeld ein.
- **4.** Drücken Sie enter, und befolgen Sie die Anweisungen auf dem Bildschirm.

HINWEIS: Wenn das von Ihnen verwendete WLAN-Gerät separat erworben wurde, suchen Sie auf der Website des Herstellers nach der neuesten Software.
# <span id="page-72-0"></span>**Probleme mit der Stromversorgung**

## **Der Computer lässt sich nicht einschalten oder starten**

- **1.** Fahren Sie den Computer herunter.
- **2.** Prüfen Sie die Funktionsfähigkeit der Steckdose, indem Sie ein anderes elektrisches Gerät anschließen.
- **3.** Schließen Sie die Computerkabel wieder an, und vergewissern Sie sich, dass das Netzteil sowohl mit dem Computer als auch mit der Steckdose fest und sicher verbunden ist.
- **4.** Versuchen Sie, den Computer einzuschalten.
	- Wenn die Betriebsaneige zu leuchten beginnt, funktioniert das Netzteil ordnungsgemäß.
	- Wenn trotz fester und sicherer Verbindungen die Betriebsanzeige weiterhin nicht leuchtet, ist das Netzteil defekt und es sollte ersetzt werden.

Erkundigen Sie sich beim Support, wie Sie ein Ersatzteil erhalten können.

### **Festplattenfehler**

- **1.** Drücken Sie gleichzeitig die Tasten ctrl+alt+delete.
- **2.** Klicken Sie auf das Symbol **Energie** und anschließend auf **Neu starten**.

Oder drücken Sie die Betriebstaste am Computer, und halten Sie sie für mindestens fünf Sekunden gedrückt, um den Computer auszuschalten. Drücken Sie die Betriebstaste anschließend erneut, um den Computer einzuschalten.

- **3.** Wenn Windows startet, sichern Sie umgehend alle wichtigen Daten auf einem externen Festplattenlaufwerk.
- **4.** Kontaktieren Sie in jedem Fall den Support, ganz gleich, ob Windows startet oder nicht. Möglicherweise muss das Festplattenlaufwerk oder die Systemplatine ausgetauscht werden.

### **Der Computer reagiert nicht**

Schließen Sie mithilfe des Task-Managers von Windows alle nicht mehr reagierenden Programme.

- **1.** Drücken Sie gleichzeitig die Tasten ctrl+alt+delete.
- **2.** Klicken Sie auf **Task-Manager**.
- **3.** Markieren Sie das nicht mehr reagierende Programm, und klicken Sie dann auf **Task beenden**.

Sollten Sie das Programm nicht schließen können, starten Sie den Computer neu.

- 1. Drücken Sie gleichzeitig die Tasten ctrl+alt+delete.
- **2.** Klicken Sie auf das Symbol **Energie** und anschließend auf **Neu starten**. Oder drücken Sie die Betriebstaste am Computer, und halten Sie sie für mindestens fünf Sekunden gedrückt, um den Computer auszuschalten. Drücken Sie die Betriebstaste anschließend erneut, um den Computer einzuschalten.

### <span id="page-73-0"></span>**Der Computer wird unerwartet heruntergefahren**

- Der Computer hat sich möglicherweise sehr stark erhitzt (z. B durch eine hohe Umgebungstemperatur). Schalten Sie ihn aus, und lassen sie ihn abkühlen.
- Stellen Sie sicher, dass die Lüftungsschlitze nicht blockiert sind und dass der interne Lüfter funktioniert. Die Positionen der Lüftungsschlitze sind unter ["Komponenten des Computers](#page-10-0) [kennenlernen" auf Seite 5](#page-10-0) beschrieben.

# **Computer Setup Probleme**

# **Computer Setup lässt sich nicht aufrufen**

Wenn Computer Setup beim Drücken von f10 nicht gestartet wird, drücken Sie die Tastenkombination fn+f lock und versuchen Sie erneut, Computer Setup zu starten.

# <span id="page-75-0"></span>**Probleme mit der Bildschirmanzeige**

# **Das Display ist leer**

- Beenden Sie den Energiesparmodus, um die Anzeige auf dem Bildschirm zu erneuern.
	- Drücken Sie kurz die Betriebstaste.
	- Drücken Sie eine beliebige Taste auf der Tastatur.
	- Drücken Sie die Leertaste.
	- Drücken Sie die Taste esc.
- Drücken Sie die Betriebstaste, um den Computer einzuschalten.

### **Darstellung auf dem Bildschirm ist zu groß, zu klein oder unscharf**

Passen Sie die Einstellung der Bildauflösung an.

- **1.** Geben Sie auf der Startseite s ein, und wählen Sie **Systemsteuerung** aus.
- **2.** Wählen Sie **Darstellung und Anpassung** aus.
- **3.** Wählen Sie unter **Anzeige** die Option **Bildschirmauflösung anpassen** aus.
- **4.** Passen Sie die Auflösung nach Bedarf an, und klicken Sie dann auf **Übernehmen**.

# <span id="page-76-0"></span>**Probleme mit Tastatur und Maus**

- Vergewissern Sie sich, dass Sie die Tastatur oder Maus innerhalb des Empfangsbereichs verwenden.
- Vergewissern Sie sich, dass sich die Maus nicht im Standby-Modus befindet. Dieser wird aktiviert, wenn die Maus 20 Minuten lang nicht bewegt wird. Klicken Sie die linke Maustaste, um die Maus wieder zu aktivieren.
- Tauschen Sie die Batterien in der Tastatur und in der Maus aus.
- Nehmen Sie den Wireless-Empfänger aus dem USB-Anschluss unten am Ständer heraus, und setzen Sie ihn dann wieder ein. Synchronisieren Sie die Tastatur und die Maus erneut mit dem Empfänger:
- **HINWEIS:** Möglicherweise sehen die folgenden Abbildungen etwas anders aus als Ihre Tastatur und Maus.

**WICHTIG:** Legen Sie während der folgenden Schritte die Tastatur und die Maus auf die gleiche Höhe wie den Empfänger.

So führen Sie ein neues Pairing von Tastatur und Maus durch:

**1.** Trennen Sie den Empfänger vom USB-Anschluss unten am Computerständer, und verbinden Sie ihn dann erneut mit dem Anschluss. Die Position des USB-Anschlusses ist unter ["Unten"](#page-17-0) [auf Seite 12](#page-17-0) genauer beschrieben.

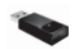

**2.** Prüfen Sie, ob die Maus eingeschaltet ist **(1)**, und drücken und halten Sie die Verbindungstaste **(2)** an der Unterseite der Maus 5 bis 10 Sekunden lang gedrückt, bis die LED-Anzeige am Empfänger leuchtet oder nicht mehr blinkt. Um die Verbindung zu verifizieren, bewegen Sie die Maus und überprüfen Sie die Reaktion am Bildschirm.

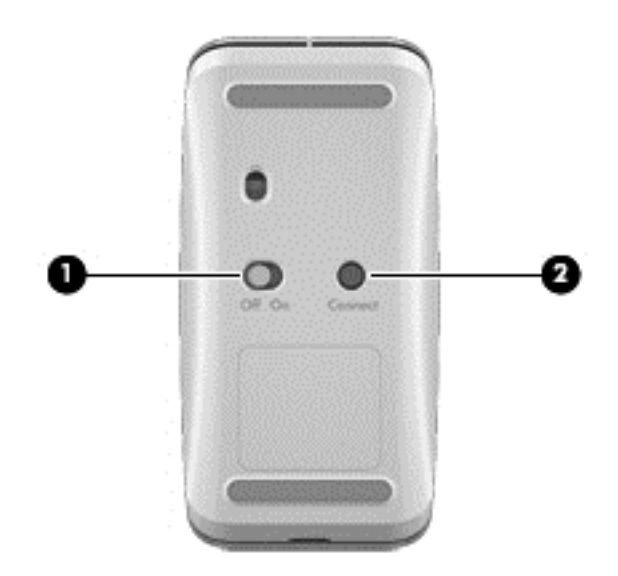

**3.** Nachdem die Verbindung zur Maus hergestellt ist, führen Sie die folgenden Schritte aus, um ein neues Pairing der Tastatur durchzuführen.

**4.** Halten Sie die Verbindungstaste an der Tastatur **(3)** 5 bis 10 Sekunden gedrückt, bis die LED-Anzeige am Empfänger leuchtet oder nicht mehr blinkt.

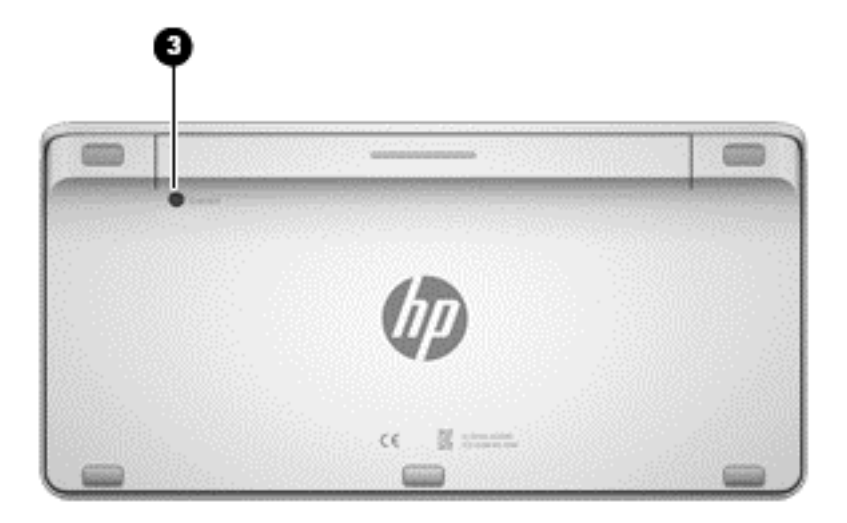

# <span id="page-78-0"></span>**Probleme mit der Audiowiedergabe**

## **Es ist kein Ton zu hören**

- Stellen Sie sicher, dass Aktivlautsprecher (mit Netzanschluss) angeschlossen und eingeschaltet sind.
- Regulieren Sie die Lautstärke, entweder an den Lautsprechern selbst oder über die Einstellungen des Betriebssystems auf dem Computer.
- Schalten Sie den Computer aus, trennen Sie die Lautsprecher und schließen Sie sie neu an. Stellen Sie sicher, dass die Lautsprecher ordnungsgemäß angeschlossen sind.
- Trennen Sie die Verbindung zu einem eventuell an den Computer (oder das Lautsprechersystem) angeschlossenen Kopfhörer.
- Wenn sich der Computer im Energiesparmodus befindet, beenden Sie den Energiesparmodus durch kurzes Drücken der Betriebstaste.
- Überprüfen Sie die Audiofunktionen.

Gehen Sie wie folgt vor, um die Audiofunktionen Ihres Computers zu überprüfen:

- **1.** Geben Sie auf der Startseite s ein, und wählen Sie **Systemsteuerung** aus.
- **2.** Wählen Sie **Hardware und Sound** und anschließend **Sound** aus.
- **3.** Wenn das Fenster "Sound" geöffnet wird, klicken Sie auf die Registerkarte **Sounds**. Wählen Sie unter **Programmereignisse** ein Soundereignis wie zum Beispiel einen Signalton oder einen Alarm aus, und klicken Sie auf die Schaltfläche **Testen**.

Sie sollten den Sound über die Lautsprecher oder einen angeschlossenen Kopfhörer hören.

Gehen Sie wie folgt vor, um die Aufzeichnungsfunktionen Ihres Computers zu überprüfen:

- **1.** Geben Sie auf der Startseite a ein, und wählen Sie **Audiorecorder** aus.
- **2.** Klicken Sie auf **Aufnahme beginnen**, und sprechen Sie in das Mikrofon. Speichern Sie die Aufnahmedatei auf Ihrem Desktop.
- **3.** Öffnen Sie ein Multimediaprogramm, und spielen Sie die Aufnahme ab.

**HINWEIS:** Um die Audioeinstellungen auf Ihrem Computer zu ändern oder zu verifizieren, geben Sie auf der Startseite s ein, und wählen Sie **Systemsteuerung** aus. Wählen Sie **Hardware und Sound** und anschließend **Sound** aus.

# <span id="page-79-0"></span>**Softwareprobleme**

- Fahren Sie den Computer herunter, und schalten Sie ihn wieder ein.
- Aktualsieren Sie die Treiber, oder installieren Sie sie neu. Siehe ["Aktualisieren von Programmen](#page-51-0) [und Treibern" auf Seite 46](#page-51-0).
- Führen Sie eine Systemwiederherstellung Ihres Computers durch. Siehe ["Sichern und](#page-60-0) [Wiederherstellen von Teilen oder der Gesamtheit des Systemzustands" auf Seite 55](#page-60-0).

# <span id="page-80-0"></span>**12 Technische Daten**

# **Betriebsumgebungen**

**HINWEIS:** Die genauen Spannungs- und Stromwerte sind dem Typenschild an der Außenseite Ihres Computers zu entnehmen.

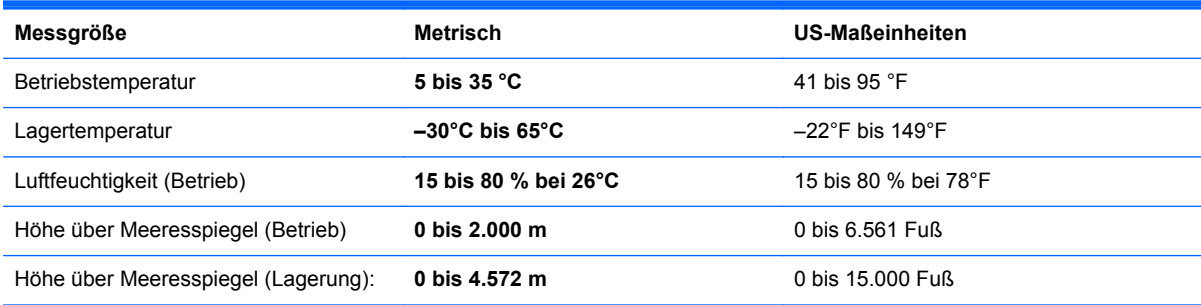

# <span id="page-81-0"></span>**13 Elektrostatische Entladung**

Unter elektrostatischer Entladung wird die Freisetzung statischer Ladung beim Kontakt zweier Objekte verstanden, beispielsweise der elektrische Schlag, den Sie spüren, wenn Sie über einen Teppichboden gehen und eine Türklinke aus Metall anfassen.

Die Entladung statischer Elektrizität über einen Finger oder einen anderen Leiter kann elektronische Bauteile beschädigen. Beachten Sie folgende Vorsichtsmaßnahmen, um Schäden am Computer oder an den Laufwerken und einen Datenverlust zu vermeiden:

- Wenn in Anleitungen zum Ein- und Ausbau von Komponenten die Anweisung zu finden ist, den Computer vom Stromnetz zu trennen, sollten Sie sicherstellen, dass Sie ordnungsgemäß geerdet sind, bevor Sie den Netzstecker ziehen oder eine Abdeckung entfernen.
- Bewahren Sie die Komponenten bis zur Installation in gegen elektrostatische Aufladung geschützten Behältnissen auf.
- Vermeiden Sie es, Stifte, Leitungen und Schaltungsbauteile zu berühren. Vermeiden Sie möglichst den Kontakt mit elektronischen Komponenten.
- Verwenden Sie nicht-magnetische Werkzeuge.
- Bevor Sie eine Komponente anfassen, müssen Sie die statische Elektrizität entladen, indem Sie eine nicht lackierte metallene Oberfläche der Komponente berühren.
- Wenn Sie eine Komponente entfernen, bewahren Sie sie in einem elektrostatikgeschützten Behältnis auf.

Wenn Sie weitere Informationen über statische Elektrizität oder Hilfe beim Entfernen oder Installieren von Komponenten benötigen, wenden Sie sich an den Support.

# **Index**

#### **A**

Aktionstasten Abspielen, Anhalten, Fortsetzen [34](#page-39-0) Identifizierung [32](#page-37-0) Nächster Titel oder Abschnitt [34](#page-39-0) Stoppen [34](#page-39-0) Verwenden [34](#page-39-0) Zurück [34](#page-39-0) aktualisieren Computer [58](#page-63-0) Wiederherstellung [58](#page-63-0) Windows [59](#page-64-0) Alles entfernen und Windows neu installieren [59](#page-64-0) Anschlüsse HDMI-Eingang [9](#page-14-0), [21](#page-26-0) USB 2.0-Anschlüsse [8](#page-13-0) USB 3.0 [7](#page-12-0) USB 3.0-Stromversorgung (Ladefunktion) [8](#page-13-0) Antennen Near Field Communication (NFC) [11](#page-16-0) Audioausgangsbuchse (Kopfhörer), identifizieren [10](#page-15-0) Audioeingangsbuchse (Mikrofon), identifizieren [10](#page-15-0) Audio für HDMI [22](#page-27-0) Ausschalten des Computers [40](#page-45-0)

#### **B**

Beats Audio [21](#page-26-0) Beats Audio-Systemsteuerung [21](#page-26-0) Betriebstaste, Identifizierung [11](#page-16-0) Betriebsumgebung [75](#page-80-0)

#### BIOS

Aktualisieren [51](#page-56-0) Ermitteln der Version [51](#page-56-0) Update herunterladen [52](#page-57-0) Bluetooth-Etikett [13](#page-18-0) Bluetooth-Gerät [15](#page-20-0) Buchsen Audioausgang (Kopfhörer) [10](#page-15-0) Audioeingang (Mikrofon) [10](#page-15-0) RJ-45 (Netzwerk) [8](#page-13-0)

#### **C**

Computer Setup (BIOS), Verwendung [51](#page-56-0) Computer Setup (BIOS)- Kennwörter [49](#page-54-0) Computer zurücksetzen [59](#page-64-0)

#### **D**

Datenträgerbereinigung [45](#page-50-0) Defragmentierungsprogramm [45](#page-50-0)

#### **E**

Einrichten eines Wireless-Netzwerks (WLAN) [16](#page-21-0) Elektrische Werte [75](#page-80-0) Elektrostatische Entladung [76](#page-81-0) Energiesparmodus Beenden [39](#page-44-0) Einleiten [39](#page-44-0) Energiesparmodus-Taste, Identifizierung [33](#page-38-0) **Etiketten** Bluetooth [13](#page-18-0) Seriennummer [13](#page-18-0) WLAN [13](#page-18-0) Zulassung [13](#page-18-0) Zulassung für Wireless-Geräte [13](#page-18-0)

#### **F**

Fehlerbehebung [64](#page-69-0) Audiofunktionen [73](#page-78-0) Computer lässt sich nicht einschalten [67](#page-72-0) Computer reagiert nicht [67](#page-72-0) Computer wird unerwartet heruntergefahren [68](#page-73-0) Display ist leer [70](#page-75-0) Festplattenfehler [67](#page-72-0) Maus [71](#page-76-0) Neues Pairing von drahtloser Tastatur und Maus [71](#page-76-0) Probleme mit der Darstellung auf dem Bildschirm [70](#page-75-0) Softwareprobleme [74](#page-79-0) Tastatur [71](#page-76-0) Wireless-Verbindung [64](#page-69-0) Festlegen des Kennwortschutzes für die Rückkehr zum Normalmodus [40](#page-45-0) Festplatten-Leuchtanzeige, identifizieren [8](#page-13-0) Finger-Streifbewegungen von der Kante [30](#page-35-0) Obere Kante streifen [31](#page-36-0) fn-Taste, Identifizierung [32](#page-37-0)

#### **G**

Gelöschte Dateien Wiederherstellen [58](#page-63-0) Gemeinsame Nutzung von Medien [23](#page-28-0)

#### **H**

HD-Geräte, anschließen [21](#page-26-0) HDMI, Audio verwenden [22](#page-27-0) HDMI-Eingang Anschließen [21](#page-26-0)

HDMI-Eingang, Identifizierung [9](#page-14-0) HDMI-Eingangstaste, Identifizierung [12](#page-17-0) Herstellen einer Verbindung zu einem WLAN [17](#page-22-0) Herunterfahren [40](#page-45-0) HP PC-Hardware Diagnostics (UEFI) herunterladen [53](#page-58-0) HP Recovery Manager Beheben von Startproblemen [62](#page-67-0) starten [62](#page-67-0) HP Wiederherstellungsmedien Erstellen [57](#page-62-0) Wiederherstellung [62](#page-67-0) HP Wiederherstellungspartition entfernen [63](#page-68-0) Wiederherstellung [61](#page-66-0) Hubs [42](#page-47-0)

#### **I**

Installieren, wichtige Updates [50](#page-55-0) Integrierter Ziffernblock, Identifizierung [33](#page-38-0), [37](#page-42-0) Internetprovider [15](#page-20-0) Internetsicherheitssoftware, verwenden [49](#page-54-0) Internetverbindung einrichten [16](#page-21-0)

#### **K**

Kabel, USB [43](#page-48-0) Kabelgebundenes Netzwerk, Herstellen einer Verbindung [18](#page-23-0) Kennwörter Computer Setup (BIOS) [49](#page-54-0) Windows [48](#page-53-0) Komponenten Linksseitig [9](#page-14-0) Rechtsseitig [7](#page-12-0) Rückseite [11](#page-16-0) Unterseite [12](#page-17-0) Vorderseite [6](#page-11-0) Kopfhörer, anschließen [20](#page-25-0) Kopfhörerbuchse, identifizieren [10](#page-15-0)

#### **L**

LAN, Herstellen einer Verbindung [18](#page-23-0)

Lautsprecher Anschließen [20](#page-25-0) Lautsprecher, Identifizierung [6](#page-11-0) Lautstärke, einstellen [20](#page-25-0) Lautstärketasten, Identifizierung [32](#page-37-0) LED der integrierten Webcam, Identifizierung [6](#page-11-0) LEDs Netzteil [10](#page-15-0) Webcam [6](#page-11-0) Leuchtanzeigen Festplatte [8](#page-13-0) Linke Kante streifen [30](#page-35-0)

#### **M**

Mikrofonbuchse, identifizieren [10](#page-15-0) Mikrofone, Identifizierung [6](#page-11-0) minimiertes Image erstellen [60](#page-65-0)

#### **N**

Near Field Communication (NFC)- Antenne, Identifizierung [11](#page-16-0) Netzanschluss, Identifizierung [10](#page-15-0) Netzteil-LED, Identifizierung [10](#page-15-0) Neues Pairing, drahtlose Tastatur und Maus [71](#page-76-0) NFC [23](#page-28-0) NFC Android-Telefon [24](#page-29-0) Nicht reagierendes System [40](#page-45-0) num-Taste, Identifizierung [37](#page-42-0)

#### **O**

Öffnungen Diebstahlsicherung [10](#page-15-0) Öffnung für Diebstahlsicherung, Identifizierung [10](#page-15-0)

### **P**

Pflegehinweise [46](#page-51-0) Produktname und -nummer, Computer [13](#page-18-0) Programme, aktualisieren [46](#page-51-0)

#### **R**

rechte Kante streifen [30](#page-35-0) Recycling Computer [58](#page-63-0), [59](#page-64-0) Reinigung und Pflege Ihres Computers [46](#page-51-0)

Reisen mit dem Computer [13](#page-18-0) RJ-45-Netzwerkbuchse, Identifizierung [8](#page-13-0) Ruhezustand Beenden [39](#page-44-0) Einleiten [39](#page-44-0)

### **S**

Seriennummer [13](#page-18-0) Seriennummer des Computers [13](#page-18-0) Sicherheit, Wireless-Netzwerk [16](#page-21-0) sichern Persönliche Dateien [56](#page-61-0) Sicherungen [55](#page-60-0) sMedio 360-Software [23](#page-28-0) **Software** CyberLink MediaSuite [22](#page-27-0) Defragmentierungsprogramm [45](#page-50-0) Software, aktualisieren [50](#page-55-0) Software-Updates, installieren [50](#page-55-0) Speicherkarte, einsetzen [44](#page-49-0) Speicherkartenlesegerät, Identifizierung [12](#page-17-0) Spezifikationen [75](#page-80-0) **Startreihenfolge** Ändern mit HP Recovery Manager [62](#page-67-0) Subwoofer-Anschluss, Identifizierung [8](#page-13-0) Systemwiederherstellung [61](#page-66-0) Systemwiederherstellungspunkt Erstellen [56](#page-61-0) Wiederherstellen [58](#page-63-0)

### **T**

Tastaturverknüpfungen, Windows 8 [36](#page-41-0) Tasten Energiesparmodus [33](#page-38-0) fn [32](#page-37-0) HDMI-Eingang [12](#page-17-0) Lautstärke [32](#page-37-0) Stromversorgung [11](#page-16-0) Windows-Anwendung [32](#page-37-0) Windows-Logo [32](#page-37-0) Touchscreen, verwenden [27](#page-32-0)

Touchscreen-Bewegungen [30,](#page-35-0) [31](#page-36-0) Bildlauf [28](#page-33-0) drehen [29](#page-34-0) Finger-Streifbewegungen von der Kante [30](#page-35-0) Streichbewegung mit einem Finger [27](#page-32-0) Tippen [27](#page-32-0) Zusammenführen [29](#page-34-0) Touchscreen-Bewegung für das Zoomen [29](#page-34-0) Touchscreen-Bewegung für das Zusammenführen [29](#page-34-0) Treiber, aktualisieren [46](#page-51-0)

#### **U**

Unterhaltungsfunktionen [2](#page-7-0) Unterseite [13](#page-18-0) Unterstützte Discs Wiederherstellung [57](#page-62-0) USB 2.0-Anschlüsse, Identifizierung [8](#page-13-0) USB 3.0-Anschluss, Identifizierung [7](#page-12-0) USB 3.0-Anschluss mit Stromversorgung (Ladefunktion), Identifizierung [8](#page-13-0) USB-Geräte Anschließen [42](#page-47-0) Beschreibung [42](#page-47-0) Entfernen [43](#page-48-0) USB-Hubs [42](#page-47-0) USB-Kabel, anschließen [43](#page-48-0)

#### **V**

Verbindung zu einem öffentlichen WLAN [17](#page-22-0) Verbindung zu einem Unternehmens-WLAN [17](#page-22-0) Video [21](#page-26-0)

#### **W**

Wartung und Pflege, Defragmentierungsprogramm [45](#page-50-0) Webcam Verwenden [20](#page-25-0) Webcam-LED Identifizierung [6](#page-11-0) Webcam-LED, Identifizierung [6](#page-11-0)

Wichtige erste Schritte [1](#page-6-0) Wiederherstellen Windows Dateiversionsverlauf [58](#page-63-0) Wiederherstellen mit minimiertem Image [61](#page-66-0) Wiederherstellung aktualisieren [59](#page-64-0) Discs [57,](#page-62-0) [62](#page-67-0) HP Recovery Manager [60](#page-65-0) Medien [62](#page-67-0) mithilfe von HP Wiederherstellungsmedien [57](#page-62-0) Optionen [56](#page-61-0) starten [62](#page-67-0) System [60](#page-65-0) Unterstützte Discs [57](#page-62-0) USB-Flash-Laufwerk [62](#page-67-0) Wiederherstellung des ursprünglichen Systemzustands. [60](#page-65-0) Wiederherstellungsmedien Erstellen [57](#page-62-0) Erstellen mit HP Recovery Manager [57](#page-62-0) Wiederherstellungspartition entfernen [63](#page-68-0) Windows Aktualisieren [58](#page-63-0), [59](#page-64-0) Alles entfernen und Option neu installieren [59](#page-64-0) Dateiversionsverlauf [56,](#page-61-0) [58](#page-63-0) Neu installieren [58](#page-63-0), [59](#page-64-0) Sicherung [56](#page-61-0) Systemwiederherstellungspunk t [56,](#page-61-0) [58](#page-63-0) Wiederherstellen von Dateien [58](#page-63-0) Zurücksetzen [59](#page-64-0) Windows-Anwendungstaste, Identifizierung [32](#page-37-0) Windows Kennwörter [48](#page-53-0) Windows Logo-Taste, Identifizierung [32](#page-37-0) Windows-Updates, installieren [50](#page-55-0)

Wireless-Bedienelemente, Betriebssystem [15](#page-20-0) Wireless-Leuchtanzeige [15](#page-20-0) Wireless-Netzwerk (WLAN) Erforderliche Ausstatttung [16](#page-21-0) Reichweite [17](#page-22-0) Sicherheit [16](#page-21-0) Verbindung herstellen [17](#page-22-0) Verbindung zu einem öffentlichen WLAN [17](#page-22-0) Verbindung zu einem Unternehmens-WLAN [17](#page-22-0) verwenden [16](#page-21-0) Wireless-Router [16](#page-21-0) WLAN-Antennen, identifizieren [6](#page-11-0) WLAN-Etikett [13](#page-18-0) WLAN-Gerät [13](#page-18-0), [15](#page-20-0)

#### **Z**

Zulassungsetikett für Wireless-Geräte [13](#page-18-0) **Zulassungshinweise** Zulassungsetikett [13](#page-18-0) Zulassungsetiketten für Wireless-Geräte [13](#page-18-0) **Zurücksetzen** Computer [58](#page-63-0), [59](#page-64-0) Schritte [59](#page-64-0)